# **CISCO**

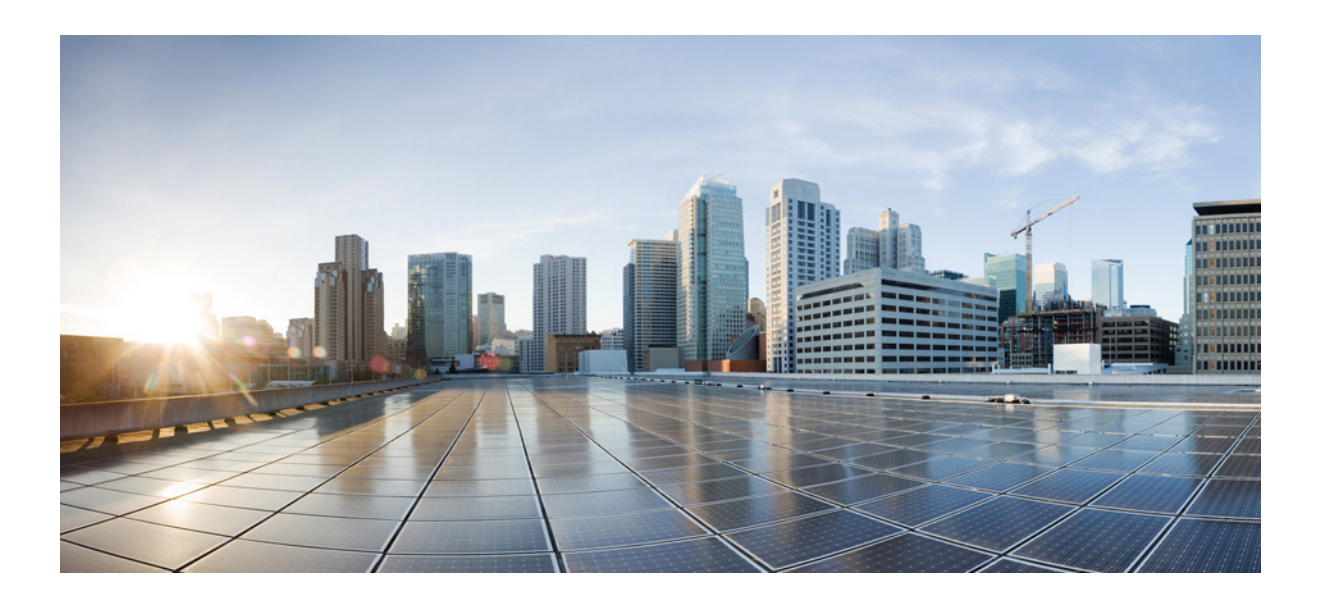

### Cisco Unified Attendant Console Advanced - Guide de l'utilisateur

Version 14.0.1 mai 25, 2022

#### Cisco Systems, Inc.

[www.cisco.com](http://www.cisco.com)

Cisco possède plus de 200 bureaux à travers le monde. [Les adresses, les numéros de téléphone et les numéros de fax](http://www.cisco.com/go/offices)  sont répertoriés sur le site Web de Cisco à l'adresse suivante : www.cisco.com/go/offices.

LES SPÉCIFICATIONS ET LES INFORMATIONS RELATIVES AUX PRODUITS PRÉSENTÉES DANS CE MANUEL SONT SUSCEPTIBLES DE MODIFICATION SANS PRÉAVIS. TOUTES LES DÉCLARATIONS, INFORMATIONS ET RECOMMANDATIONS FOURNIES DANS CE MANUEL SONT EXACTES À NOTRE CONNAISSANCE MAIS SONT PRÉSENTÉES SANS GARANTIE D'AUCUNE SORTE, EXPRESSE OU IMPLICITE. LES UTILISATEURS ASSUMENT L'ENTIÈRE RESPONSABILITÉ DE L'APPLICATION DE TOUT PRODUIT.

LA LICENCE DE LOGICIEL ET LA GARANTIE LIMITÉE DU PRODUIT CI-JOINT SONT DÉFINIES DANS LES INFORMATIONS FOURNIES AVEC LE PRODUIT ET SONT INTÉGREES AUX PRÉSENTES PAR CETTE RÉFÉRENCE. SI VOUS NE TROUVEZ PAS LA LICENCE DU LOGICIEL OU LA GARANTIE LIMITÉE, CONTACTEZ VOTRE REPRÉSENTANT CISCO POUR EN OBTENIR UNE COPIE.

L'implémentation Cisco de la compression d'en-tête TCP est une adaptation d'un programme développé par l'université de Californie à Berkeley (UCB) dans le cadre de la version de domaine public d'UCB du système d'exploitation UNIX. Tous droits réservés. Copyright © 1981, Regents of the University of California.

NONOBSTANT TOUTE AUTRE GARANTIE AUX PRÉSENTES, TOUS LES FICHIERS DE DOCUMENT ET LOGICIELS DE CES FOURNISSEURS SONT FOURNIS EN L'ÉTAT AVEC TOUTES LES ERREURS. CISCO ET LES FOURNISSEURS NOMMÉS CI-DESSUS EXCLUENT TOUTE GARANTIE, EXPRESSE OU IMPLICITE, NOTAMMENT, MAIS DE MANIÈRE NON LIMITATIVE, CELLE DE QUALITÉ ET D'ADAPTATION À UN USAGE PARTICULIER ET D'ABSENCE DE CONTREFAÇON OU NAISSANT D'UN PROCESSUS DE NÉGOCE, D'UTILISATION OU DE PRATIQUE COMMERCIALE.

CISCO ET SES FOURNISSEURS NE SAURAIENT EN AUCUNE CIRCONSTANCE ÊTRE TENUS RESPONSABLES DE QUELQUE DOMMAGE INDIRECT, SPÉCIAL, INDIRECT OU ACCESSOIRE NOTAMMENT, SANS S'Y LIMITER, LA PERTE DE BÉNÉFICES OU LA PERTE OU L'ENDOMMAGEMENT DES DONNÉES NAISSANT DE L'UTILISATION OU DE L'INCAPACITÉ À UTILISER CE MANUEL, MÊME SI CISCO OU SES FOURNISSEURS ONT ÉTÉ PRÉVENUS DE LA POSSIBILITÉ DE TELS DOMMAGES.

CCDE, CCENT, CCSI, Cisco Eos, Cisco HealthPresence, Cisco Ironport, le logo Cisco, Cisco Lumin, Cisco Nexus, Cisco Nurse Connect, Cisco Stackpower, Cisco StadiumVision, Cisco TelePresence, Cisco Unified Computing System, Cisco WebEx, DCE, Flip Channels, Flip for Good, Flip Mino, Flip Video, Flip Video (Design), Flipshare (Design), Flip Ultra et Welcome to the Human Network sont des marques commerciales. Changing the Way We Work, Live, Play, and Learn, Cisco Store et Flip Gift Card sont des marques de service. Access Registrar, Aironet, AsyncOS, Bringing the Meeting To You, Catalyst, CCDA, CCDP, CCIE, CCIP, CCNA, CCNP, CCSP, CCVP, Cisco, le logo Cisco Certified Internetwork Expert, Cisco IOS, Cisco Press, Cisco Systems, Cisco Systems Capital, le logo Cisco Systems, Cisco Unity, Collaboration Without Limitation, EtherFast, EtherSwitch, Event Center, Fast Step, Follow Me Browsing, FormShare, GigaDrive, HomeLink, Internet Quotient, IOS, iPhone, iQuick Study, IronPort, le logo IronPort, LightStream, Linksys, MediaTone, MeetingPlace, MeetingPlace Chime Sound, MGX, Networkers, Networking Academy, Network Registrar, PCNow, PIX, PowerPanels, ProConnect, ScriptShare, SenderBase, SMARTnet, Spectrum Expert, StackWise, The Fastest Way to Increase Your Internet Quotient, TransPath, WebEx et le logo WebEx sont des marques déposées de Cisco Systems, Inc. et/ou de ses filiales aux États-Unis et dans d'autres pays.

Toutes les autres marques commerciales mentionnées dans ce document ou site Web sont la propriété de leurs détenteurs respectifs. L'utilisation du mot « partenaire » n'implique pas une relation de partenariat entre Cisco et une autre société. (0907R)

Les adresses IP et les numéros de téléphone utilisés dans ce manuel sont fictifs. Les exemples, les sorties d'affichage de commandes ou les schémas topologiques de réseau et autres chiffres de ce document sont fournis à titre d'illustration. L'utilisation d'une adresse IP ou d'un numéro de téléphone réels dans un exemple serait fortuite et involontaire.

*Cisco Unified Attendant Console Advanced* © 2021 Cisco Systems, Inc. Tous droits réservés.

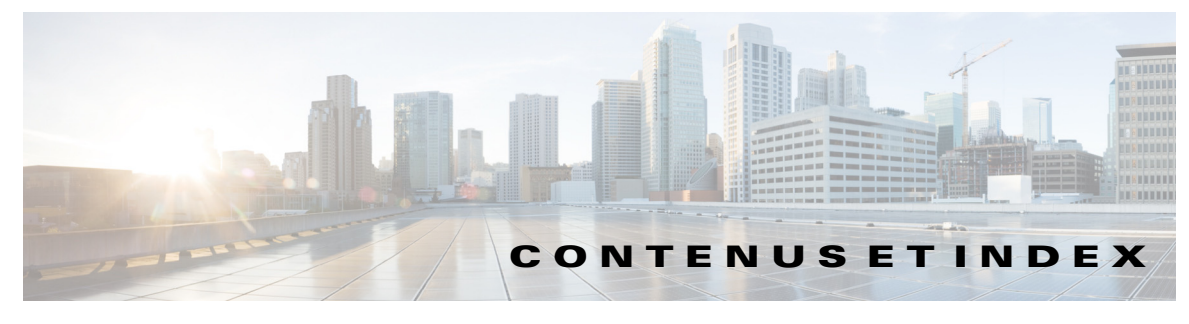

#### **[Préface](#page-8-0) ix**

### **[CHAPITRE](#page-12-0) 1 [Mise en route](#page-12-1) 1-1** [Accessibilité pour les personnes handicapées](#page-12-2) **1-1** [Utilisation du clavier](#page-13-0) **1-2** [Connexion](#page-15-0) **1-4** [Connexion avec l'authentification unique \(SSO\)](#page-16-0) **1-5** [Se connecter avec un compte local \(sans utiliser l'authentification unique\)](#page-17-0) **1-6** [Mise en application de la politique de sécurité](#page-17-1) **1-6** [Utilisateur inactif - Fermeture de session automatique](#page-17-2) **1-6** [Sécurité de la phrase de passe](#page-17-3) **1-6** [Historique de connexion](#page-18-0) **1-7** [Rendre indisponible](#page-19-0) **1-8** [Interface](#page-20-0) **1-9** [Barre de menus](#page-21-0) **1-10** [Volet Historique des appels](#page-22-0) **1-11** [Format de l'affichage](#page-23-0) **1-12** [Utilisation du volet Historique des appels](#page-24-0) **1-13** [Volet Files d'attente](#page-25-0) **1-14** [Volet Appels entrants en attente](#page-26-0) **1-15** [Volet Répertoires](#page-26-1) **1-15** [Vue Répertoires par défaut](#page-27-0) **1-16** [Volet Coordonnées de Contact](#page-30-0) **1-19** [Barre d'outils de commande d'appel](#page-31-0) **1-20** [Volet Appels en cours](#page-32-0) **1-21** [Volet Appels Actifs](#page-33-0) **1-22** [Volet Appels mis en garde](#page-34-0) **1-23** [Volet Numérotation rapide](#page-35-0) **1-24** [Barre d'état](#page-35-1) **1-24 [CHAPITRE](#page-36-0) 2 [Personnalisation de Cisco Unified Attendant Console Advanced](#page-36-1) 2-1** [Rôles](#page-36-2) **2-1** [Contrôle de l'affichage des volets](#page-37-0) **2-2** [Redimensionnement des volets](#page-38-0) **2-3**

[Déplacement des volets](#page-38-1) **2-3** [Réinitialisation de l'affichage de l'interface](#page-39-0) **2-4** [Contrôle de la fonctionnalité de l'application](#page-39-1) **2-4** [Généralités](#page-40-0) **2-5** [Afficher](#page-40-1) **2-5** [Présence](#page-41-0) **2-6** [Numérotation](#page-42-0) **2-7** [Transferts d'appel](#page-42-1) **2-7** [Mettre en garde](#page-42-2) **2-7** [Couper le son](#page-43-0) **2-8** [Sons](#page-43-1) **2-8** [Appels en attente](#page-43-2) **2-8** [Répertoire](#page-44-0) **2-9** [Groupes de répertoires personnels](#page-45-0) **2-10** [Barre latérale du contact](#page-46-0) **2-11** [Numéros alternatifs](#page-47-0) **2-12** [En-têtes de Champ](#page-47-1) **2-12** [Tri secondaire](#page-47-2) **2-12** [Recherche filtrée](#page-48-0) **2-13** [Sécurité](#page-49-0) **2-14** [Consignation](#page-50-0) **2-15** [Avancé](#page-50-1) **2-15** [Lors du transfert d'appels](#page-50-2) **2-15** [Contenu de champ prédéfini](#page-51-0) **2-16 [CHAPITRE](#page-52-0) 3 [Gestion des répertoires et des numérotations rapides](#page-52-1) 3-1** [Répertoire complet](#page-52-2) **3-1** [Groupes de répertoires personnels](#page-52-3) **3-1** [Création de groupes de répertoires personnels](#page-53-0) **3-2** [Affichage des détails d'un groupe de répertoires personnels](#page-54-0) **3-3** [Modification de groupes de répertoires personnels](#page-54-1) **3-3** [Suppression de groupes de répertoires personnels](#page-54-2) **3-3** [Gestion des numérotations rapides](#page-56-0) **3-5** [Ajout d'entrées au volet Numérotation rapide](#page-56-1) **3-5** [Suppression d'entrées dans le volet Numérotation rapide](#page-56-2) **3-5** [Modification d'entrées dans le volet Numérotation rapide](#page-56-3) **3-5**

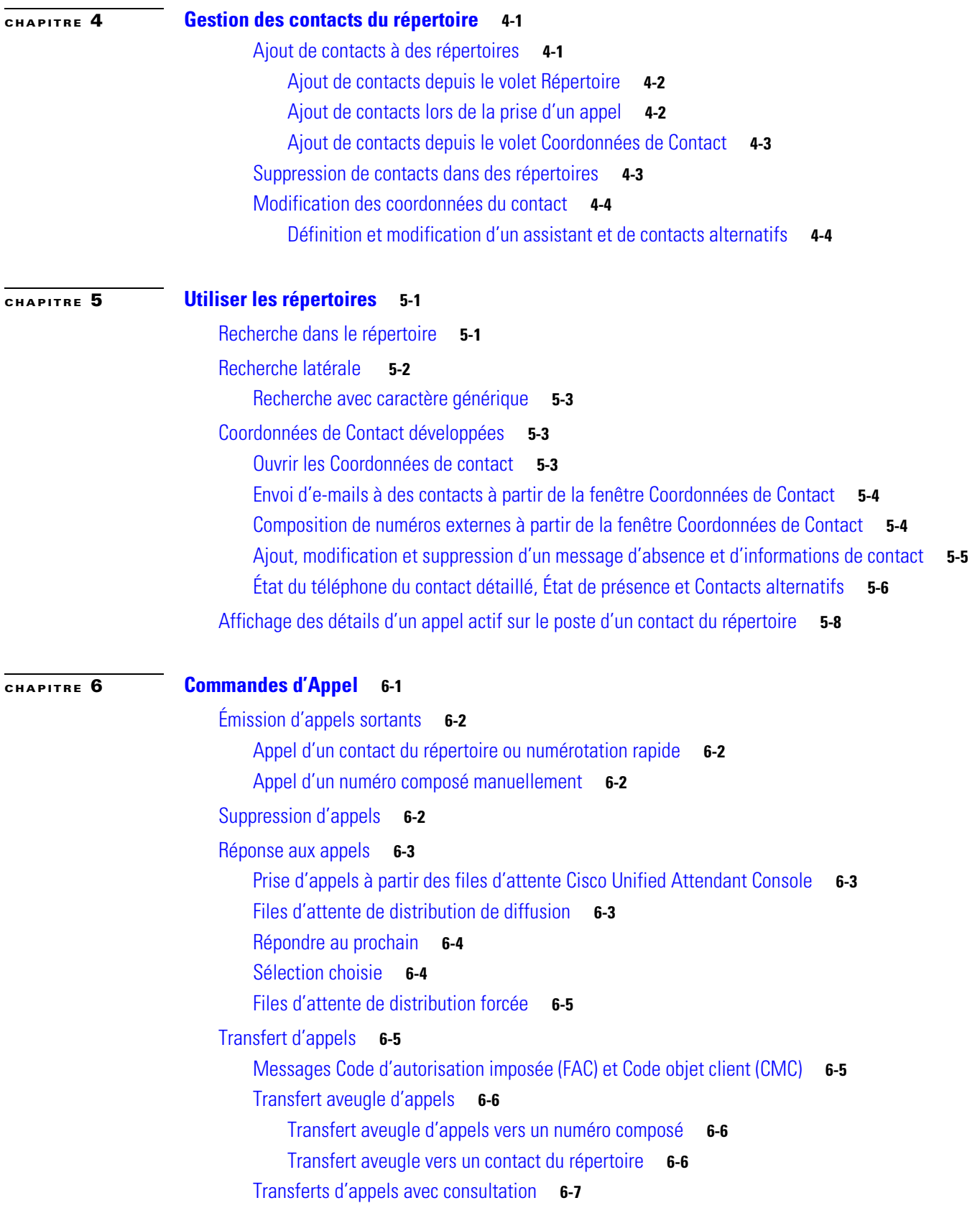

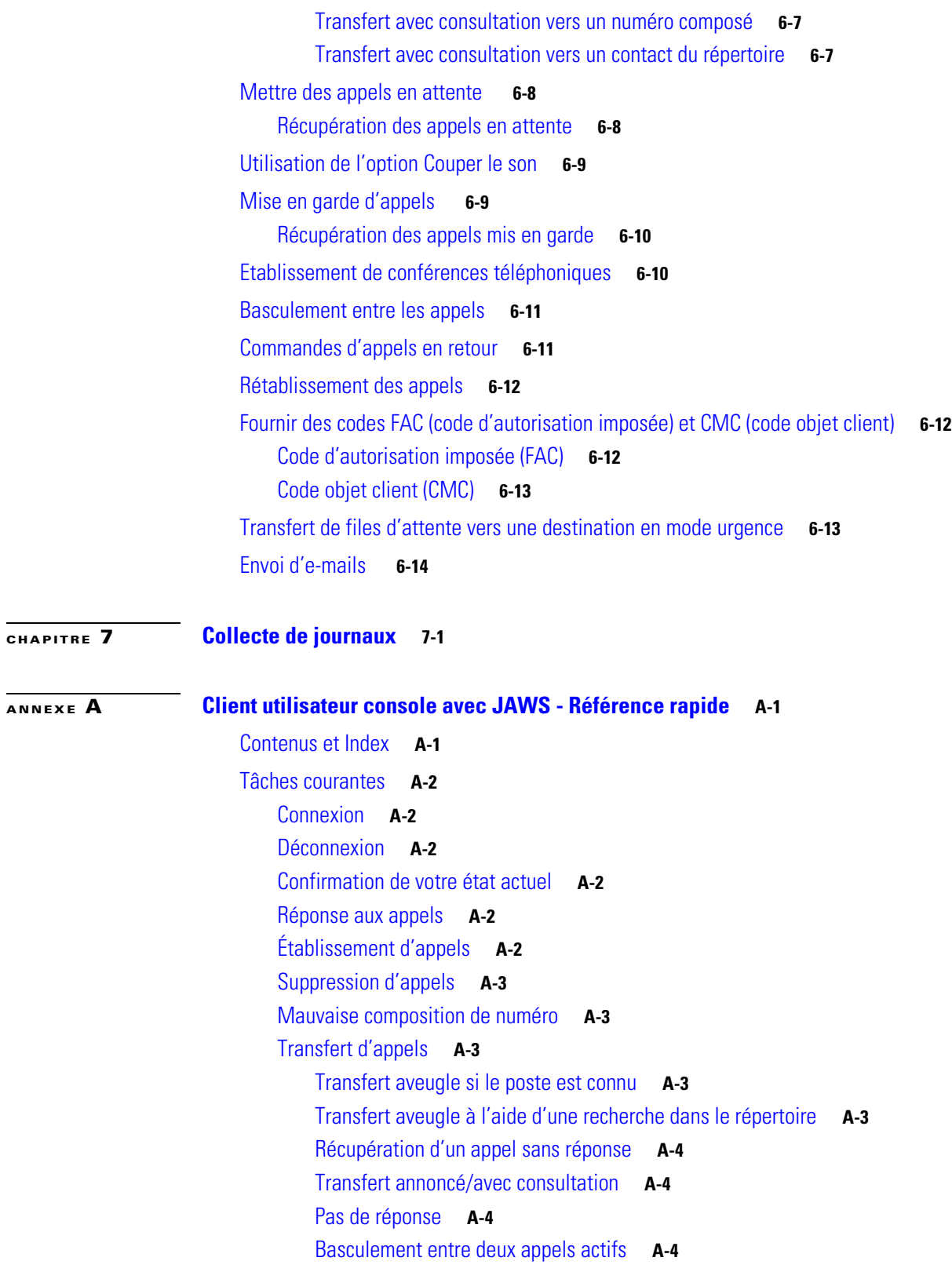

 $\overline{\mathbf{I}}$ 

 $\blacksquare$ 

[Mise en attente sur occupation d'un appel sur un poste](#page-92-0) **A-5** [Mettre en attente sur occupation des appels à l'aide d'un transfert avec consultation](#page-92-1) **A-5** [Mettre en attente des appels sur occupation à l'aide d'un transfert aveugle](#page-92-2) **A-5** [Mise en attente et récupération d'appels](#page-92-3) **A-5** [Mise en attente d'un appel](#page-92-4) **A-5** [Mise en attente d'un appel avec notes](#page-92-5) **A-5** [Récupération d'un appel](#page-93-0) **A-6** [Rétablir un appel](#page-93-1) **A-6** [Conférences téléphoniques](#page-93-2) **A-6** [Mettre en garde](#page-94-0) **A-7** [Placement de l'appel dans une position de mise en garde](#page-94-1) **A-7** [Récupération avant dépassement du délai d'attente](#page-94-2) **A-7** [Récupération après dépassement du délai d'attente](#page-94-3) **A-7** [Utiliser le répertoire](#page-94-4) **A-7** [Basculer entre les répertoires](#page-94-5) **A-7** [Recherche en cours](#page-95-0) **A-8** [Navigation dans les résultats](#page-95-1) **A-8** [Options d'icône d'état](#page-95-2) **A-8** [État de présence \(CUPS\)](#page-96-0) **A-9** [Etat de présence \(Microsoft OCS/LCS\)](#page-96-1) **A-9** [Recherche latérale \(Ctrl + F2\)](#page-97-0) **A-10** [Configuration de la recherche latérale](#page-97-1) **A-10** [Numérotations Rapides](#page-97-2) **A-10** [Utilisation des Numérotations Rapides](#page-97-3) **A-10** [Ajout de numéros de numérotation rapide](#page-97-4) **A-10** [Suppression d'une numérotation rapide](#page-98-0) **A-11** [Modification d'une numérotation rapide](#page-98-1) **A-11** [Utiliser la zone Appels en cours \(F5\)](#page-98-2) **A-11** [Fonctionnalités utiles](#page-99-0) **A-12** [Numérotation de numéros de téléphone copiés](#page-99-1) **A-12** [Mode urgence](#page-99-2) **A-12** [Indisponible](#page-99-3) **A-12** [File d'attente indisponible](#page-99-4) **A-12**

#### **I [NDEX](#page-100-0)**

**Contenus et Index**

П

 $\overline{\phantom{a}}$ 

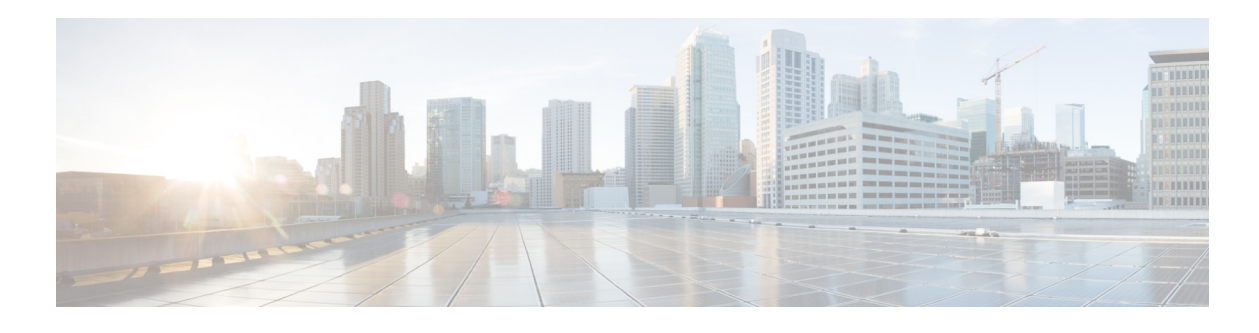

## <span id="page-8-0"></span>**Préface**

Ce guide décrit le Cisco Unified Attendant Console : il s'agit d'une application Windows qui fonctionne exclusivement avec Cisco Unified Communication Manager et propose des fonctions de standard téléphonique sur votre ordinateur.

Cisco Unified Attendant Console Advanced vous permet de répondre aux appels à partir de plusieurs files d'attente et de les transférer vers des postes. Cette application permet également de mettre en garde des appels et de les récupérer, ainsi que de créer des conférences téléphoniques.

## **Objectif de ce guide**

Ce guide fournit une présentation du Cisco Unified Attendant Console :

- **•** Interface (définition et options de personnalisation)
- **•** Gestion de répertoires et état de présence de l'utilisateur
- **•** Fonctions de commande d'appel

## **Public concerné**

Le document s'adresse aux utilisateurs de Cisco Unified Attendant Console et au personnel chargé de leur formation.

## **Organisation**

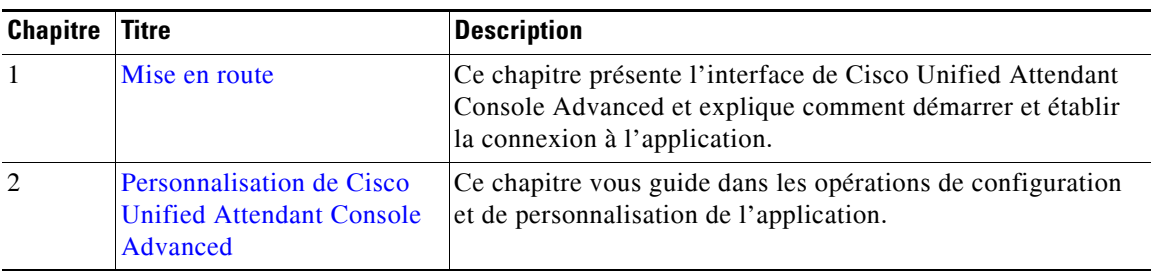

Ce guide contient les chapitres suivants :

Г

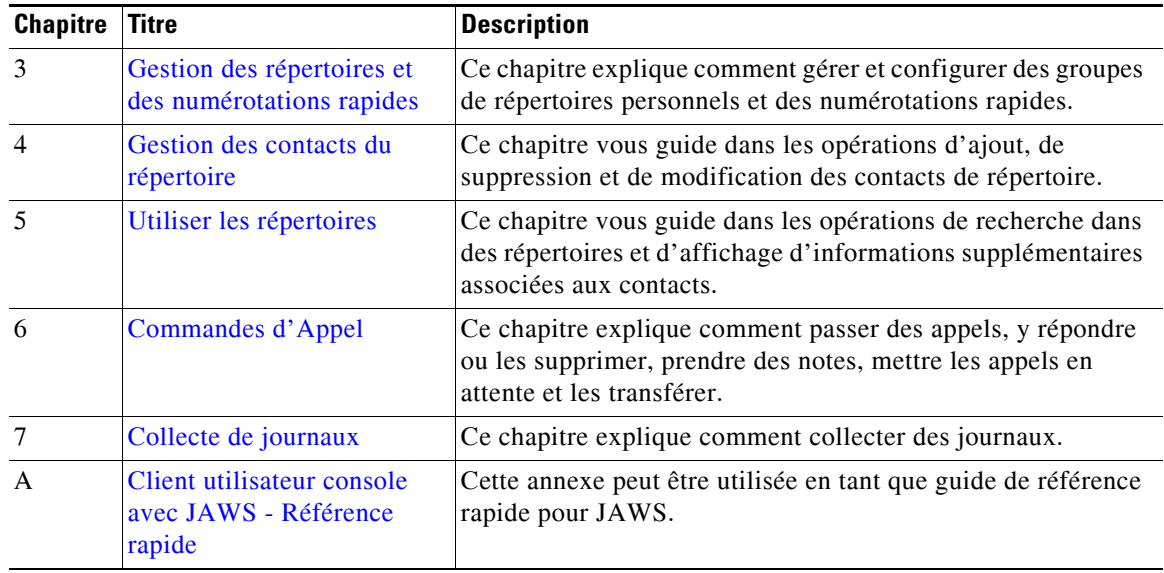

## **Conventions**

Ce document utilise les conventions suivantes :

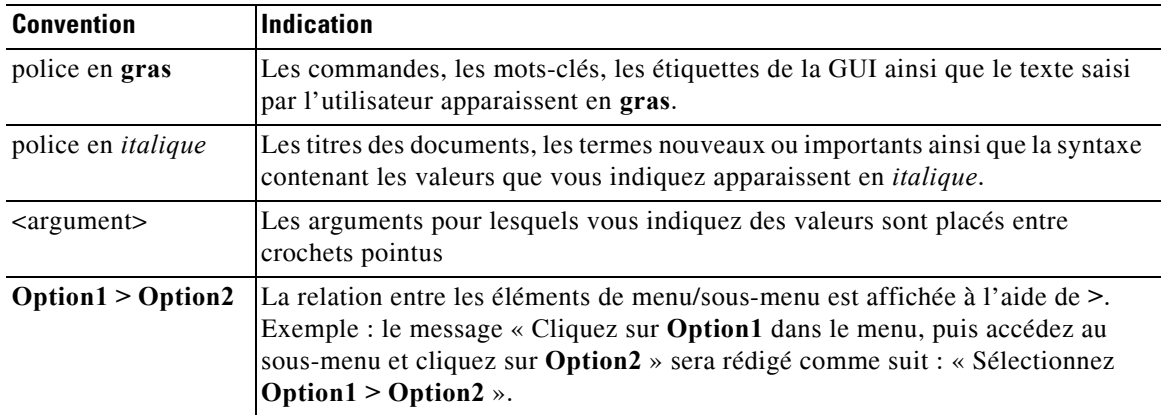

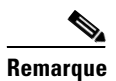

**Remarque** Signifie *qu'il est recommandé de prendre des notes*.

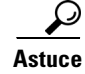

**Astuce** Signifie *que les informations qui suivent apportent une solution au problème*.

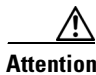

**Attention** Signifie *que le lecteur doit faire attention*. Dans ce cas, vous pourriez effectuer une opération susceptible d'endommager les équipements ou d'engendrer une perte de données.

## **Comment obtenir la documentation et soumettre une demande de service**

Pour plus d'informations sur l'accès à la documentation, la demande de service et la collecte d'informations supplémentaires, reportez-vous à la lettre d'informations mensuelle *What's New in Cisco Product Documentation*, qui répertorie toute la documentation technique nouvelle et révisée de Cisco , accessible à l'adresse suivante:

<http://www.cisco.com/en/US/docs/general/whatsnew/whatsnew.html>.

Abonnez-vous au flux RSS (Really Simple Syndication) de *What's New in Cisco Product Documentation* et configurez le système pour que le contenu soit livré directement sur votre bureau et accessible via un programme de lecture. Le flux RSS est un service gratuit. Cisco utilise actuellement RSS Version 2.0.

 $\overline{\phantom{a}}$ 

 $\blacksquare$ 

H

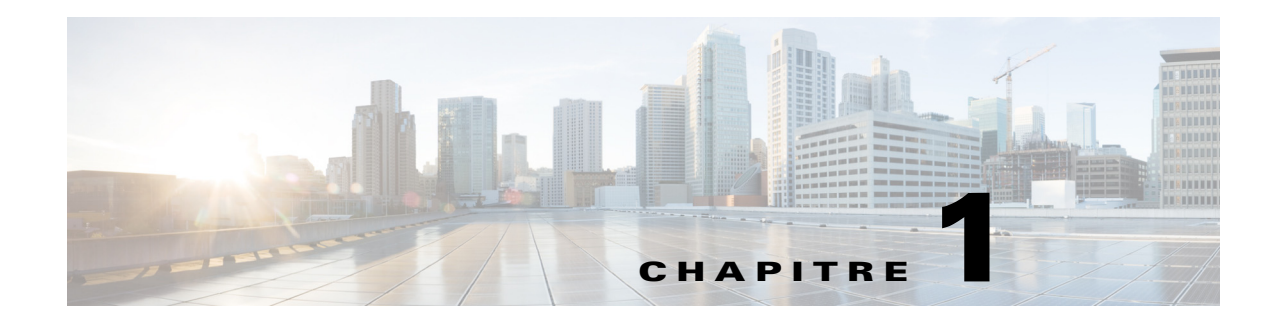

## <span id="page-12-3"></span><span id="page-12-1"></span><span id="page-12-0"></span>**Mise en route**

Ce chapitre décrit la procédure de démarrage avec Cisco Unified Attendant Console. Il inclut l'affichage des interfaces et des fonctions les plus fréquemment utilisées. Il décrit également la procédure de collecte des données depuis le fichier de message de console.

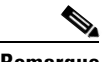

**Remarque** Cisco Unified Attendant Console Advanced fonctionnera seulement une fois que le logiciel et le matériel de téléphonie appropriés ont été installés et configurés, comme indiqué dans le *Guide d'administration et d'installation de Cisco Unified Attendant Console Advanced*. Contactez votre administrateur système pour configurer votre système.

## <span id="page-12-2"></span>**Accessibilité pour les personnes handicapées**

Cisco Unified Attendant Console Advanced fournit des fonctionnalités d'accessibilité qui facilitent l'utilisation de l'application pour les personnes aveugles et malvoyantes. Exemples de fonctionnalités :

- **•** Taille de police ajustable : pour la modifier, sélectionnez **Options > Taille de police** dans la barre de menus. Pour plus d'informations, reportez-vous à la section [Personnalisation de Cisco Unified](#page-36-3)  [Attendant Console Advanced.](#page-36-3)
- **•** Commandes de souris ou clavier : les utilisateurs peuvent utiliser le clavier et/ou la souris pour toutes les activités liées à la console.
- **•** Info-bulles : les icônes de commande de console affichent des info-bulles lorsque vous passez le curseur au-dessus.
- Prise en charge du plug-in de lecteur d'écran JAWS (voir Client utilisateur console avec JAWS -[Référence rapide](#page-88-3)) : JAWS fournit des informations sur l'état de votre console de réception, mais aussi sur la lecture du texte dans l'interface de votre console de réception. Contactez votre administrateur système si vous avez besoin d'utiliser cette fonction.
	- **–** Les instructions d'installation du script de lecteur d'écran JAWS et de configuration du profil utilisateur de la console sont disponibles dans le *Guide d'administration et d'installation*.
- **•** Menus d'aide contextuels : pour obtenir de l'aide sur une fenêtre ou un volet spécifique, appuyez sur **F1**.

[Pour plus d'informations sur le Programme d'accessibilité Cisco, contactez-nous à l'aide du lien](http://www.cisco.com/web/about/responsibility/accessibility/contact.html)  [suivant : h](http://www.cisco.com/web/about/responsibility/accessibility/contact.html)ttp://www.cisco.com/web/about/responsibility/accessibility/contact.html.

Г

## <span id="page-13-0"></span>**Utilisation du clavier**

La plupart des opérations de la commande d'appel peuvent être exécutées en utilisant soit la souris, soit le clavier. Table 1-1 affiche les raccourcis clavier dans Cisco Unified Attendant Console.

*Table 1-1 Raccourcis clavier*

| Nom de la              |                                                                                                    |
|------------------------|----------------------------------------------------------------------------------------------------|
| touche                 | <b>Description</b>                                                                                                    |
| Flèche vers<br>le haut | Se déplacer vers le début d'une liste.                                                                                                    |
| Flèche vers<br>le bas  | Se déplacer vers la fin d'une liste.                                                                                                    |
| Flèche gauche          | Faire défiler une liste vers la gauche ou déplacer l'objet sélectionné vers la gauche.                                                                                                |
| Flèche droite          | Faire défiler une liste vers la droite ou déplacer l'objet sélectionné vers la droite.                                                                                                |
| Tabulation             | Se déplacer de la gauche vers la droite et de haut en bas dans les éléments de la<br>console.                                                                                         |
| $Maj + Tab$            | Se déplacer de la droite vers la gauche et de bas en haut dans les éléments de la<br>console.                                                                                         |
| F1                     | Afficher l'aide.                                                                                                    |
| F <sub>2</sub>         | Détails sur l'état de présence – comprenant le Champ Voyant d'occupation (CVO)<br>du téléphone, WebEx Messenger, Cisco IM&P et Skype Entreprise/présence Lync.                        |
| F <sub>3</sub>         | Déplacer le curseur dans le premier champ de recherche du volet Répertoires.                                                                                                    |
| $Maj + F3$             | Effacer les résultats de recherche affichés dans le répertoire actif.                                                                                                    |
|                        | Remarque : vous pouvez aussi effacer les résultats de recherche en cliquant sur                                                                                                    |
| F4                     | Créer un Groupe de répertoires personnels.                                                                                                    |
| Maj + F4               | Modifier un groupe de répertoires personnels existant.                                                                                                    |
| F <sub>5</sub>         | Volet Appels en cours.                                                                                                    |
| F <sub>6</sub>         | <b>Volet Numérotation rapide</b>                                                                                                    |
| F7                     | <b>Volet Appels Actifs.</b>                                                                                                    |
| F8                     | Volet Appels entrants en attente (Toutes les files d'attente).                                                                                                    |
| F <sub>9</sub>         | Volet Historique des appels.                                                                                                    |
| F10                    | Bascule la disponibilité.                                                                                                    |
| F12                    | Coordonnées de Contact.                                                                                                    |
| Insertion              | Mettre en attente sur occupation. Option utilisée pour placer un appel dans la file<br>d'attente d'un poste occupé.                                                                   |
| Supprimer              | Rétablir. Recompose un appel.                                                                                                    |
| Page suivante          | Mettre en attente/Récupérer. Tous les appels qui reviennent dans le volet Appels<br>en cours (un appel mis en garde ou sans réponse, par exemple) sont récupérés de<br>la même façon. |
| Entrée                 | Connecter/Mettre fin. Permet soit de connecter l'appel, soit de l'annuler selon<br>l'opération effectuée.                                                                             |

a ka

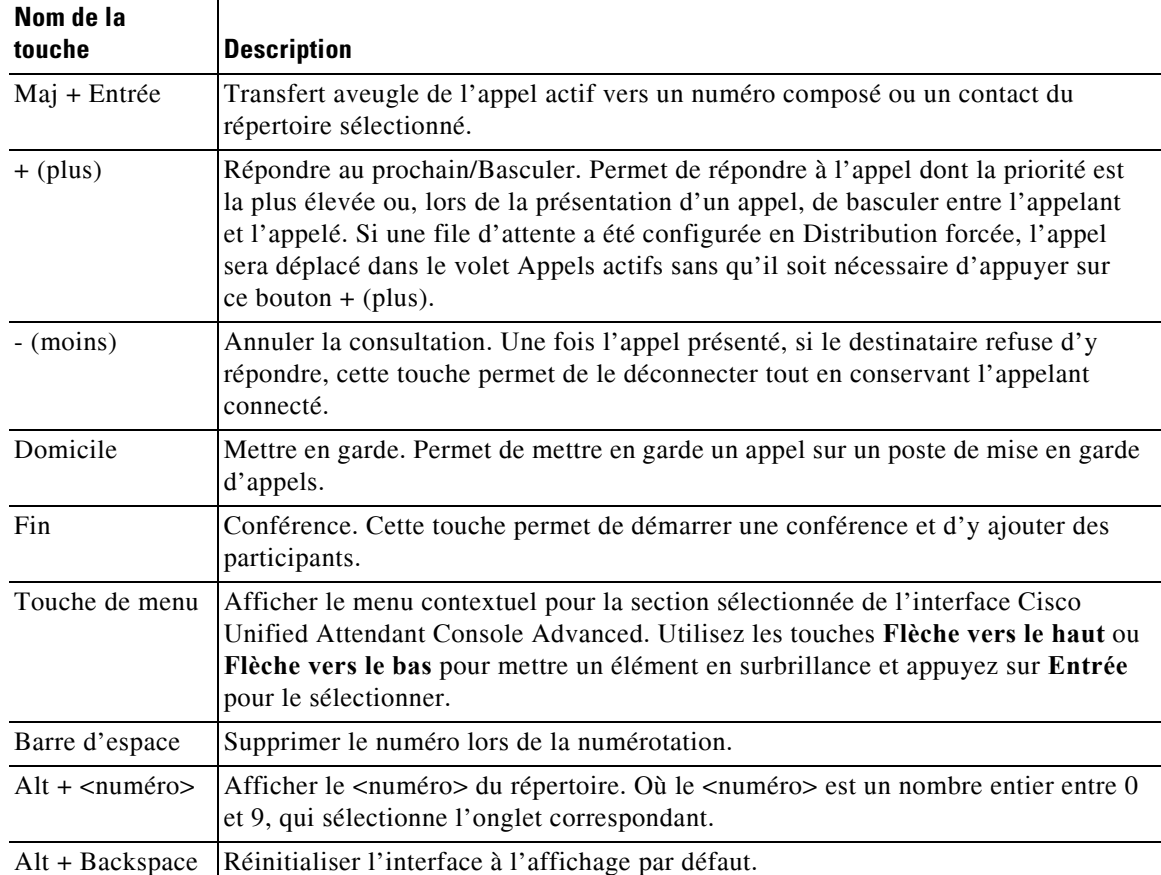

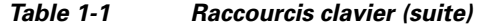

Vous pouvez exécuter des fonctions supplémentaires à l'aide de la touche **Ctrl** combinée à d'autres touches. Celles-ci sont expliquées dans le Table 1-2.

*Table 1-2 Fonctions des combinaisons de touches avec Ctrl* 

| <b>Combinaison</b><br>de touches | <b>Fonction</b>                                                                                                    |
|----------------------------------|----------------------------------------------------------------------------------------------------|
| $Ctrl + F2$                      | Exécuter une Recherche latérale basée sur le contact du répertoire sélectionné. Cela<br>ne fonctionne que si cette fonctionnalité est activée dans Options > Préférences ><br>Recherche filtrée. |
| $Ctrl + F4$                      | Supprimer un groupe de répertoires personnels.                                                                                                    |
| $Ctrl + F5$                      | Afficher mes appels en attente.                                                                                                    |
| $Ctrl + E$                       | Forcer les files d'attente en mode Urgence.                                                                                                    |
| $Ctrl + I$                       | Afficher la boîte de dialogue Connexion.                                                                                                    |
| $Ctrl + M$                       | Envoyer un e-mail.                                                                                                    |
| $Ctrl + O$                       | Se déconnecter de la console de réception.                                                                                                    |
| $Ctrl + Q$                       | Couper le son d'un appel pour certaines opérations, comme indiqué à la section<br>Couper le son.                                                                                                 |
| $Ctrl + R$                       | Reprendre un appel.                                                                                                    |
| $Ctrl + T$                       | Ajouter un contact.                                                                                                    |

| <b>Combinaison</b><br>de touches | <b>Fonction</b>                                                                                                    |
|----------------------------------|----------------------------------------------------------------------------------------------------|
| $Ctrl + F2$                      | Exécuter une Recherche latérale basée sur le contact du répertoire sélectionné. Cela<br>ne fonctionne que si cette fonctionnalité est activée dans Options > Préférences ><br>Recherche filtrée. |
| $Ctrl + F4$                      | Supprimer un groupe de répertoires personnels.                                                                                                    |
| $Ctrl + F5$                      | Afficher mes appels en attente.                                                                                                    |
| $Ctrl + E$                       | Forcer les files d'attente en mode Urgence.                                                                                                    |
| $Ctrl + I$                       | Afficher la boîte de dialogue Connexion.                                                                                                    |
| $Ctrl + M$                       | Envoyer un e-mail.                                                                                                    |
| $Ctrl + O$                       | Se déconnecter de la console de réception.                                                                                                    |
| $Ctrl + Q$                       | Couper le son d'un appel pour certaines opérations, comme indiqué à la section<br>Couper le son.                                                                                                 |
| $Ctrl + V$ ou                    | Utilisez cette combinaison n'importe où dans la console, à l'exception des champs                                                                                                    |
| $Ctrl + Insert$                  | de recherche du répertoire, pour coller un numéro dans le volet Appels Actifs pour<br>la numérotation sortante.                                                                                  |
| $Ctrl + Tab$                     | Passer d'un onglet de répertoire à un autre de gauche à droite.                                                                                                    |
| $Ctrl + Maj + Tab$               | Passer d'un onglet de répertoire à un autre de droite à gauche.                                                                                                    |
| $Ctrl + (0-9, #)$                | Envoyer des signaux DTMF (double tonalité multi-fréquence sur les appels actifs.                                                                                                    |

*Table 1-2 Fonctions des combinaisons de touches avec Ctrl* 

Le reste de cette section décrit :

- **•** [Connexion](#page-15-0)
- **•** [Connexion avec l'authentification unique \(SSO\)](#page-16-0)
- **•** [Se connecter avec un compte local \(sans utiliser l'authentification unique\)](#page-17-0)
- **•** [Mise en application de la politique de sécurité](#page-17-1)
- **•** [Historique de connexion](#page-18-0)
- **•** [Rendre indisponible](#page-19-0)
- **•** [Interface](#page-20-0)

## <span id="page-15-0"></span>**Connexion**

Après le lancement de l'application, une fenêtre **Connexion** s'affiche. S'il s'agit de la première fois que vous vous connectez à la console, vous pouvez avoir à modifier la méthode d'authentification des utilisateurs pour réussir à vous connecter.

Cisco Unified Attendant Console possède deux méthodes d'authentification pour les utilisateurs, l'authentification unique (SSO) et les comptes locaux. La méthode que vous utilisez pour la connexion est déterminée par votre administrateur système.

Si votre administrateur système vous a fourni un nom d'utilisateur unique et une phrase de passe (nommés ultérieurement compte local), vous pouvez passer à **Se connecter avec un compte local (sans utiliser l'authentification unique)**.

Si votre administrateur système vous a demandé de vous connecter à l'application à l'aide de l'authentification unique (généralement, il s'agit des mêmes identifiants que ceux que vous utilisez pour vous connecter à votre PC), vous pouvez avoir à modifier la méthode d'authentification des utilisateurs avant de passer à **Connexion avec l'authentification unique (SSO)**.

Pour afficher ou modifier la méthode **Authentification des utilisateurs**, procédez comme suit :

- **Step 1** Lancez Cisco Unified Attendant Console Advanced.
- **Step 2** Sélectionnez **Options > Préférences**.
- **Step 3** Sélectionnez ou désélectionnez la case à cocher **Utiliser l'authentification unique**.
- **Step 4** Cliquez sur **OK**.

### <span id="page-16-0"></span>**Connexion avec l'authentification unique (SSO)**

Si votre compte est configuré pour utiliser l'authentification unique, pour vous connecter :

- **Step 1** Appuyez sur **Ctrl + I** ou choisissez **Fichier > Connexion**. La boîte de dialogue **Connexion** s'affiche.
	-
- **Step 2** Saisissez le **Nom d'utilisateur** au format suivant : *nom\_utilisateur@nom\_domaine* (par exemple, utilisateur.test@entreprise.com).
- **Step 3** Sélectionnez **Mémoriser mon nom d'utilisateur** si vous souhaitez que le nom d'utilisateur soit renseigné automatiquement lors de votre prochaine connexion. Ce paramètre peut être modifié soit sur l'écran de connexion, soit depuis le menu **Options > Préférences > Sécurité** après la connexion.
- **Step 4** Saisissez le numéro du **Poste** à utiliser.
- **Step 5** Sélectionnez **Utiliser les détails courants de l'appareil** si vous souhaitez que le poste soit renseigné automatiquement lors de votre prochaine connexion. Ce paramètre peut être modifié soit sur l'écran de connexion, soit depuis le menu **Options > Préférences > Sécurité** après la connexion. Si un nouveau poste est requis, vous devez effacer **Utiliser les détails courants de l'appareil** et saisir le nouveau poste.
- **Step 6** Cliquez sur **Connexion**.

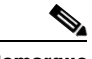

- **Remarque •** Si le numéro de poste est attribué à plusieurs appareils, après avoir cliqué sur Connexion, vous êtes invité à sélectionner l'adresse MAC (un identifiant d'appareil unique) appartenant à l'appareil avec lequel vous souhaitez vous connecter. Si vous avez des doutes concernant l'appareil à sélectionner, contactez votre administrateur système.
	- **•** Si Cisco Unified Attendant Console Client est la première application dans la session de connexion Windows actuelle à effectuer une connexion SSO avec le nom d'utilisateur fourni, l'écran de connexion SSO s'affiche (et demande vos identifiants). Autrement, l'application se connecte automatiquement.
	- **•** Si vous avez utilisé **Options > Préférences > Sécurité** pour retenir votre nom d'utilisateur, vous n'avez pas besoin de cliquer sur **Connexion**. Le processus de connexion se lance automatiquement lorsque vous sélectionnez **Fichier > Connexion.**

### <span id="page-17-0"></span>**Se connecter avec un compte local (sans utiliser l'authentification unique)**

Si votre compte n'est pas configuré pour utiliser l'authentification unique, pour vous connecter à la console :

**Step 1** Appuyez sur **Ctrl + I** ou choisissez **Fichier > Connexion**.

La boîte de dialogue **Connexion** s'affiche.

- **Step 2** Entrez le **nom d'utilisateur** et la **phrase de passe**.
- **Step 3** Sélectionnez **Mémoriser mon nom d'utilisateur** si vous souhaitez que le nom d'utilisateur soit renseigné automatiquement lors de votre prochaine connexion. Ce paramètre peut être modifié soit sur l'écran de connexion, soit depuis le menu **Options > Préférences > Sécurité** après la connexion.
- **Step 4** Saisissez le numéro du **Poste** à utiliser.
- **Step 5** Sélectionnez **Utiliser les détails courants de l'appareil** si vous souhaitez que le poste soit renseigné automatiquement lors de votre prochaine connexion. Ce paramètre peut être modifié soit sur l'écran de connexion, soit depuis le menu **Options > Préférences > Sécurité** après la connexion.

Si un nouveau poste est requis, vous devez effacer **Utiliser les détails courants de l'appareil** et saisir le nouveau poste.

**Step 6** Cliquez sur **Connexion**.

**Remarque •** Si le numéro de poste est attribué à plusieurs appareils, après avoir cliqué sur Connexion, vous êtes invité à sélectionner l'adresse MAC (un identifiant d'appareil unique) appartenant à l'appareil avec lequel vous souhaitez vous connecter. Si vous avez des doutes concernant l'appareil à sélectionner, contactez votre administrateur système.

### <span id="page-17-1"></span>**Mise en application de la politique de sécurité**

Pour garantir la sécurité du système, votre administrateur système peut configurer des cycles de vie de phrase de passe et un temporisateur de déconnexion automatique d'utilisateur inactif.

#### <span id="page-17-2"></span>**Utilisateur inactif - Fermeture de session automatique**

Si vous êtes connecté, mais n'utilisez pas la console pendant une durée supérieure à celle définie par votre administrateur système, le serveur Cisco Unified Attendant Console Advanced vous déconnectera de la console.

#### <span id="page-17-3"></span>**Sécurité de la phrase de passe**

#### **Demandes de modification de phrase de passe**

Votre administrateur système peut vous forcer à modifier votre phrase de passe à des intervalles définis ou à sa discrétion. L'obligation de modification de la phrase de passe sera présentée lors de la connexion.

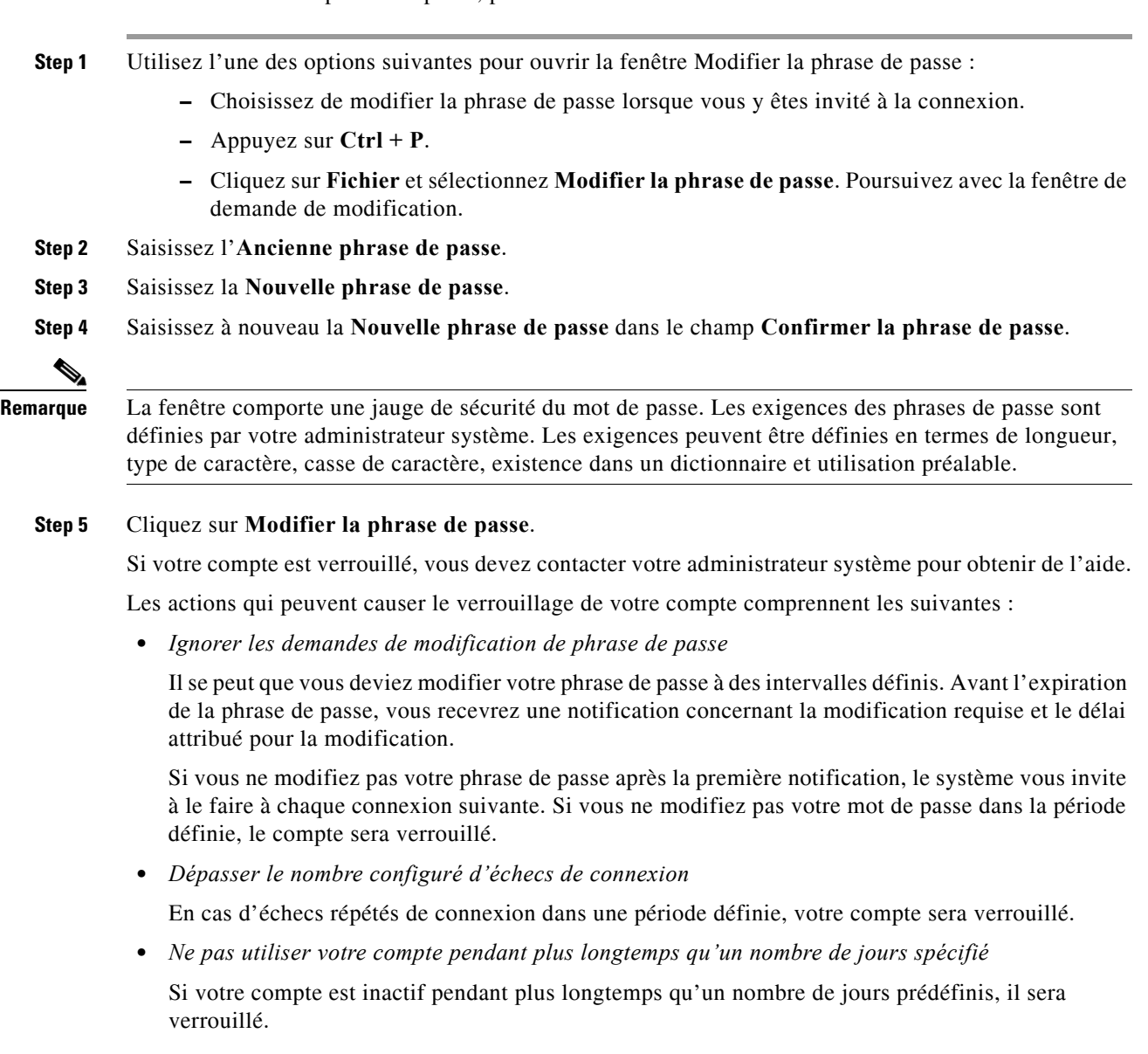

Pour modifier votre phrase de passe, procédez comme suit :

### <span id="page-18-0"></span>**Historique de connexion**

Après votre connexion à la console, vous pouvez obtenir les détails de connexion suivants à partir de la dernière connexion réussie ou ayant échoué :

- **–** Date et heure
- **–** Poste
- **–** Adresse IP de la machine
- **–** Échecs depuis la dernière connexion

Pour afficher l'historique de connexion, cliquez sur **Fichier > Historique de connexion**.

Pour fermer l'historique de connexion, cliquez sur **OK**.

## <span id="page-19-0"></span>**Rendre indisponible**

Vous pouvez prendre une pause en *passant en mode indisponible*. Les appels continuent à s'afficher sur la console, mais vous ne pouvez pas y répondre, à moins qu'ils sonnent sur votre appareil. Si vous passez en mode indisponible, tous les appels que vous avez transmis et dont le délai d'attente a expiré s'affichent sur une autre console Attendant dans le volet Appels en cours. Si une file d'attente a été configurée en *Distribution forcée* (pour plus d'informations, reportez-vous à Distribution forcée, page 1-14), les appels ne sont pas transmis directement sur le combiné de l'utilisateur, mais sont en attente dans le système en vue d'être acheminés ou transmis au service de débordements d'appels. Si votre administrateur système a choisi cette configuration, le système achemine les appels vers une autre destination si aucun utilisateur n'est disponible.

Pour vous rendre indisponible, appuyez sur **F10**, puis, dans le message de confirmation de l'activation du **mode indisponible**, cliquez sur **Oui**.

Pour redevenir disponible, cliquez sur **F10**.

Vous pouvez aussi configurer Cisco Unified Attendant Console Advanced de manière à passer automatiquement en mode indisponible lorsque votre ordinateur est inactif pendant un certain temps. Pour plus d'informations sur cette procédure, reportez-vous à [Indisponible auto, page 2-5.](#page-40-2)

**Remarque** Si votre administrateur système configure une fermeture de session automatique en raison d'un temps d'inactivité, elle est prioritaire sur la durée Indisponible auto si le délai de fermeture de session automatique est inférieur au délai Indisponible auto.

**The Contract of the Contract of the Contract of the Contract of the Contract of the Contract of the Contract of the Contract of the Contract of the Contract of the Contract of the Contract of the Contract of the Contract** 

## <span id="page-20-0"></span>**Interface**

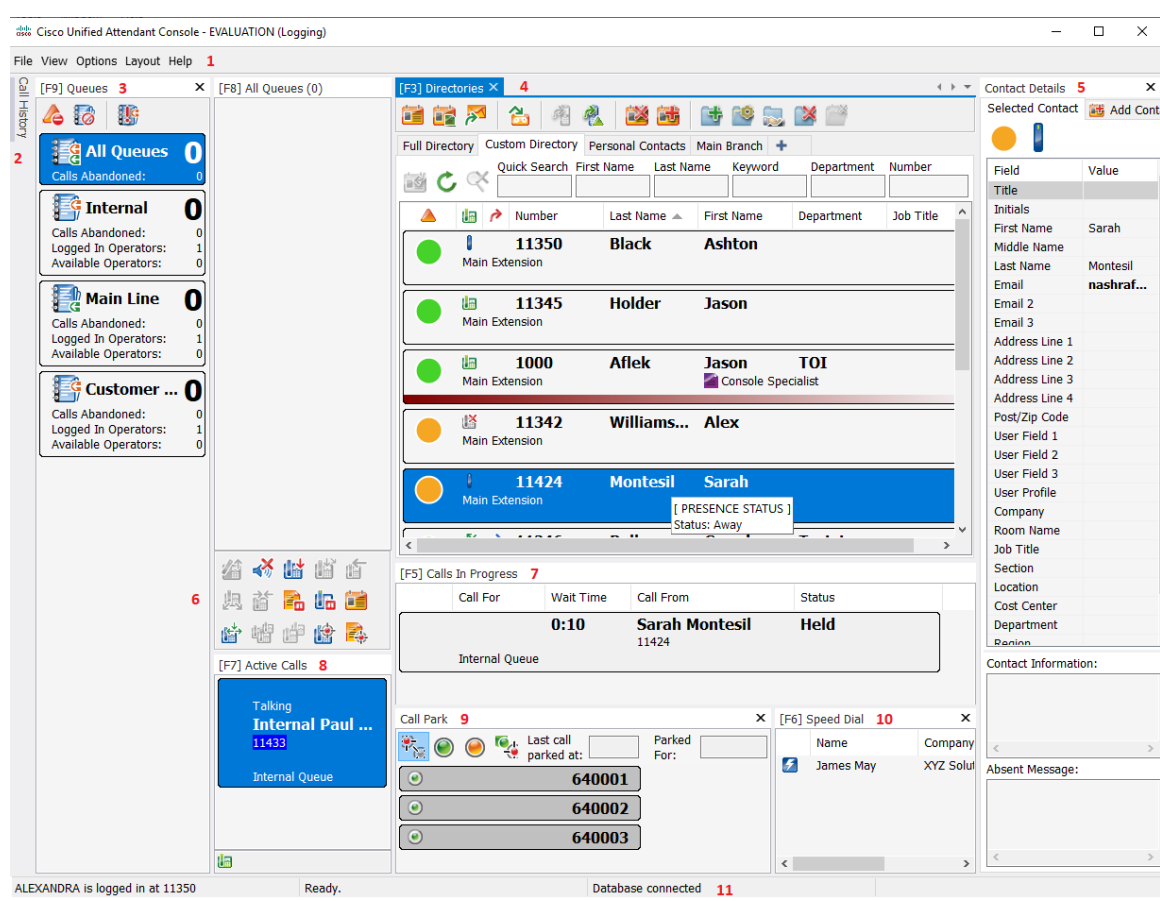

L'interface client Cisco Unified Attendant Console Advanced est constituée de plusieurs parties.

#### **Légende :**

- **1.** [Barre de menus](#page-21-0)
- **2.** [Volet Historique des appels](#page-22-0)
- **3.** [Volet Appels entrants en attente](#page-26-0)
- **4.** [Volet Répertoires](#page-26-1)
- **5.** [Volet Coordonnées de Contact](#page-30-0)
- **6.** [Barre d'outils de commande d'appel](#page-31-0)
- **7.** [Volet Appels en cours](#page-32-0)
- **8.** [Volet Appels Actifs](#page-33-0)
- **9.** [Volet Appels mis en garde](#page-34-0)
- **10.** [Volet Numérotation rapide](#page-35-0)
- **11.** [Barre d'état](#page-35-1)

### <span id="page-21-0"></span>**Barre de menus**

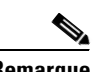

**Remarque** En fonction du rôle attribué à votre connexion, les options suivantes du menu **Visualiser** peuvent ne pas être visibles : Répertoires, volet Coordonnées de Contact, Numérotation rapide, Mettre en garde. Pour plus d'informations, reportez-vous au *Guide d'administration et d'installation Cisco Unified Attendant Console Advanced*.

#### Le Table 1-3 décrit la barre de menus.

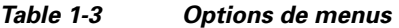

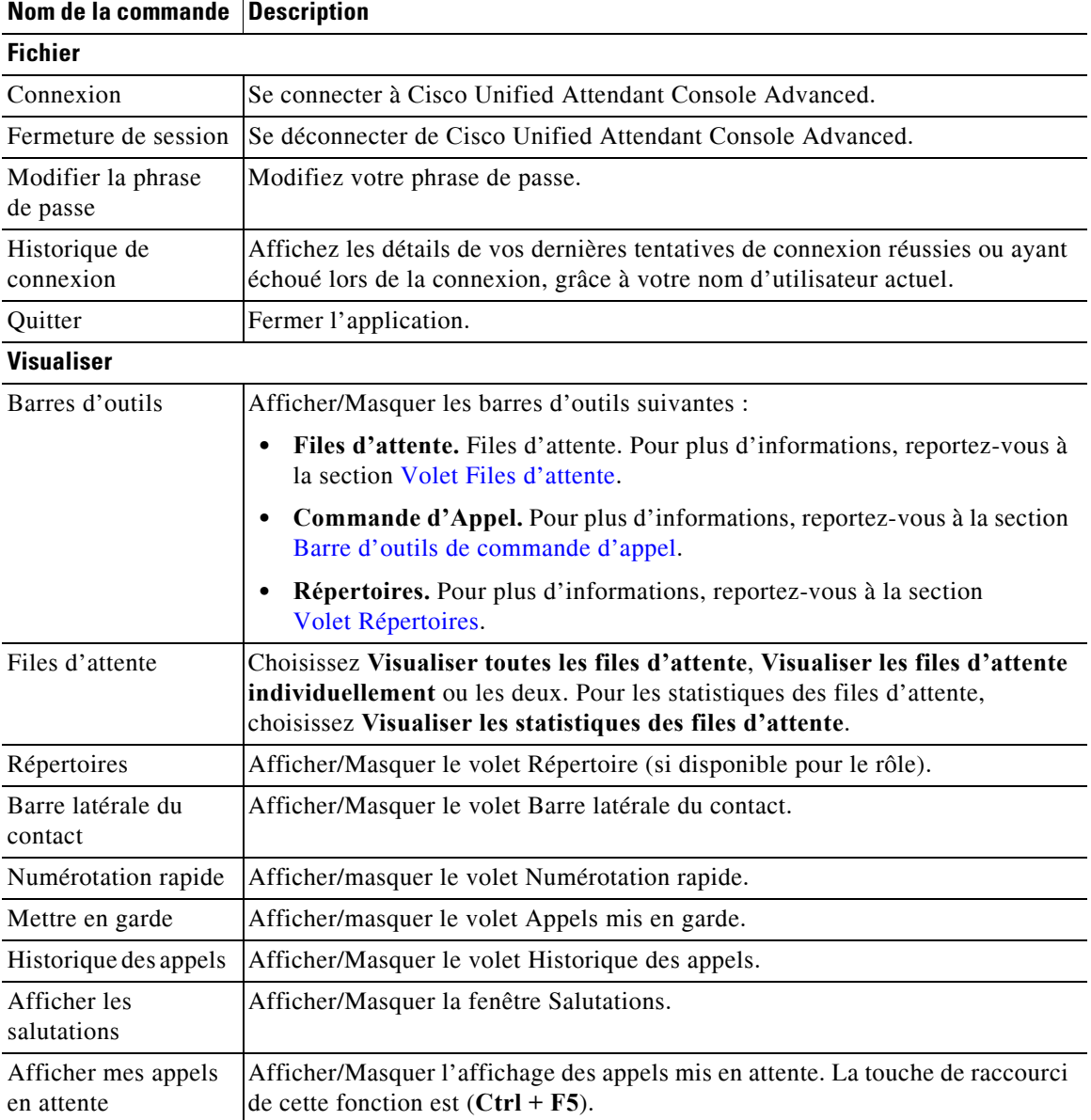

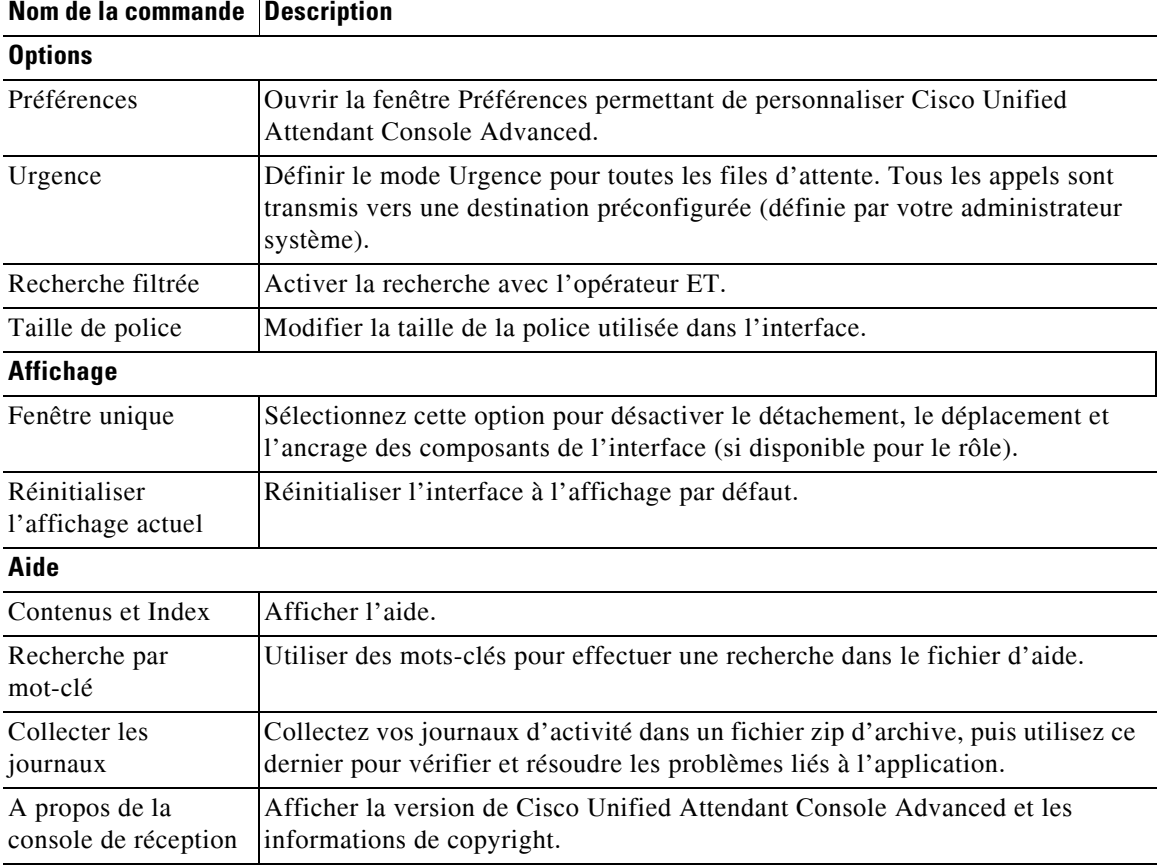

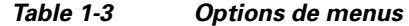

### <span id="page-22-0"></span>**Volet Historique des appels**

Le volet Historique des appels répertorie tous les appels effectués ou reçus par l'opérateur, lui permettant ainsi de repérer ceux qu'il aurait pu manquer ou oublier, puis y répondre en conséquence. Par défaut, jusqu'à 100 appels sont consignés. L'appel le plus récent figure en haut de la liste.

Les administrateurs peuvent configurer le volet de sorte qu'il affiche tout nombre maximum d'appels consignés, entre 3 et 500. Les enregistrements consignés dans le volet Historique des appels sont enregistrés dans la base de données lorsque vous vous déconnectez, et sont disponibles lorsque vous vous connectez à nouveau.

Les appels suivants ne sont pas consignés dans l'historique des appel :

- **•** En attente, en garde ou étapes d'appels récupérés
- **•** Étapes de conférence téléphonique

En cas de crash système lors d'un appel, l'enregistrement ne contiendra aucune information sur le fait que l'appel a été ou non terminé, ni comment.

Le volet Historique des appels s'affiche lorsque vous déplacez le pointeur sur la commande **Historique des appels** à proximité du bord supérieur gauche de l'interface de la console. Lorsque le pointeur est situé sur le volet il demeure visible, mais il est automatiquement masqué lorsque vous l'en éloignez. Si votre connexion est dotée du rôle VIOC, le volet Historique des appels est toujours affiché, et vous ne pouvez pas le masquer.

Les utilisateurs ayant tout autre rôle peuvent également afficher ou fermer le volet Historique des appels en sélectionnant ou en désactivant la case à cocher **Visualiser > Historique des appels** selon les besoins. Vous pouvez épingler le volet Historique des appels n'importe où dans l'interface, de la même façon que les autres volets ; et les utilisateurs dont les rôles leur permettent d'utiliser la fonctionnalité d'affichage multi-fenêtres peuvent également le placer sur le bureau.

Lorsque vous êtes connecté au serveur abonné après un basculement, l'historique des appels ne sera pas enregistré tant que vous ne reprenez pas l'utilisation du serveur de publication. Toutefois, les superviseurs peuvent configurer un fichier sur votre ordinateur où l'historique des appels est stocké en local et à tout moment lors CUACA utilise le serveur abonné.

#### <span id="page-23-1"></span><span id="page-23-0"></span>**Format de l'affichage**

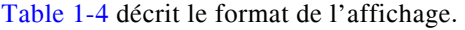

*Table 1-4 Format de l'affichage*

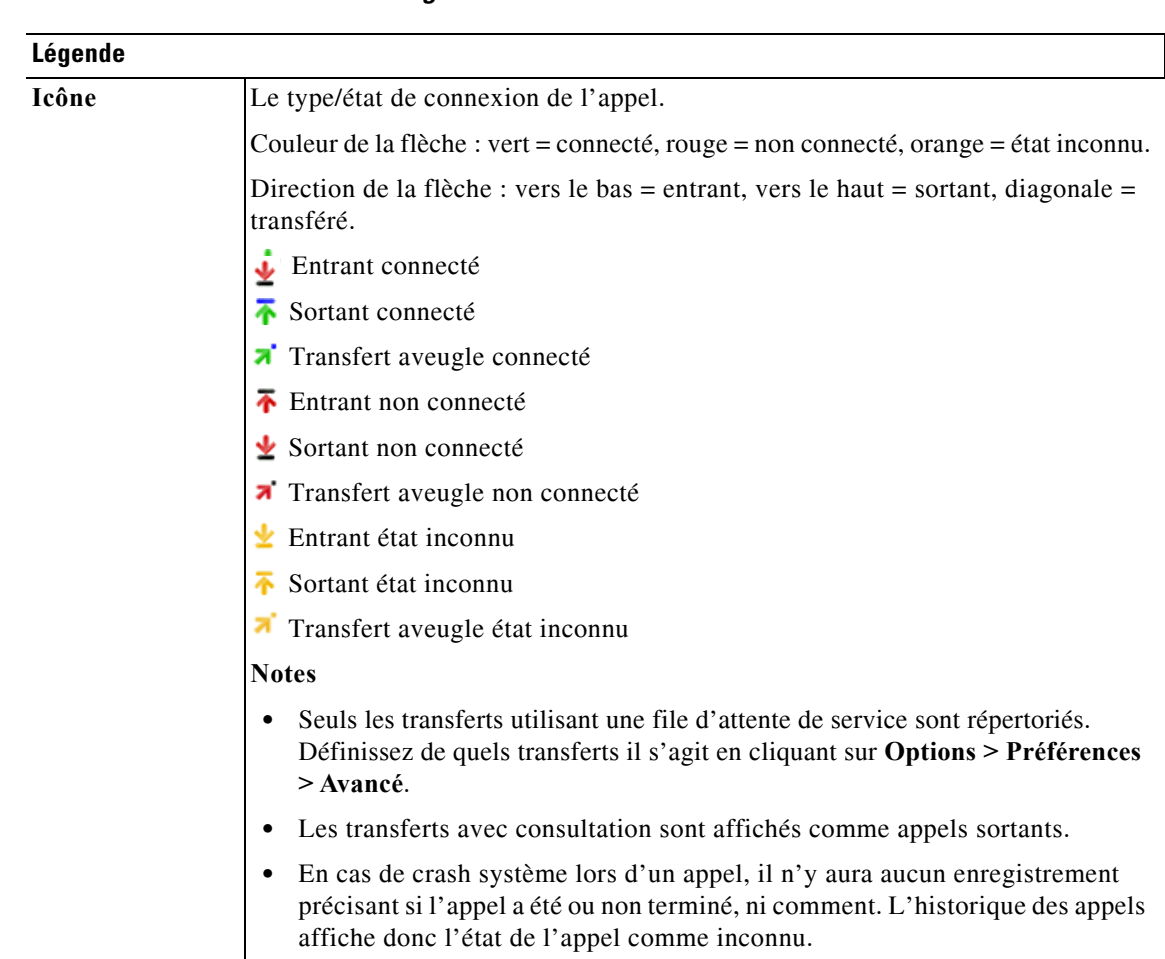

**Cisco Unified Attendant Console Advanced - Guide de l'utilisateur**

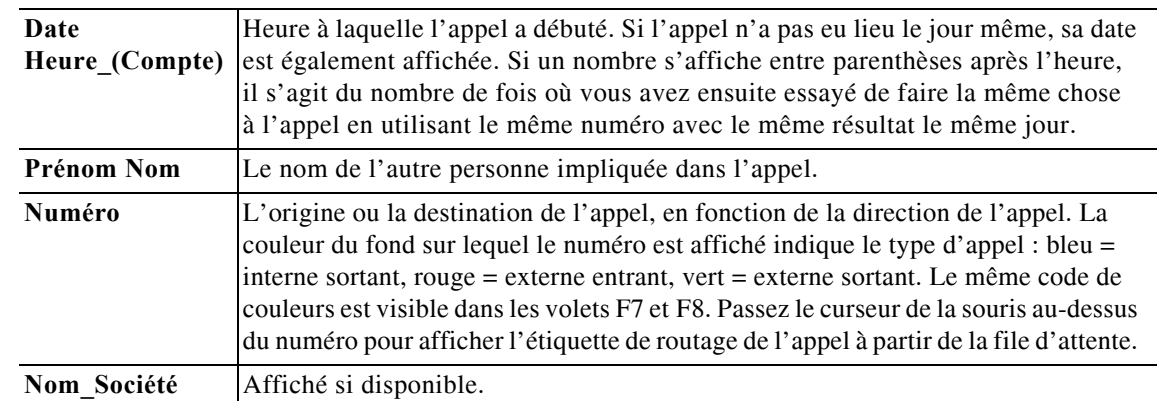

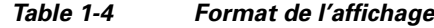

#### <span id="page-24-0"></span>**Utilisation du volet Historique des appels**

Si vous cliquez via le bouton droit sur un appel dans l'historique des appels, le menu qui s'affiche répertorie les opérations que vous pouvez effectuer sur cet appel :

- **•** Appeler
- **•** Effectuer un transfert avec consultation
- **•** Transfert aveugle
- **•** Commencer la Conférence
- **•** Coordonnées de Contact
- **•** Effacer l'historique : supprime tout l'historique de l'écran et de la base de données.

Les actions possibles dépendent du type d'appel enregistré et de ce que vous faites actuellement : les actions inutilisables sont grisées.

#### **Appel de numéros depuis les appels consignés**

Pour que vous soyez en mesure de composer un numéro dans un appel consigné, celui-ci doit être constitué de chiffres numériques. S'il est doté de la mention Numéro inconnu (ou l'équivalent) vous ne serez pas en mesure de l'appeler.

Pour appeler un numéro du volet Historique des appels, effectuez l'une des actions suivantes :

- **•** Cliquez avec le bouton droit sur le registre d'appels, puis sélectionnez **Appeler**.
- **•** Utilisez le clavier pour accéder registre d'appels (par exemple, utilisez le raccourci **Ctrl + A**), puis appuyez sur **Entrée**. Lorsque que vous accéderez au volet Historique des appels, l'appel le plus récent sera automatiquement sélectionné.
- **•** Double-cliquez sur le registre d'appels.

Г

#### **Transfert de numéros depuis les appels consignés**

Si un appel est en cours, vous pouvez le transférer vers le numéro dans un appel consigné par l'intermédiaire d'une des méthodes suivantes :

- **•** Cliquez sur le registre d'appels. Le type de transfert (aveugle ou avec consultation) correspond à la configuration actuelle.
- **•** Utilisez le clavier pour sélectionner le registre d'appels, puis appuyez sur **Entrée**.
- **•** Cliquez avec le bouton droit sur le registre d'appels, puis sélectionnez le type de transfert requis dans le menu contextuel.

### <span id="page-25-0"></span>**Volet Files d'attente**

Le volet Files d'attente (appuyez sur **F9** pour l'afficher) affiche les files d'attente associées au nom d'utilisateur. Une icône (voir Table 1-5) s'affiche pour chaque file d'attente.

Vous pouvez afficher/masquer la barre d'outils située en haut du volet Files d'attente en cliquant sur **Visualiser > Barres d'outils > Files d'attente**. Les options comprennent **Visualiser toutes les files d'attente**, **Visualiser les files d'attente individuellement**, ou aucune sélection, ce qui masque le volet Files d'attente. Pour afficher les statistiques des files d'attente (nombre d'appels abandonnés, utilisateurs connectés et utilisateurs disponibles), choisissez **Visualiser > Files d'attente > Visualiser les statistiques des files d'attente**. Les statistiques des files d'attente sont réinitialisées à minuit.

Lorsqu'un appel entrant est livré dans une file d'attente, le nombre d'appels en attente s'affiche.

Les files d'attente sont configurées par votre administrateur système sur l'un des paramètres suivants :

**• Distribution forcée**

Les appels en file d'attente sont automatiquement distribués aux utilisateurs connectés et disponibles à tour de rôle (mode « round-robin »). Les utilisateurs n'ont pas besoin de demander l'appel avec la souris ou le raccourci clavier.

**• Distribution de diffusion**

Les appels en file d'attente restent dans la file d'attente et sont affichés pour tous les utilisateurs connectés. Les utilisateurs doivent utiliser le raccourci clavier Répondre au prochain ou la souris pour récupérer un appel dans la file d'attente. Reportez-vous à [Réponse aux appels](#page-74-3) pour plus de détails.

Le Table 1-5 répertorie les icônes affichées dans le volet Files d'attente.

| <b>Icônes</b> | <b>Description</b>                                                                                             |
|---------------|----------------------------------------------------------------------------------------------------|
|               | Rendre indisponible (F10)                                                                                      |
|               | Rendre la file d'attente indisponible $(Ctr1 + F10)$                                                           |
|               | Appels d'urgence $(Ctr1 + E)$                                                                                  |
|               | File d'attente de distribution forcée. Reportez-vous à Distribution<br>forcée, page 1-14 pour plus de détails. |

*Table 1-5 Icônes du volet Files d'attente* 

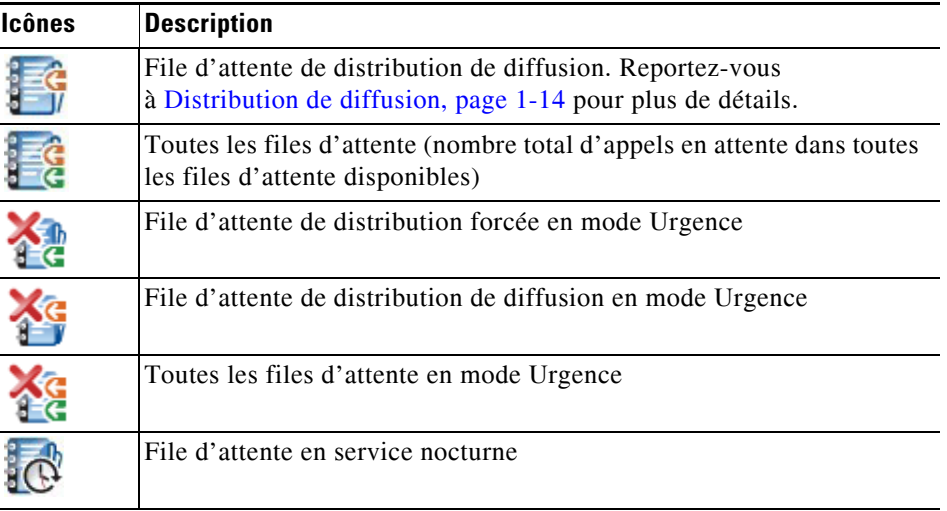

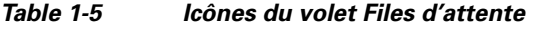

Cliquez avec le bouton droit de la souris sur le volet Files d'attente pour :

- **•** Sélectionner les files d'attente en urgence (le fait d'appuyer sur **Ctrl + E** permet également d'afficher la boîte de dialogue **Urgence**). Reportez-vous à [Transfert de files d'attente vers une](#page-84-2)  [destination en mode urgence](#page-84-2) pour plus de détails.
- **• Visualiser les statistiques des files d'attente** (ou choisissez **Visualiser > Files d'attente > Visualiser les statistiques des files d'attente**). Il s'agit d'un basculement : le fait de cliquer alternativement permet d'activer et de désactiver cette fonctionnalité.

### <span id="page-26-0"></span>**Volet Appels entrants en attente**

Le volet Appels entrants en attente (appuyez sur **F8** pour afficher) affiche les appels placés dans les files d'attente, plus les informations suivantes :

- **•** Nom de l'appelant
- **•** Numéro (ILA) de l'appelant
- **•** Durée de l'attente dans la file d'attente
- **•** Nom de la file d'attente (facultatif)
- **•** Barre de couleur (si les couleurs des appels de la file d'attente ont été configurées pour la file d'attente, comme indiqué à la section [Appels en attente](#page-43-4)).

### <span id="page-26-1"></span>**Volet Répertoires**

Cisco Unified Attendant Console Advanced offre deux types de répertoires :

- **• Répertoire complet** : affiché par défaut. Il contient tous les contacts de l'entreprise (s'ils ont été configurés par votre administrateur système) et tous les contacts créés manuellement.
- **• Groupes de répertoires personnels** : répertoires créés et gérés par les utilisateurs. Ces répertoires peuvent rester privés ou être partagés avec certains utilisateurs. Chaque utilisateur peut créer jusqu'à 100 groupes de répertoires personnels. Pour apprendre à créer, gérer, remplir, partager et supprimer des groupes de répertoires personnels, reportez-vous à [Groupes de répertoires personnels](#page-52-5).

Configurez le volet Répertoires via **Options > Préférences** (pour plus d'informations, reportez-vous à [Répertoire](#page-44-1)).

Vous pouvez afficher/masquer la barre d'outils située au-dessus des onglets du répertoire en cliquant sur **Visualiser > Barres d'outils > Répertoires**.

<span id="page-27-1"></span>Le [Table 1-6](#page-27-1) décrit les commandes qui sont disponibles dans la barre d'outils Répertoires.

*Table 1-6 Icônes de la barre d'outils Répertoires* 

| Icônes                    | <b>Description</b>                                         |
|---------------------------|------------------------------------------------------------|
| òÉ                        | Coordonnées de Contact                                     |
| ò,                        | Notes sur le contact                                       |
| $\mathbb{R}^{\mathbb{Z}}$ | Envoyer un e-mail                                          |
| 臽                         | Transférer à messagerie vocale                             |
| 喹                         | Afficher les numéros alternatifs                           |
|                           | Afficher les Numéros alternatifs avec état de Présence     |
|                           | Supprimer le contact $(Ctrl + D)$                          |
| b.                        | Ajouter un contact $(Ctrl + T)$                            |
| 陆                         | Nouveau groupe de répertoires personnels                   |
| $\overline{13}$           | Détails du groupe de répertoires personnels                |
|                           | Partage de groupes de répertoires personnels (Ctrl + H)    |
|                           | Supprimer groupe de répertoires personnels.                |
|                           | Supprimer un contact d'un groupe de répertoires personnels |

#### <span id="page-27-0"></span>**Vue Répertoires par défaut**

Les colonnes suivantes sont affichées dans le volet Répertoires par défaut :

- État de présence **A**. Reportez-vous à Table 1-7.
- État du poste principal **. .** Reportez-vous à Table 1-7.
- **•• Notes**  $\leq$  **Reportez-vous à Table 1-7.**
- Assistant, autres contacts ou numéros de contact supplémentaires **P**. Reportez-vous à Table 1-7.
- **•** Numéro
- **•** Nom
- **•** Prénom
- **•** Service
- **•** Titre professionnel

Vous pouvez redimensionner les répertoires en faisant glisser leurs bordures d'en-tête.

Le Table 1-7 décrit les colonnes du volet Répertoires dont l'en-tête contient une icône.

*Table 1-7 Icônes dans les répertoires* 

| En-tête de |                                                                                                    |
|------------|----------------------------------------------------------------------------------------------------|
| colonne    | <b>Description</b>                                                                                                    |
|            | État de présence du contact. Pour plus d'informations sur les icônes de cette colonne,<br>reportez-vous à Table 5-2.                                                                                                    |
|            | État du poste principal du contact. Pour plus d'informations sur les icônes de cette colonne,<br>reportez-vous à Table 5-1.                                                                                                    |
|            | Si le numéro présenté dans le répertoire n'est pas le numéro d'un poste principal, le type<br>de numéro de contact est représenté dans cette colonne à l'aide des icônes suivantes :                                                                                                    |
|            | $\blacksquare$ (portable)                                                                                                    |
|            | $\left\  \cdot \right\ $ (bureau)                                                                                                    |
|            | $\Box$ (domicile)                                                                                                    |
|            | $\blacksquare$ (télécopie)                                                                                                    |
|            | (téléavertisseur)                                                                                                    |
|            | Des notes sont associées au contact. Si vous survolez la note d'un contact, son contenu<br>s'affiche dans une info-bulle.                                                                                                    |
|            | Assistant, Autres contacts ou Numéros de contact supplémentaires.                                                                                                    |
|            | $\rightarrow$ = Le contact a un assistant ajouté aux numéros alternatifs. Cette icône a priorité sur<br>les icônes Autres contacts $\rightarrow$ et Numéros de contact supplémentaires $\rightarrow$ . Pour plus<br>d'informations, reportez-vous à la section État du téléphone du contact détaillé, État de<br>présence et Contacts alternatifs.<br>$\rightarrow$ = Le contact a un ou plusieurs autres contacts (mais aucun assistant) ajoutés à ses<br>$\bullet$<br>numéros alternatifs. Cette icône a la priorité sur l'icône Numéros de contact<br>supplémentaires $\bullet$ .<br>$\rightarrow$ = Le contact a deux numéros de contact supplémentaires ou plus parmi les<br>suivants :<br>- Portable<br>Bureau 1<br>$-$ Bureau 2<br>Domicile<br>Téléavertisseur<br>Télécopie |
|            | Cette icône ne s'affiche pas si le contact a un assistant ou d'autres contacts.                                                                                                    |

**Touche Fonction** Flèche vers le haut Se déplacer vers le haut de la liste. Flèche vers le bas Se déplacer vers le bas de la liste. Flèche gauche Faire défiler la liste vers la gauche ou déplacer l'objet sélectionné vers la gauche. Flèche droite Faire défiler la liste vers la droite ou déplacer l'objet sélectionné vers la droite. Page suivante Mettre en attente ou récupérer l'appel sélectionné. Entrée Appeler le numéro sélectionné/terminer l'appel actif/récupérer l'appel en attente sélectionné. Tabulation Se déplacer de la gauche vers la droite et de haut en bas dans les éléments de la console. Maj + Tab Se déplacer de la droite vers la gauche et de bas en haut dans les éléments de la console. F2 Affiche l'état de présence et des coordonnées de contact alternatives. F4 Créer un Groupe de répertoires personnels. F12 Ouvrir les Coordonnées de contact. Maj + F3 Effacer les résultats de recherche affichés dans le répertoire actif. **Remarque :** vous pouvez aussi effacer les résultats de recherche en cliquant sur  $\mathbb{R}$ Maj + F4 Modifier un groupe de répertoires personnels existant. Ctrl + F2 Effectuer une *recherche latérale* - filtrer automatiquement la liste des contacts pour afficher uniquement les contacts qui correspondent à celui sélectionné dans un champ spécifique. Pour plus d'informations, reportez-vous à la section [Recherche latérale.](#page-65-1) Ctrl + F4 Supprimer un groupe de répertoires personnels. Ctrl + Tab et  $Ctrl + Mai + Tab$ Sélectionner l'onglet du répertoire suivant ou précédent et afficher les coordonnées de contact. Alt + <numéro>, où <numéro> est un nombre entier entre 0 et 9 Afficher un répertoire spécifique. Vous pouvez utiliser cette méthode pour afficher les onglets des 10 premiers répertoires uniquement. Par exemple, si vous avez cinq répertoires et que vous appuyez sur **Alt + 2**, l'onglet du deuxième répertoire s'affiche.

Le Table 1-8 décrit les raccourcis clavier utilisables dans le volet Répertoires.

*Table 1-8 Raccourcis clavier utilisés dans les répertoires* 

### <span id="page-30-0"></span>**Volet Coordonnées de Contact**

Lorsqu'un contact est sélectionné, le volet Coordonnées de Contact affiche des informations supplémentaires concernant ce contact.

Ces informations comprennent :

- **•** Icônes de présence
- **•** Volets Informations de Contact et Messages d'absence. Vous pouvez développer ou réduire ces volets verticalement selon vos besoins. Ils sont en lecture seule. La saisie d'informations dans ces volets est décrite dans [Ajout, modification et suppression d'un message d'absence et d'informations](#page-68-1)  [de contact.](#page-68-1)

Vous pouvez configurer le volet via **Options > Préférence > Barre latérale du contact**. Vous pouvez masquer le volet en désélectionnant **Afficher la barre latérale du contact**.

Bien que le contenu du volet et les notes soient en lecture seule, vous pouvez utiliser certains champs pour lancer une action. Par exemple, si l'un ou l'autre des champs de numéro de téléphone suivants s'affiche en gras, vous pouvez lancer un appel en double-cliquant sur l'un d'entre eux :

- **•** Poste principal
- **•** Domicile
- **•** Bureau1
- **•** Bureau2
- **•** Téléavertisseur
- **•** Télécopie
- **•** Portable

Si vous appuyez sur **Entrée** ou que vous double-cliquez alors que le volet est sélectionné, l'un des événements suivants se produit :

- **•** S'il n'y a aucun appel en cours, appuyez sur Entrée pour composer le numéro.
- **•** S'il y a un appel connecté, appuyez sur Entrée pour lancer un transfert avec consultation.
- **•** Le fait de double-cliquer a pour effet de consulter l'appel ou de réaliser un transfert aveugle de l'appel en fonction des paramètres définis sous **Options > Préférences > Transferts d'appel > Lors d'un glisser-déplacer ou d'un double-clic**.

Les détails peuvent s'afficher en gras dans les champs suivants (e-mails) :

- **•** E-mail
- **•** E-mail 2
- **•** Email 3
- **•** Champ utilisateur 1
- **•** Champ utilisateur 2
- **•** Champ utilisateur 3
- **•** Profil utilisateur

Le gras signifie que vous pouvez commencer un e-mail en double-cliquant sur le champ requis. Vous pouvez également cliquer sur **Entrée** si le volet est sélectionné. Cela ouvre le client de messagerie configuré (par exemple, Outlook) dans lequel vous pouvez composer un nouvel e-mail.

 $\mathbf I$ 

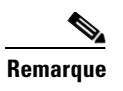

**Remarque** La console ne vérifie pas l'adresse e-mail. Elle part du principe que si un caractère @ s'affiche dans le champ, il s'agit d'une adresse e-mail et le contenu du champ s'affiche en gras.

> Vous pouvez créer des contacts dans le volet Coordonnées de Contact via l'onglet **Ajouter un contact**, comme indiqué dans la section [Ajout de contacts à des répertoires](#page-58-4).

### <span id="page-31-0"></span>**Barre d'outils de commande d'appel**

En fonction du rôle qui vous a été attribué, vous pouvez afficher/masquer la barre d'outils de commande d'appel en cliquant sur **Visualiser > Barres d'outils > Commande d'Appel**.

La barre d'outils Commande d'appel contient les commandes d'appels. Les commandes actives et utilisables dépendent de l'opération de commande d'appel actuellement exécutée ; par exemple :

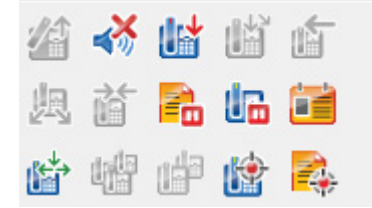

Le [Table 1-9](#page-31-1) décrit les commandes.

#### <span id="page-31-1"></span>*Table 1-9 Barre d'outils Commande d'Appel*

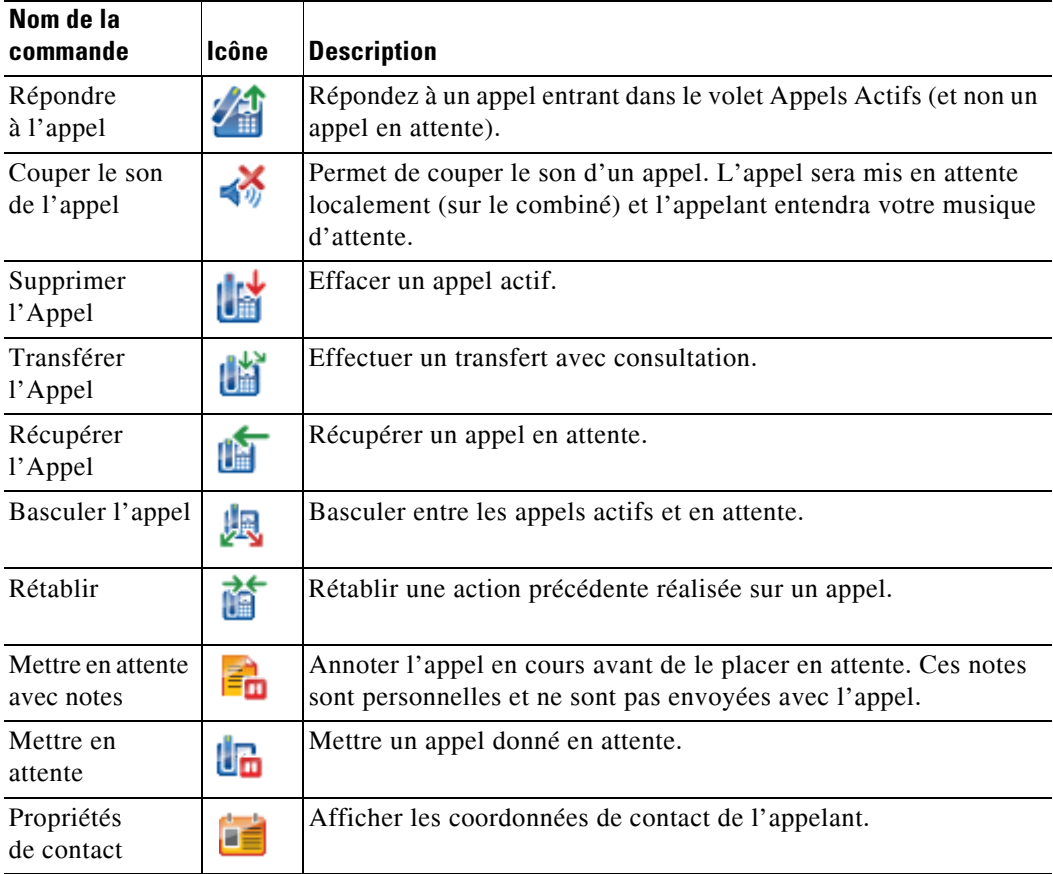

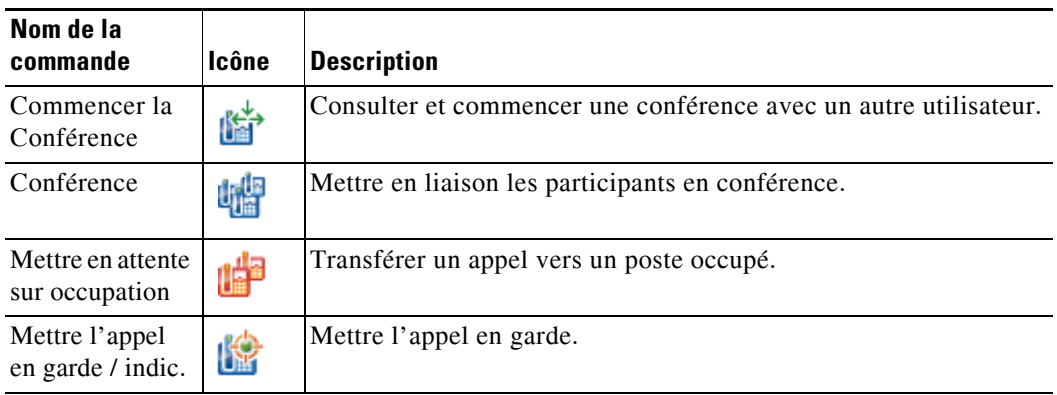

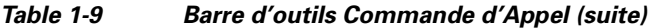

Vous pouvez cliquer avec le bouton droit de la souris sur le volet Appels actifs, puis choisir une option du menu contextuel pour exécuter ces commandes, ou vous pouvez également utiliser les raccourcis clavier (reportez-vous à [Utilisation du clavier](#page-13-0)).

### <span id="page-32-0"></span>**Volet Appels en cours**

Le volet Appels en cours (appuyez sur **F5** pour l'afficher) indique :

- **•** Les appels qui ont été mis en attente et qui vont revenir une fois le délai d'attente dépassé.
- **•** Les appels qui ont été mis en garde ou qui sont restés sans réponse pour une des raisons suivantes :
	- **–** Mis en garde
	- **–** Transférés à un poste

Le délai d'attente avant retour des appels est défini par votre administrateur système.

Vous pouvez récupérer ou rétablir un appel à partir du volet Appels en cours en procédant comme suit :

- **•** Sélectionnez un contact dans le répertoire, puis cliquez sur l'un des outils décrits dans [Volet Coordonnées de Contact.](#page-30-0)
- **•** Cliquez avec le bouton droit de la souris sur un appel et sélectionnez une option du menu.
- **•** Utilisez les raccourcis clavier décrits dans [Utilisation du clavier](#page-13-0).

Le volet Appels en cours contient les informations suivantes :

- **• Appel pour** Le destinataire prévu de l'appel.
- **• Temps d'attente** Temps d'attente approximatif de l'appelant.
- **• Appel de** Numéro à partir duquel l'appel a été transféré.
- **• État** Si un appel a été mis en attente, mis en garde ou placé dans la file d'attente d'un poste occupé ou s'il est revenu en raison du dépassement du délai d'attente (il affiche les états suivants : Temps limite de mise en attente, Temps limite de garde par indicatif, Pas de réponse).
- **•** Vous (ou un autre utilisateur) avez associé des notes à l'appel. Passez le curseur de la souris au-dessus des notes pour les afficher.
- **•** Une barre de couleur correspondant à celle de l'affectation de file d'attente (si les couleurs des appels de la file d'attente ont été configurées pour la file d'attente, comme indiqué à la section [Appels en attente\)](#page-43-4)

Г

### <span id="page-33-0"></span>**Volet Appels Actifs**

Le volet Appels Actifs (appuyez sur **F7** pour afficher) affiche les appels en cours de traitement. Les informations de l'appel affichées comprennent :

- **•** Nom de la file d'attente
- **•** État actuel de l'appel : En attente, En cours, En conversation ou Occupé
- **•** Une barre de couleur correspondant à celle de l'affectation de file d'attente (si les couleurs des appels de la file d'attente ont été configurées pour la file d'attente, comme indiqué à la section [Appels en attente](#page-43-4))

Le Table 1-10 répertorie les touches que vous pouvez utiliser dans le volet Appels Actifs.

*Table 1-10 Touches du volet Appels Actifs* 

| <b>Touche</b>          | <b>Fonction</b>                                                                                                    |
|------------------------|----------------------------------------------------------------------------------------------------|
| Flèche vers<br>le haut | Permet de se déplacer vers le haut dans la liste des appels.                                                                                                    |
| Flèche vers<br>le bas  | Permet de se déplacer vers le bas dans la liste des appels.                                                                                                    |
| Entrée                 | Répondre à l'appel entrant qui sonne/Effacer l'appel connecté/Effectuer un transfert<br>avec consultation.                                                                                                    |
| Page<br>suivante       | Mettre en attente ou récupérer l'appel mis en attente.                                                                                                    |
| Insertion              | Mettre en garde un appel sur occupation.                                                                                                    |
| $Ctrl + F5$            | Afficher mes appels en attente.                                                                                                    |
| Plus $(+)$             | Répondre à l'appel dont la priorité est la priorité suivante la plus élevée. Cela n'est pas<br>nécessaire si une file d'attente a été configurée en Distribution forcée. L'appelant sera<br>immédiatement connecté. |
| Moins $(-)$            | Annuler le transfert avec consultation.                                                                                                    |
| Fin                    | Démarrer la conférence et rassembler tous les participants à la conférence.                                                                                                    |
| Supprimer              | Rétablir un appel.                                                                                                    |
| F2                     | Afficher l'état de présence et des coordonnées de contact alternatives.                                                                                                    |
| $Ctrl + F2$            | Afficher la fonction de recherche latérale dans les répertoires. Vous devez<br>préalablement l'activer dans les préférences.                                                                                        |
| F12                    | Coordonnées de Contact/Ajouter un contact.                                                                                                    |
| Domicile               | Mettre en garde un appel sur un appareil.                                                                                                    |
| $Ctrl + M$             | Envoyer un e-mail à l'utilisateur d'un poste ne répondant pas à un appel.                                                                                                    |
| $Ctrl + Q$             | Couper le son d'un appel pour certaines opérations, comme indiqué à la section<br>Couper le son.                                                                                                    |
| $Ctrl + V$ ou          | Coller un numéro dans le volet Appels Actifs pour la numérotation sortante.                                                                                                    |
| $Ctrl + Insert$        |                                                                                                    |

Vous pouvez également accéder à ces options en cliquant avec le bouton droit sur un appel dans le volet Appels actifs et en choisissant une option du menu.

### <span id="page-34-0"></span>**Volet Appels mis en garde**

Le volet Appels mis en garde affiche une liste des dispositifs de mise en garde d'appels (dispositifs virtuels sur lesquels les appels sont placés en attente et pris à partir de n'importe quel autre poste du centre d'appel) et leurs numéros de poste. Lorsqu'un appel est mis en garde, les informations suivantes sont également affichées :

- **• Appel pour :** le nom et le numéro de poste du contact à qui l'appel est destiné.
- **• Appel de :** le nom (si disponible) et le numéro de l'appelant.
- **• Mis en garde par :** le nom de l'utilisateur qui a mis l'appel en garde, si disponible.
- **• Étiquette de routage :** informations relatives à la file d'attente sur laquelle l'appel a été reçu.

Vous pouvez masquer ou afficher le volet Appels mis en garde en sélectionnant **Visualiser > Mettre en garde**. Par défaut, tous les dispositifs sont affichés.

[Table 1-11](#page-34-1) décrit les commandes du volet Appels mis en garde.

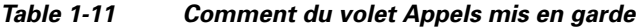

<span id="page-34-1"></span>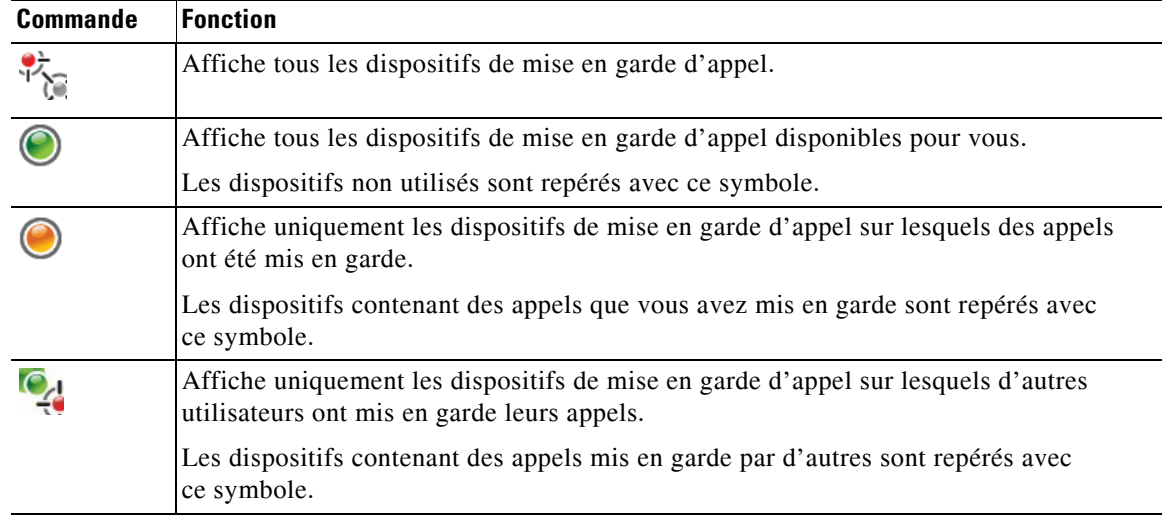

Les informations suivantes sont également affichées :

- **• Dernier appel en garde / indic. au** : indique le numéro du poste sur lequel vous avez mis en garde le dernier appel.
- **• Mis en garde pour** : lorsqu'un appel revient d'un poste occupé et que vous mettez cet appel en garde, il s'agit du nom du contact depuis lequel l'appel est revenu.

L'icône **Hors service** en regard d'un dispositif de mise en garde d'appel indique que celui-ci ne fonctionne pas et ne peut donc pas servir pour mettre des appels en garde. Pour plus d'informations, reportez-vous aux sections [Mise en garde d'appels](#page-80-2) et [Récupération des appels mis en garde.](#page-81-2)

Г

### <span id="page-35-0"></span>**Volet Numérotation rapide**

Le volet Numérotation rapide (appuyez sur **F6** pour l'afficher) contient une liste des contacts fréquemment composés de façon à pouvoir les rappeler rapidement. Pour chaque contact disponible dans le volet Numérotation rapide, les informations suivantes sont fournies :

- **• Nom** complet
- **• Société**
- **• Numéro** de téléphone

Vous pouvez effectuer des opérations de commande d'appel sur les contacts en procédant comme suit :

- Sélectionnez un contact, puis cliquez sur n'importe quel outil dans [Volet Coordonnées de Contact](#page-30-0).
- **•** Utilisez les raccourcis clavier décrits dans [Utilisation du clavier.](#page-13-0)

### <span id="page-35-1"></span>**Barre d'état**

La barre d'état est un volet d'information situé en bas de la fenêtre Cisco Unified Attendant Console ; elle est divisée en sections contenant chacune des données sur l'état actuel d'un aspect de l'application. De gauche à droite, les sections sont :

- Le <Nom d'utilisateur> est consigné dans <Poste>
- **•** État de l'application. Par exemple, **Prêt.**
- **•** Connexion à la base de données

Si vous perdez la connexion au Serveur Cisco Unified Attendant Console de publication, l'un des événements suivants se produira :

#### V**ous serez déconnecté de la console.**

- **•** Le message d'erreur suivant s'affiche : *Vous ne pouvez pas vous connecter car aucun serveur n'a pu être localisé*. Cliquez sur **OK** pour fermer l'invite.
- **•** Vous ne pourrez pas vous connecter à la console tant que votre administrateur système n'aura pas restauré le service sur le serveur Cisco Unified Attendant Console.

#### **Vous vous connecterez au Serveur Cisco Unified Attendant Console** abonné.

- **•** Une icône en forme de point d'exclamation s'affiche à gauche du **Nom d'utilisateur** et de **Connexion à la base de données**. L'icône reste affichée jusqu'à ce que vous vous reconnectiez au serveur primaire. Si vous survolez l'icône, un message s'affiche : *Vous êtes connecté au serveur « nom du serveur abonné », qui est votre serveur abonné*. Cliquez sur **X** pour fermer l'alerte.
- **•** Lorsque vous êtes connecté au serveur abonné, vous ne pourrez pas stocker les modifications de préférence, crée ou modifier des groupes de répertoires personnels ou des numérotations rapides, ou créer ou modifier des contacts.
- **•** Lorsque le Serveur Cisco Unified Attendant Console de publication est disponible, vous recevez une invite : *Votre serveur de publication « nom du serveur de publication » est à nouveau en ligne. Voulez-vous vous reconnecter* ? Cliquez sur **Oui** pour vous reconnecter ou **Non** pour rester connecté au serveur abonné.
- **•** Au besoin, dans **Options > Préférences > Afficher> Résilience**, vous pouvez désactiver l'invite afin de pouvoir automatiquement vous reconnecter à votre serveur de publication lorsqu'il devient disponible. Cette option est masquée si vous ne disposez pas d'un serveur abonné.
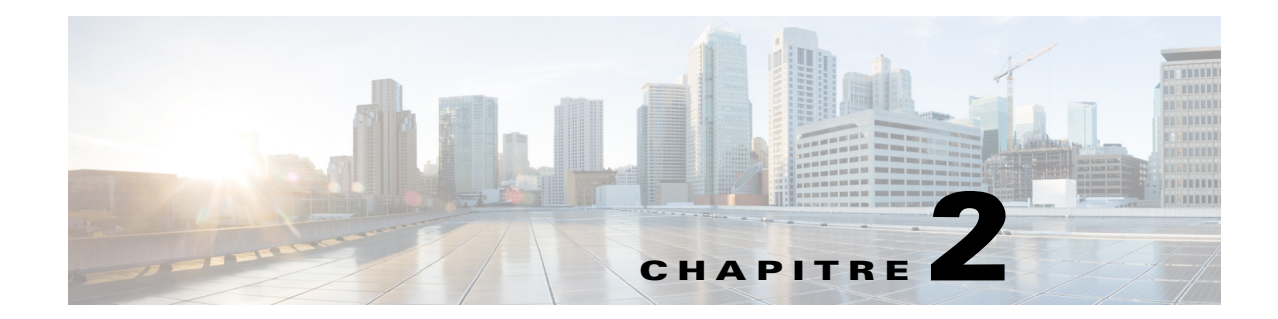

# **Personnalisation de Cisco Unified Attendant Console Advanced**

Cette section décrit les éléments suivants :

- **•** [Rôles](#page-36-0)
- **•** [Contrôle de l'affichage des volets](#page-37-0)
- **•** [Contrôle de la fonctionnalité de l'application](#page-39-0)

En fonction du rôle attribué à votre connexion, vous pouvez personnaliser l'affichage et les fonctionnalités de Cisco Unified Attendant Console afin de pouvoir travailler de la manière la plus confortable et la plus efficace possible. Tous les paramètres personnalisés que vous définissez sont stockés sur le serveur. Vos paramètres suivront votre nom d'utilisateur sur toute console à laquelle vous vous connectez. Vous pouvez uniquement modifier les paramètres dans les cas suivants :

- **•** Vous êtes connecté au serveur de publication : il est impossible de les modifier lorsque vous êtes connecté au serveur abonné.
- **•** Vous disposez d'une connexion à la base de données.

### <span id="page-36-0"></span>**Rôles**

Chaque utilisateur de la console se voit attribuer un rôle lorsque sa connexion est créée par son administrateur système. Les rôles définissent quels éléments suivants de l'interface de la console sont disponibles pour un utilisateur, et si cet utilisateur peut les masquer ou les déplacer :

- **•** Volet Historique des appels
- **•** Volet Files d'attente
- **•** Volet Appels entrants en attente
- **•** Volet Répertoires
- **•** Volet Coordonnées de Contact
- **•** Barre d'outils de commande d'appel
- **•** Volet Appels en cours
- **•** Volet Appels actifs
- **•** volet Appels mis en garde
- **•** Volet Numérotation rapide
- **•** Barre d'état

Pour consulter les descriptions des positions et des fonctionnalités de ces éléments, voir [Interface.](#page-20-0)

Chaque connexion utilisateur se voit attribuer l'un de ces rôles prédéfinis :

- **•** FULL
- **•** VIOC

Le rôles contrôlent les fonctionnalités suivantes pour chaque élément de l'interface répertorié ci-dessus :

- **•** Si l'élément est présent dans l'interface.
- **•** Si l'élément est présent dans l'interface, si les utilisateurs peuvent le masquer.

Aucun rôle ne permet aux utilisateurs de masquer les volets Files d'attente, Appels Actifs, ni Appels en cours.

**•** Si les utilisateurs peuvent le détacher (désancrer) de l'interface, le déplacer et le rattacher (ancrer) à l'interface.

Aucun rôle ne permet aux utilisateurs d'appliquer ces opérations au volets Files d'attente, au volet Appels Actifs, ni aux barres d'outils. Le rôle VIOC ne permet pas aux utilisateurs d'appliquer ces opérations à un élément de l'interface, quel qu'il soit.

Pour des informations détaillées sur ce que les rôles prédéfinis permettent et la façon dont ils sont attribués aux utilisateurs, consultez le *Cisco Unified Attendant Console Advanced*Guide d'administration et d'installation.

Si l'utilisateur s'est vu attribuer un rôle qui lui permet de détacher au moins un volet, le menu Affichage contient l'option **Affichage à fenêtre unique**. Lorsque vous sélectionnez cette option, les volets ne peuvent pas être détachés. Si elle est désactivé, les volets peuvent être détachés. Lorsque les utilisateurs ferment l'application, les affichages de l'interface (à la fois en mode fenêtre unique et en mode multi-fenêtres) sont enregistrés séparément pour réutilisation ultérieure.

### <span id="page-37-1"></span><span id="page-37-0"></span>**Contrôle de l'affichage des volets**

Selon que votre rôle le permet o non, vous pouvez masquer ou afficher les volets, commandes et informations suivants via les options du menu **Visualiser** :

- **•** Volet Files d'attente
- **•** Volet Répertoires
- **•** Volet Coordonnées de Contact
- **•** Volet Numérotation rapide
- **•** Volet Mettre en garde
- **•** Barre d'outils Files d'attente
- **•** Barre d'outils Répertoires
- **•** Barre d'outils Commande d'Appel (si elle est affichée)
- **•** Statistiques des files d'attente

Vous pouvez également masquer n'importe lequel de ces volets cliquant sur **x** dans la barre de titre.

Vous pouvez redimensionner et déplacer tous les volets au sein de l'interface ou qui y sont attachés, ou extérieurs à l'interface (désancrés), à l'exception des suivants :

- **•** Appels en attente vous pouvez redimensionner ce volet en faisant glisser le bord supérieur du volet Appels Actifs.
- **•** Barre d'outils de commande d'appel
- **•** Appels Actifs vous pouvez redimensionner ce volet en faisant glisser son bord supérieur.

Les informations sur les volets affichés, leurs positions et leurs tailles relatives sont stockées par l'application entre les sessions. De cette façon, au prochain démarrage, l'interface aura la même apparence que lorsque vous l'avez utilisée la fois précédente.

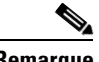

**Remarque** La console s'exécute en mode **Fenêtre unique** ou hors de ce mode. EN mode Fenêtre unique, tous les volets sont situés à des emplacements fixes, au sein de l'interface, et ne peuvent être déplacés. Lorsque la console n'est pas en mode Fenêtre unique, les volets au sein de l'interface peuvent être déplacés n'importe où au sein de celle-ci (ancrés), ou sur le bureau (désancrés).

#### **Redimensionnement des volets**

Pour redimensionner un volet, cliquez simplement sur un bord ou un coin (vous pouvez saisir un coin uniquement si le volet est désancré), faites glisser pour étirer le volet, puis relâchez le bouton de la souris pour fixer le volet à cette dimension. Vous ne pouvez pas rétrécir un volet pour afficher moins qu'une ligne d'informations.

#### **Déplacement des volets**

Pour déplacer un volet :

- **Step 1** Désélectionnez **Affichage > Fenêtre unique**. Lorsque cette option est sélectionnée, les volets sont confinés à l'interface de l'application.
- **Step 2** Passez le curseur sur la barre de titre du volet pour déplacer ce dernier.
- **Step 3** Cliquez et maintenez le bouton de la souris enfoncé. La barre de titre du volet est en surbrillance.
- **Step 4** Tout en maintenant le bouton de la souris enfoncé, faites glisser le volet vers l'emplacement souhaité. Tandis que vous faites glisser le volet, un ensemble de commandes s'affiche au sein de l'interface :
	- Une commande en forme de flèche s'affiche en regard de chaque bord de l'interface (par exemple,  $\mathbb{D}^*$ s'affiche à proximité du bord gauche). Utilisez cela pour positionner le volet le long de ce bord.
	- **•** Lorsque vous faites glisser le curseur sur un autre volet, un ensemble de commandes s'affiche également au milieu de ce volet :

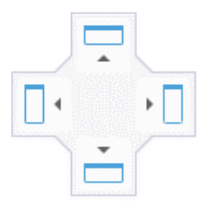

Utilisez-les pour positionner le volet déplacé par rapport à celui au dessus duquel il se trouve.

**Step 5** En maintenant le bouton de la souris enfoncé (en faisant glisser le volet), pointez vers la commande adéquate.

La position à laquelle le volet sera placé dans l'interface est mise en surbrillance. Les autres volets sont automatiquement ajustés pour libérer de la place.

Si vous ne pointez pas sur une commande, aucune d'entre elles ne se met en surbrillance, and le volet demeure détaché sur le bureau. Si vous réduisez l'interface, les volets détachés disparaissent jusqu'à ce que vous agrandissiez à nouveau l'interface.

**Step 6** Relâchez le bouton de la souris. Le volet se place là où vous l'avez spécifié.

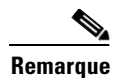

**Remarque** Tout volet détaché de la fenêtre principale flotte toujours au-dessus de celle-ci.

Faites attention lorsque vous déplacez des volets, car vous risquez de masquer des éléments de l'interface qui affichent un appel entrant. Nous vous recommandons de ne pas empiler les volets les uns sur les autres.

#### **Réinitialisation de l'affichage de l'interface**

Que vous travailliez ou non en mode Fenêtre unique, vous pouvez réinitialiser l'interface à son affichage par défaut - avec tous les volets attachés - en cliquant sur **Affichage > Réinitialiser l'affichage actuel**. Si vous disposez de plusieurs moniteurs, le fait de réinitialiser l'affichage a également pour effet de replacer l'interface sur votre moniteur principal. Vous pouvez également appuyer sur les touches **Alt + Retour arrière**. Cela peut être particulièrement utile si vous avez détaché les volet sur un système à plusieurs moniteurs.

La réinitialisation de l'application ne modifie pas le mode fenêtre.

### <span id="page-39-0"></span>**Contrôle de la fonctionnalité de l'application**

Pour accéder aux paramètres de la console, sélectionnez **Options > Préférences** dans le menu principal. La fenêtre **Préférences** s'affiche.

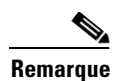

**Remarque** Certaines options peuvent ne pas être disponibles pour certains utilisateurs, car elles dépendent des autorisations qui sont attribuées individuellement par l'administrateur ou le superviseur.

Les options disponibles sont les suivantes :

- **•** [Généralités](#page-40-0)
- **•** [Afficher](#page-40-1)
- **•** [Présence](#page-41-0)
- **•** [Numérotation](#page-42-0)
- **•** [Transferts d'appel](#page-42-1)
- **•** [Mettre en garde](#page-42-2)
- **•** [Couper le son](#page-43-0)
- **•** [Sons](#page-43-1)
- **•** [Appels en attente](#page-43-2)
- **•** [Répertoire](#page-44-0)
- **•** [Groupes de répertoires personnels](#page-45-0)
- **•** [Barre latérale du contact](#page-46-0)
- **•** [Numéros alternatifs](#page-47-0)
- **•** [En-têtes de Champ](#page-47-1)
- **•** [Tri secondaire](#page-47-2)
- **•** [Recherche filtrée](#page-48-0)
- **•** [Sécurité](#page-49-0)
- **•** [Consignation](#page-50-0)
- **•** [Avancé](#page-50-1)

# <span id="page-40-0"></span>**Généralités**

Les paramètres disponibles dans cet onglet sont les suivants :

**• Affichage de l'application quand**

Cisco Unified Attendant Console Advanced offre des options qui permettent d'afficher la fenêtre de l'application dans des circonstances précises :

- **– Des appels en attente attendent une réponse**
- **– Mon périphérique local sonne** (s'il s'agit de l'appareil utilisé pour vous connecter)
- **– Réduire lorsque inutilisé**

Si la première et/ou la deuxième option sont sélectionnées, l'application s'affiche sur votre bureau si elle était réduite. La troisième option permet de réduire l'application en l'absence d'appel actif ou en attente.

**• Indisponible auto**

Définissez le délai d'inactivité de votre ordinateur avant que Cisco Unified Attendant Console Advanced définisse automatiquement l'état *utilisateur indisponible*. Sélectionnez **Me rendre « Indisponible » lorsque mon ordinateur est inactif depuis**, puis choisissez **5 minutes**, **10 minutes**, **15 minutes**, **30 minutes** ou **1 heure**.

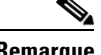

**Remarque** Si votre administrateur système a défini une valeur de dépassement de délai automatique pour les sessions inactives plus courte que votre durée Indisponible auto, elle est prioritaire.

#### **• Priorité des numéros de contacts internes**

Cette liste indique l'ordre dans lequel le type de numéro d'un contact interne est sélectionné pour renseigner le champ Numéro. Si le contact n'a pas de numéro correspondant au type qui se trouve en tête de liste, c'est le type de numéro suivant qui est utilisé, et ainsi de suite.

Vous pouvez modifier l'ordre de la liste en sélectionnant le type de numéro voulu, puis en le déplaçant à l'aide des touches de défilement vertical.

**• Priorité numérique des contacts externes**

Cette liste indique l'ordre dans lequel le type de numéro d'un contact externe est sélectionné pour renseigner le champ Numéro. Si le contact n'a pas de numéro correspondant au type qui se trouve en tête de liste, c'est le type de numéro suivant qui est utilisé, et ainsi de suite.

Vous pouvez modifier l'ordre de la liste en sélectionnant le type de numéro voulu, puis en le déplaçant à l'aide des touches de défilement vertical.

# <span id="page-40-1"></span>**Afficher**

L'onglet **Afficher** permet de définir les paramètres suivants :

- **• Ordre des files d'attente** : si vous ne voulez pas que les files d'attente soient triées dans l'ordre dans lequel elles ont été créées, cochez **Trier les files d'attente par ordre alphabétique**.
- **• Lorsqu'une section est sélectionnée** : sélectionnez **Changer la couleur de la police** pour modifier les couleurs de la police des étiquettes dans Cisco Unified Attendant Console Advanced pour le volet sélectionné **En cette couleur**. Cela facilite la reconnaissance du volet sélectionné lorsque vous travaillez sur la console. Cliquez sur **Couleur** pour accéder à la palette de couleurs, dans laquelle vous pouvez sélectionner la couleur de votre choix. La couleur par défaut est le rouge.

 $\mathbf I$ 

- **• Afficher les informations pour l'appel**
	- **–** Le paramètre **Afficher la balise de routage** permet d'afficher le nom de la file d'attente pour chaque appel ainsi que les détails standard. Il s'agit de l'option par défaut.
	- **–** Le paramètre **Afficher les conditions de temporisation** permet d'afficher les raisons détaillées du retour de l'appel vers la console.
- **• Quand un appel est sélectionné :** ce paramètre contrôle l'affichage des périphériques de mise en garde d'appels liés à l'utilisateur via les groupes de répertoires.

Cocher la case de l'option **Affichage des terminaux téléphoniques en Parc pour cet appel** entraînera le comportement suivant :

- **–** Quand aucun appel n'est sélectionné, tous les périphériques de mise en garde s'affichent.
- **–** Quand un appel est sélectionné, seuls les périphériques de mise en garde d'appels liés à la file d'attente sur laquelle l'appel est arrivé s'affiche.
- **–** En l'absence de périphériques de mise en garde associés, aucun périphérique de mise en garde ne s'affiche.

Si l'option **Affichage des terminaux téléphoniques en Parc pour cet appel** est désactivée, tous les périphériques de mise en garde s'affichent, qu'un appel soit sélectionné ou non.

- **• Lors d'un appel :** ce paramètre contrôle l'affichage du message d'invite Présence. Si le champ Voyant d'occupation (CVO) ou l'état source de présence par défaut reflète tout autre état que Raccroché et Disponible, l'invite s'affiche. Par défaut, **Afficher l'invite si l'état de présence est défini** n'est pas sélectionné.
- **• Lors d'un glisser-déplacer :** l'option **Afficher une image glissée** permet d'afficher une image complète de l'appel que vous êtes en train de faire glisser à l'écran.
- **• Taille de police :** utilisez ce paramètre pour modifier la taille de la police utilisée dans l'interface de Cisco Unified Attendant Console Advanced afin d'en améliorer la convivialité. Sélectionnez parmi **Par défaut**, **Moyen**, **Long** ou **Très long**. Vous pouvez également définir ce paramètre à partir du menu principal de l'application en sélectionnant **Options > Taille de police**.
- **• Notes de couleur améliorées.** Sélectionnez **Mettre la ligne entière en surbrillance avec la couleur des notes** pour modifier les caractéristiques du volet Répertoire, de sorte que si une note est appliqué à un contact, la couleur sélectionnée de cette note est reflétée dans un ruban au bas de l'entrée de ce contact dans le répertoire et dans la couleur de fond du volet Coordonnées de Contact si les notes sont affichées.
- **• Résilience :** *ne s'affiche que sur les installations résilientes.* Cochez **Afficher l'invite au moment du changement de serveur** (option par défaut) pour que l'invite s'affiche lors d'un changement de serveur au cours d'une panne ou d'une récupération (voir [Barre d'état](#page-35-0) pour plus d'informations).

### <span id="page-41-0"></span>**Présence**

Dans cet onglet, vous pouvez configurer les informations de présence et de CVO à afficher.

- **• État du téléphone :** sélectionnez **Activer l'état du Champ du Voyant d'occupation** (par défaut) pour afficher les symboles d'état du téléphone du champ Voyant d'occupation (CVO) dans les volets Répertoires et Appel en cours. Décochez **Activer l'état du voyant d'occupation** pour désactiver les fonctionnalités Cisco Unified Attendant Console Advanced dépendantes du CVO.
- **• Contact :** sélectionnez **Activer l'état** pour afficher l'icône Etat de présence (présence Cisco IM&P, WebEx Messenger ou Skype Entreprise), si elle est configurée par votre administrateur système.

# <span id="page-42-0"></span>**Numérotation**

Les options disponibles dans cet onglet sont les suivantes :

- **• Messagerie vocale :** dans **Préfixe de messagerie vocale**, saisissez un préfixe qui dirigera l'appel directement vers la messagerie vocale du poste lorsque vous cliquez avec le bouton droit de la souris sur un contact et que vous sélectionnez **Transférer à messagerie vocale**.
- **• Numérotation Automatique :** cochez cette case pour composer automatiquement un numéro interne ou externe après un délai (de 0 à 10 secondes) que vous pouvez définir à l'aide de la commande **Délai de numérotation automatique**.

# <span id="page-42-1"></span>**Transferts d'appel**

Les options disponibles dans cet onglet sont les suivantes :

**• Lors d'un glisser-déplacer ou d'un double-clic**

Sélectionnez le type de transfert à effectuer lorsque vous déplacez un appel en le faisant glisser ou que vous double-cliquez dessus :

- **– Effectuer un transfert avec consultation**
- **– Effectuer un transfert aveugle** (sélectionné par défaut)
- <span id="page-42-3"></span>**• Lors d'un transfert aveugle**

Lorsque vous procédez au transfert aveugle d'un appel, vous pouvez sélectionner l'option **Mise en attente automatique si occupé**. La mise en attente est une fonction qui permet à un utilisateur de mettre un appel en attente sur le poste d'un contact interne s'il répond avec une tonalité occupée (ne fonctionne pas avec les postes qui possèdent une messagerie vocale). Pendant la mise en attente, le serveur envoie à répétition des appels de demande à la ligne, jusqu'à ce qu'elle devienne disponible. Lorsque la ligne devient disponible, le transfert est effectué.

La mise en attente est une fonction qui doit être activée par votre administrateur système.

**• Lors du rétablissement d'un appel**

Lorsque vous rétablissez un appel, vous pouvez sélectionner l'option **Mise en attente automatique si occupé**. La mise en attente est décrite dans [Lors d'un transfert aveugle.](#page-42-3)

# <span id="page-42-2"></span>**Mettre en garde**

Sous **Après la mise en garde d'un appel**, sélectionnez **Afficher tous les dispositifs de garde par indicatif** pour afficher tous les dispositifs de mise en garde dans le volet Appels mis en garde.

## <span id="page-43-0"></span>**Couper le son**

Cet onglet vous permet de **couper automatiquement le son des appels dans les situations suivantes** :

- **• Recherche en cours** : cochez cette case pour couper le son lorsque vous cliquez n'importe où dans les champs de recherche.
- **• Pression des touches numériques pour composer les numéros** : cochez cette case pour couper le son lorsque vous composez un numéro.
- **• Modification ou sélection des écrans de répertoire** : cochez cette case pour couper le son lorsque vous sélectionnez un répertoire.

Lorsque l'une de ces options est sélectionnée, l'appel est mis en garde localement (sur le combiné) et l'appelant entend la musique d'attente.

# <span id="page-43-1"></span>**Sons**

Cet onglet vous permet d'activer ou de désactiver les sons en fonction d'événements spécifiques :

- **• Lorsque je me suis rendu indisponible** : cochez la case **Ne pas jouer de sons** si vous voulez qu'aucun son ne soit émis lorsque vous vous éloignez de la console.
- **• Lorsqu'un appel en attente doit être traité** : cochez la case **Émettre une sonnerie** pour qu'une sonnerie soit émise lorsqu'un appel est en attente.
- **• Lorsqu'un appel a dépassé le temps limite** : cochez la case **Émettre une sonnerie** pour qu'une sonnerie soit émise lorsqu'un appel revient des volets Appels en cours ou Appels mis en garde.

# <span id="page-43-2"></span>**Appels en attente**

Cet onglet vous permet d'attribuer un code couleur aux appels pour identifier la file d'attente sur laquelle ils ont été reçus (dans le volet Appels actifs par exemple), et connecter automatiquement les appels en attente et en distribution forcée à votre téléphone.

Pour différencier les appels des différentes files d'attente, vous pouvez définir une couleur différente pour chaque file d'attente. Sous **Couleurs des appels de la file d'attente**, sélectionnez **Afficher l'indicateur** pour chaque file d'attente à laquelle vous souhaitez attribuer un code couleur puis, dans **Couleur**, accédez à la boîte de dialogue **Couleur** et sélectionnez la couleur à utiliser. Vous pouvez restaurer les couleurs d'origine de la file d'attente en cliquant sur **Restaurer par défaut**.

Sous **Connexion automatique**, sélectionnez les types d'appels que vous souhaitez connecter automatiquement *lorsque votre téléphone sonne* :

- **• Appels en attente :** seuls les appels en attente de distribution de diffusion provenant des files d'attente standard sont automatiquement connectés à votre téléphone. Tous les autres appels feront sonner votre téléphone jusqu'à ce que vous répondiez.
- **• Appels en distribution forcée :** seuls les appels en attente en distribution forcée sont automatiquement connectés à votre téléphone. Tous les autres appels feront sonner votre téléphone jusqu'à ce que vous répondiez.

Si vous sélectionnez les deux options, tous les appels en attente sont automatiquement connectés à votre téléphone.

Lorsque vous activez l'une des options, vous pouvez également spécifier un **Délai**. Il s'agit de la durée (de 0,5 à 9 secondes par incrément de 0,5 seconde) pendant laquelle votre téléphone sonne avant que l'appel ne soit automatiquement connecté. Si vous ne spécifiez aucun délai, ce type d'appel est connecté immédiatement.

# <span id="page-44-0"></span>**Répertoire**

L'onglet Répertoire permet de configurer et d'influencer la manière dont les informations de contact sont affichées dans le volet Répertoires de Cisco Unified Attendant Console. Les sections disponibles sont les suivantes :

**• Groupes de répertoires :** permet de contrôler la manière dont un répertoire donné s'affichera. Cochez la case **Tous les groupes de répertoires utilisent les mêmes paramètres**, puis sélectionnez un répertoire dont les paramètres seront appliqués à tous les autres répertoires. Si plusieurs répertoires s'affichent, le fait de modifier la position ou la largeur d'une colonne dans l'un d'entre eux entraîne immédiatement la même modification dans les autres répertoires.

Si la case **Tous les groupes de répertoires utilisent les mêmes paramètres** n'est pas cochée, vous pouvez sélectionner un répertoire dans le tableau, puis y appliquer des paramètres spécifiques.

L'ordre des répertoires dans la liste **Groupes de répertoires** (de haut en bas) correspond à celui du volet Répertoires (de gauche à droite). Vous pouvez changer cet ordre en sélectionnant un répertoire dans la liste, puis en procédant de l'une des façons suivantes :

- **–** Utilisez les touches de défilement vertical (**Flèche vers le haut** et **Flèche vers le bas**).
- **–** Faites-le glisser vers le haut ou le bas dans la liste.
- **• Ordre d'affichage par défaut :** les données contenues dans ce champ d'enregistrement de contact permettent de trier les contacts lorsqu'ils s'affichent dans le répertoire. Les sélections disponibles sont **Service**, **Prénom**, **Titre professionnel**, **Nom** (sélection par défaut), **Emplacement**, **Numéro** et **Champ Utilisateur 1**.

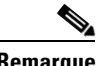

**Remarque** Si vous modifiez l'option **Ordre d'affichage par défaut**, les modifications apparaîtront à l'écran après vous être déconnecté puis reconnecté de Cisco Unified Attendant Console.

> **• Afficher les informations suivantes :** cochez la case associée à un champ de données de contact pour afficher ce champ dans le répertoire. Les champs apparaissent selon leur ordre d'affichage. Pour modifier cet ordre, sélectionnez un champ, puis faites-le glisser ou utilisez les flèches de défilement vertical pour changer sa position dans la liste.

Si vous souhaitez qu'un champ s'affiche sur la deuxième ligne, sélectionnez-le et utilisez la Flèche droit pour déplacer le champ vers la deuxième ligne. Pour activer la Flèche droite et ajouter des éléments à la deuxième ligne, vous devez sélectionner un minimum de deux éléments, à l'exception des icônes pour la première ligne.

- **• Recherche basée sur :** vous pouvez sélectionner les champs de recherche à afficher qui seront utilisés pour rechercher un enregistrement dans le volet Répertoire. Vous avez le choix entre six champs de **recherche** au maximum. L'option **Nombre de champs de recherche à afficher à l'écran** vous permet de contrôler le nombre de champs de recherche à afficher. Les champs par défaut sont les suivants :
	- **–** Nom
	- **–** Prénom
	- **–** Service
	- **–** Mot-clé
	- **–** Numéro
	- **–** Recherche rapide champ de recherche unifié qui extrait les résultats des champs suivants :
		- **•** Service (y compris Service alternatif)
		- **•** Prénom (y compris Prénom alternatif)
		- **•** Nom (y compris Nom alternatif)
		- **•** Emplacement
		- **•** Champ utilisateur 1
		- **•** Champ utilisateur 2
		- **•** Champ utilisateur 3
		- **•** Numéro (Poste principal, Bureau 1, Bureau 2, Domicile, Fax, Portable, Téléavertisseur)

## <span id="page-45-1"></span><span id="page-45-0"></span>**Groupes de répertoires personnels**

L'onglet Groupes de répertoires personnels permet de partager des groupes de répertoires personnels avec d'autres utilisateurs. Pour plus d'informations sur les groupes de répertoires personnels, reportez-vous à la section [Groupes de répertoires personnels.](#page-52-0)

L'onglet Groupes de répertoires personnels n'est disponible que si les conditions suivantes sont remplies :

- **•** Vous avez créé au moins un groupe de répertoires personnels.
- **•** Si vous avez une installation Cisco Unified Attendant Console Advanced résiliente, vous devez vous connecter au serveur de publication. L'onglet n'est pas visible lorsque vous êtes connecté au serveur abonné.
- **•** Il existe au moins un autre utilisateur dans votre communauté avec lequel partager le groupe de répertoires personnels.

L'onglet affiche des listes de :

- **•** Groupes de répertoires personnels qu'il est possible de partager (liste supérieure)
- Utilisateurs avec lesquels partager les groupes de répertoires personnels (liste inférieure)

Pour partager un groupe de répertoires personnels, procédez comme suit :

- **Step 1** Sélectionnez le groupe dans la liste supérieure **Sélectionnez le groupe de répertoires personnels que vous souhaitez partager**.
- **Step 2** Dans la liste inférieure, cochez les cases correspondant aux utilisateurs avec lesquels vous souhaitez partager le groupe de répertoires personnels. Pour arrêter de partager un groupe de répertoires personnels avec un autre utilisateur, décochez la case qui se trouve en regard de son nom. Au besoin, utilisez les commandes pour sélectionner ou désactiver les cases de tous les utilisateurs.
- **Step 3** Cliquez sur **OK** ou sur **Appliquer** (cliquez sur **OK** pour fermer l'onglet).

Si les utilisateurs sélectionnés ou désélectionnés dans le cadre de votre demande de modification sont activement connectés à Cisco Unified Attendant Console, ils verront une alerte leur indiquant la modification.

## <span id="page-46-0"></span>**Barre latérale du contact**

Utilisez la barre latérale du contact pour configurer le [Volet Coordonnées de Contact.](#page-30-0)

- **• Icônes d'état.** Sélectionnez les options pertinentes pour rendre les icônes disponibles dans la barre latérale du contact. La liste est influencée par la configuration et les autorisations de la console. Les champs non sélectionnés s'affichent dans l'ordre alphabétique après les champs sélectionnés. Vous pouvez modifier l'ordre dans lequel les icônes s'affichent dans la barre latérale du contact en sélectionnant un champ et en utilisant les commandes Flèche vers le haut/Flèche vers le bas pour modifier l'ordre présenté.
- **• Coordonnées de Contact.** Sélectionnez cette option pour rendre les champs disponibles dans la barre latérale du contact.

Les éléments sélectionnés affichent les champs de données dans la barre latérale du contact dans l'ordre dans lequel ils s'affichent dans cette liste de configuration. Vous pouvez en modifier l'ordre en sélectionnant un champ et en utilisant les commandes Flèche vers le haut/Flèche vers le bas. Vous pouvez également faire glisser et déposer un champ dans la position souhaité.

Les champs qui ne sont pas sélectionnés s'affichent dans l'ordre alphabétique après les champs sélectionnés.

**• Notes sur le contact.** Vous pouvez choisir d'afficher les informations de contact ou les notes d'absence en cochant la case en regard du type de note pertinent.

Si vous avez spécifié une couleur pour une catégorie particulière de note, ce paramètre s'affiche dans la barre latérale du contact. La couleur est définie lorsque vous ajoutez un message d'absence et des informations de contact.

Une fois la configuration terminée, cliquez sur **Appliquer** ou sur **OK** pour appliquer les modifications.

# <span id="page-47-0"></span>**Numéros alternatifs**

Utilisez l'onglet Numéros alternatifs pour définir le mode d'affichage des numéros alternatifs qu'un contact peut éventuellement posséder.

Le paramètre **Afficher les informations suivantes** permet d'indiquer le type d'information à afficher pour un contact. Cochez les cases en fonction des informations souhaitées. Sélectionnez un type d'information, puis utilisez les flèches de défilement vertical pour modifier l'ordre d'affichage des informations.

Utilisez **Ordre d'affichage des numéros alternatifs** pour sélectionner un numéro alternatif, puis utilisez les flèches de défilement vertical pour sélectionner l'ordre d'affichage des informations. Définissez le même ordre que dans le volet Répertoires.

## <span id="page-47-1"></span>**En-têtes de Champ**

Vous pouvez modifier le texte des **en-têtes de champ** qui s'affichent dans l'application en remplaçant le **Texte d'affichage** par défaut de toute entrée de **Texte** *par défaut* avec votre texte préféré. Ces changements n'affecteront que votre compte utilisateur.

Pour modifier le **texte d'affichage** des **en-têtes de champ**, procédez comme suit :

- **Step 1** Sélectionnez le texte dans la colonne **Texte d'affichage**. Initialement, il correspond au **texte par défaut**.
- **Step 2** Saisissez un nouveau **texte d'affichage**.
- **Step 3** Cliquez sur **OK**.

Pour restaurer le texte par défaut de tous les en-têtes de champ, cliquez sur **Restaurer par défaut**.

## <span id="page-47-2"></span>**Tri secondaire**

Lorsque vous effectuez une recherche dans un répertoire, les contacts répondant aux critères de recherche sont d'abord triés selon la colonne de recherche, puis ils sont triés selon une *colonne de tri secondaire*. Par exemple, si vous recherchez un *Nom* commençant par « Sm » et si la colonne *Prénom* est définie en tant que colonne de tri secondaire de la colonne Nom, les résultats pourraient être les suivants :

Smart John - Vente

Smith Anne - Vente

Smith Michael - Marketing

Smith Theresa - Administration

Smythe Adam - Marketing

Les Smith sont triés selon le prénom.

Maintenant, si vous définissez *Service* comme colonne de tri secondaire de la colonne Nom, la même recherche donnerait :

Smart John - Vente

Smith Theresa - Administration

Smith Michael - Marketing

Smith Anne - Vente

Smythe Adam - Marketing

Chaque colonne de votre répertoire dispose d'une colonne de tri secondaire par défaut que vous pouvez modifier.

Pour modifier une colonne de tri secondaire, procédez comme suit :

**Step 1** Dans le volet **Tri secondaire**, pour la **Colonne de tri** sélectionnée, cliquez sur la valeur correspondante dans **Colonne de tri secondaire**.

- **Step 2** À partir du menu, sélectionnez une nouvelle colonne de tri secondaire. Vous pouvez modifier la colonne de tri secondaire pour toutes les colonnes de tri de votre choix.
- **Step 3** Cliquez sur **OK**.

Si vous modifiez une colonne de tri secondaire, vous pouvez restaurer toutes les valeurs par défaut en cliquant sur **Restaurer par défaut**.

## <span id="page-48-1"></span><span id="page-48-0"></span>**Recherche filtrée**

Lorsque vous effectuez une recherche dans l'un des champs de recherche des répertoires, vous pouvez sélectionner le mode de recherche. Cet onglet permet de définir ces préférences en sélectionnant les options suivantes :

**• Commandes pendant un appel**

Sélectionnez **Conserver les recherches dans des annuaires existants** pour conserver les résultats de recherches durant les événements de commande d'appel. Si vous n'effectuez pas cette sélection, les événements de commande d'appel (par exemple répondre à un appel, passer un nouvel appel directement au poste d'un utilisateur ou mettre fin à un appel) effacent les résultats de recherche et vous retournez au répertoire plein. Si cette option est sélectionnée, vous devez appuyer sur **Maj + F3** pour effacer les résultats de recherche.

**• Recherche avec l'opérateur ET**

Permet de sélectionner deux critères à la fois et de rechercher des entrées qui correspondent aux deux. Exemple : *John* dans le champ **Prénom** et *Smith* dans le champ **Nom**. La recherche renvoie uniquement les résultats qui correspondent aux critères saisis dans les *deux* champs.

Sélectionnez **Je veux effectuer une recherche avec l'opérateur ET** pour activer cette fonction.

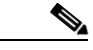

**Remarque** Vous pouvez également activer cette option en sélectionnant **Options** > **Recherche filtrée**, puis **Effectuer une recherche avec l'opérateur ET**.

Lorsque cette fonction est activée, la saisie dans le champ de recherche efface par défaut celle de droite, ce qui vous oblige à définir la recherche de gauche à droite. Vous pouvez désactiver cela en décochant **Effacer les champs de recherche restants lors de la saisie**.

- **• Lors d'une recherche filtrée**
	- **– Appuyez sur Entrée pour lancer une recherche :** après avoir renseigné l'un des champs de recherche, si vous avez sélectionné cette option, il vous suffit d'appuyer sur **Entrée**.
	- **– Rechercher après chaque frappe :** cette option permet de mettre à jour les résultats de la recherche après chaque valeur saisie dans le champ de recherche. Il s'agit de l'option par défaut. Cette option est désactivée si vous cochez la case **Je veux effectuer une recherche avec l'opérateur ET**.
	- **– Rechercher après un délai :** lorsque vous sélectionnez cette option et que vous saisissez des informations dans le champ de recherche, les résultats de la recherche s'affichent avec le délai, exprimé en secondes, spécifié à l'aide du curseur **Délai de recherche**.
- **• Recherche latérale**

La fonction Recherche latérale permet de rechercher un autre contact en utilisant la combinaison de touches **Ctrl + F2**. Les sélections disponibles sont **Aucun**, **Prénom**, **Nom**, **Champ Utilisateur 1**, **Titre professionnel**, **Emplacement**, **Service** ou **Numéro**. Si vous sélectionnez l'option **Aucun**, la fonction Recherche latérale est désactivée.

# <span id="page-49-0"></span>**Sécurité**

Cet onglet vous permet de modifier votre type de connexion d'utilisateur avec les paramètres authentification unique (SSO) ou local (non-SSO), et de définir si l'application mémorise vos détails de connexion. *Vous pouvez accéder à cet onglet même si vous n'êtes pas connecté.* Pour plus d'informations sur l'authentification unique, reportez-vous à la section [Connexion.](#page-15-0)

Pour modifier votre type de connexion, sous **Connexion** :

#### **Step 1** Au choix :

- **•** Sélectionnez **Utiliser l'authentification unique** pour vous connecter avec l'authentification unique la fois suivante.
- **•** Effacez **Utiliser l'authentification unique** pour vous connecter en tant qu'utilisateur local la fois suivante.

#### **Step 2** Au choix :

- **•** Sélectionnez **Mémoriser mon nom d'utilisateur** pour que :
	- **–** Pour les connexions locales (non-SSO), votre nom d'utilisateur soit automatiquement inséré lors de la connexion suivante.
	- **–** Pour les connexions SSO, lors de l'ouverture de la boîte de dialogue **Connexion** la fois suivante, vous soyez automatiquement connecté.
- **•** Effacez **Mémoriser mon nom d'utilisateur** afin que :
	- **–** Pour les connexions locales (non-SSO), vous deviez saisir votre nom d'utilisateur lors de la connexion suivante.
	- **–** Pour les connexions SSO, vous deviez modifier le nom d'utilisateur la fois suivante où vous ouvrirez la boîte de dialogue **Connexion**.
- **Step 3** Cliquez sur **Appliquer** pour que les modifications prennent effet lors de votre connexion suivante.

# <span id="page-50-0"></span>**Consignation**

Laissez ces paramètres tels quels, sauf instruction contraire de votre administrateur système.

Cet onglet vous permet d'activer et désactiver la consignation. Utilisez les cases à cocher pour contrôler les options suivantes :

- **• Base de données :** cochez cette case pour activer la consignation de l'activité de la base de données.
- **• Communication serveur :** cochez cette case pour activer la consignation des communications serveur.

Le chemin d'accès et le nom de fichier du journal de l'utilisateur s'affichent à l'écran.

# <span id="page-50-1"></span>**Avancé**

Les commandes de l'onglet Avancé :

- **•** Quels types d'appels directement transférés (en fonction de leur destination) vous sont renvoyés en l'absence de réponse. Contactez votre administrateur système avant d'apporter des modifications à ces paramètres, car ils peuvent exerceront un impact sur le flux d'appel et l'expérience utilisateur.
- **•** Quels champs de coordonnées de contact proposent des valeurs précédemment saisies au fur et à mesure de la saisie, vous permettant ainsi d'ajouter et de modifier les données rapidement et efficacement. Tous les champs « Société » et « Champs Utilisateur » sont dotés de cette fonctionnalité.

#### **Lors du transfert d'appels**

Sous **Lors du transfert d'appels**, sélectionnez quels types d'appels directement transférés sans réponse doivent vous être renvoyés après expiration du délai d'attente :

- **• Tous les appels** (option par défaut) : active la fonctionnalité de transfert d'un rappel pour tous les appels. Les appelants entendent une musique d'attente (au lieu d'une sonnerie) pendant que l'appel est en attente d'acceptation. L'ILA d'origine (Identifiant de la ligne de l'appelant – ID de l'appelant) ne sera pas présenté à l'appareil du destinataire avant la connexion de l'appel
- **• Appels internes**
- **• Appels externes**
- **• Aucun appel :** désactive la fonctionnalité de transfert d'un rappel pour tous les appels. Cette option affiche l'ILA d'origine lorsque l'appel est émis sur l'appareil du destinataire. Les appelants entendent la sonnerie (au lieu de la musique d'attente) pendant le transfert.

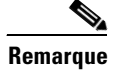

**Remarque** Cette fonctionnalité prend jusqu'à une minute pour devenir active après connexion ou activation.

 $\mathbf I$ 

#### <span id="page-51-0"></span>**Contenu de champ prédéfini**

Vous pouvez définir les champs de données de contact suivants - qui s'affichent dans la fenêtre **Coordonnées de Contact** et sous l'onglet **Ajouter un contact** du volet Coordonnées de Contact de sorte que lorsque vous effectuez une saisie dans ces champs, le système vous propose une liste de données correspondantes qui ont déjà été saisies dans la base de données (pour les répertoires auxquels vous avez accès) :

- **•** Société
- **•** Centre de coûts
- **•** Service \*
- **•** Titre professionnel \*
- **•** Emplacement \*
- **•** Nom de local \*
- **•** Section \*
- **•** Champ utilisateur 1
- **•** Champ utilisateur 2
- **•** Champ utilisateur 3

La correspondance la plus proche est mise en surbrillance dans la liste, et le texte requis pour que la chaîne que vous saisissez lui corresponde est ajouté à la chaîne. Les champs de cette liste marqués d'un astérisque mettent également automatiquement en majuscules les mots que vous saisissez afin de les faire correspondre aux règles que vous définissez pour eux.

Par exemple, si votre base de données contient déjà le service Ventes Europe, et que vous souhaitez saisir pour un contact Ventes Asie et que vous ne l'aviez jamais saisi, lorsque vous avez saisi « Ventes », le système vous propose « Ventes Europe » - la suggestion est mise en surbrillance dans la liste et votre chaîne est automatiquement étendue à « Ventes Europe », « Europe » apparaissant en surbrillance.

- **•** Pour accepter la chaîne étendue, il vous suffit d'appuyer sur **Entrée** ou sur **Tab** (appuyer sur la touche Tabulation a également pour effet de déplacer le curseur dans le champ suivant).
- **•** Pour saisir « Ventes Asie », il vous suffit de continuer votre saisie, puis d'appuyer sur **Entrée** ou sur **Tab**.
- **•** Si vous souhaitez juste saisir « Ventes », appuyez sur Supprimer pour supprimer la partie en surbrillance, puis appuyez sur **Entrée** ou sur **Tab**.

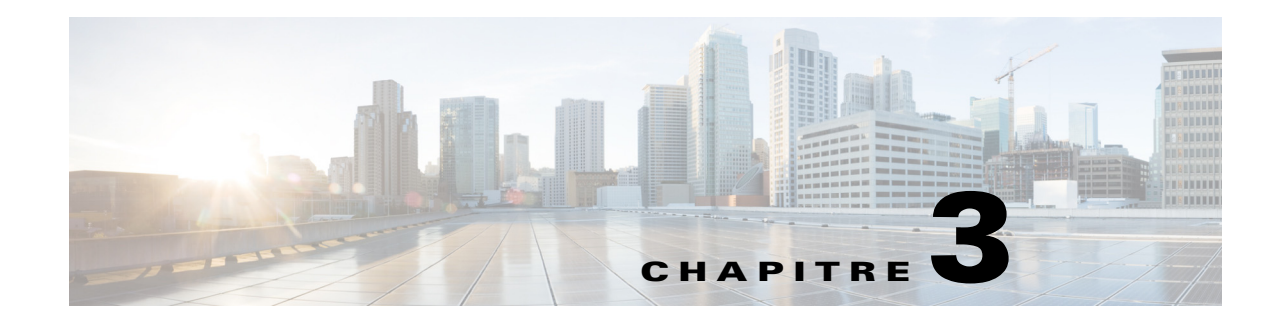

# <span id="page-52-3"></span>**Gestion des répertoires et des numérotations rapides**

Cette section décrit comment utiliser Cisco Unified Attendant Console Advanced pour gérer des groupes de répertoires personnels et des numérotations rapides :

- **•** [Répertoire complet](#page-52-1)
- **•** [Groupes de répertoires personnels](#page-52-2)
	- **–** [Création de groupes de répertoires personnels](#page-53-0)
	- **–** [Affichage des détails d'un groupe de répertoires personnels](#page-54-0)
	- **–** [Modification de groupes de répertoires personnels](#page-54-1)
	- **–** [Suppression de groupes de répertoires personnels](#page-54-2)
- **•** [Gestion des numérotations rapides](#page-56-0)
	- **–** [Ajout d'entrées au volet Numérotation rapide](#page-56-1)
	- **–** [Suppression d'entrées dans le volet Numérotation rapide](#page-56-2)
	- **–** [Modification d'entrées dans le volet Numérotation rapide](#page-56-3)

# <span id="page-52-1"></span>**Répertoire complet**

L'onglet **Répertoire complet** contient les contacts de l'entreprise (s'ils ont été configurés par votre administrateur système) et les contacts créés manuellement. Pour créer, modifier et supprimer des contacts, reportez-vous à [Chapitre 3, « Gestion des répertoires et des numérotations rapides ».](#page-52-3)

# <span id="page-52-2"></span><span id="page-52-0"></span>**Groupes de répertoires personnels**

Reportez-vous à [Groupes de répertoires personnels](#page-45-1) pour obtenir la liste des fonctions Groupe de répertoires personnels.

### <span id="page-53-0"></span>**Création de groupes de répertoires personnels**

Pour créer un groupe de répertoires personnels :

- **Step 1** Sélectionnez le volet Répertoires, puis effectuez l'une des actions suivantes :
	- **••** Cliquez sur l'onglet **Créer un nouveau groupe de répertoires personnels**  $\frac{1}{2}$  ou sur l'icône  $\frac{1}{2}$ .
	- **•** Appuyez sur **F4**.
	- **•** Cliquez avec le bouton droit de la souris et sélectionnez **Groupe de répertoires personnels > Nouveau**.

La boîte de dialogue **Nouveau groupe de répertoires personnels** s'affiche.

- **Step 2** Sous **Détails**, tapez un **Nom** et une **Description** appropriés pour le groupe.
- **Step 3** Sous **Filtre**, sélectionnez un **Champ** dans lequel vous souhaitez filtrer les contacts.
- **Step 4** Sous **Filtre**, sélectionnez la comparaison que vous souhaitez effectuer :
	- **• commence par**
	- **• contient**
	- **• se termine par**
	- **• est égal à**
	- **• est supérieur ou égal à** (données de champ numérique uniquement)
	- **• est inférieur ou égal à** (données de champ numérique uniquement)
- **Step 5** Sous **Filtre**, tapez une **Valeur** avec laquelle vous souhaitez comparer les données du champ sélectionné.

Par exemple : Champ : **Nom**, comparaison : **commence par**, et Valeur : **K**, crée un répertoire de contacts dont le nom commence par la lettre K.

- **Step 6** Vous pouvez cliquer sur **Nouveau** pour ajouter d'autres critères, jusqu'à trois maximum. Cliquez sur **Retirer** pour supprimer les critères.
- **Step 7** Cliquez sur **OK** pour créer le groupe de répertoires personnels.

**Remarque •** Une fois que vous avez partagé un groupe de répertoires personnels, vous ne pouvez pas modifier les critères utilisés lors de sa création.

- **•** Les répertoires personnels avec le champ **Numéro** en filtre comparent la valeur de tous les champs de numéro indexés (Poste principal, Bureau 1, Bureau 2 et Portable).
- **•** Aucune option ne permet de limiter la portée à un champ de numéro spécifique. Le répertoire affiche le numéro de Poste principal ou la substitution prioritaire (**Options > Préférences > Général > Priorité des numéros de contacts internes**). Les résultats à l'écran peuvent paraître incohérents lorsqu'ils sont comparés au filtre.

Par exemple :

- **–** Le Contact A possède le numéro principal **22222** et le Numéro du bureau 1 **1111**.
- **–** Dans le répertoire complet, le numéro du Contact A indique **22222**.
- **–** Vous créez un Groupe de répertoires personnels avec le filtre **Le numéro est égal à 1111**.
- **–** Lorsque vous affichez le Groupe de répertoires personnels, le Contact A s'affiche avec le numéro **22222**.

 $\mathbf{r}$ 

### <span id="page-54-0"></span>**Affichage des détails d'un groupe de répertoires personnels**

Pour afficher les détails d'un groupe de répertoires personnels, comme le nom de son propriétaire ou le filtre appliqué, procédez comme suit :

**Step 1** Sélectionnez le groupe de répertoires personnels.

**Step 2** Effectuez l'une des actions suivantes :

- **•** Appuyez sur **Maj + F4**.
- **•** Faites un clic droit et choisissez **Groupe de répertoires personnels > Détails**.

La boîte de dialogue **Détails du groupe de répertoires personnels** s'affiche.

**Step 3** Cliquez sur **Annuler** pour fermer la boîte de dialogue.

### <span id="page-54-1"></span>**Modification de groupes de répertoires personnels**

Seul le propriétaire d'un groupe de répertoires personnels peut modifier les critères utilisés lors de sa création. Si vous avez partagé un groupe de répertoires personnels, vous ne pouvez pas le modifier avant d'avoir arrêté de le partager.

Pour modifier un groupe de répertoires personnels, procédez comme suit :

- **Step 1** Affichez les détails d'un groupe de répertoires personnels.
- **Step 2** Dans la boîte de dialogue **Détails du groupe de répertoires personnels**, modifiez les critères selon vos besoins.
- **Step 3** Cliquez sur **OK**.

### <span id="page-54-2"></span>**Suppression de groupes de répertoires personnels**

Lors de la suppression du Groupe de répertoires personnels, tenez compte de ce qui suit :

- **•** Seul le propriétaire d'un groupe de répertoires personnels peut le supprimer.
- **•** Si vous supprimez un groupe de répertoires personnels, il est supprimé du système.
- **•** Si vous essayez de supprimer un groupe de répertoires personnels auquel vous avez ajouté manuellement des contacts, vous pouvez les déplacer vers le répertoire complet au lieu de les supprimer.

Pour supprimer un groupe de répertoires personnels, procédez comme suit :

- **Step 1** Sélectionnez le groupe de répertoires personnels.
- **Step 2** Effectuez l'une des actions suivantes :
	- **•** Appuyez sur les touches **Ctrl + F4**.
	- **•** Cliquez via le bouton droit et choisissez **Groupe de répertoires personnels > Supprimer**.

La boîte de dialogue **Supprimer un groupe de répertoires personnels** s'affiche. Les contacts d'un groupe de répertoires personnels sont affichés sous forme de liste. Les contacts ayant des numéros alternatifs sont affichés en tête de liste.

La boîte de dialogue vous demande de confirmer la suppression du groupe de répertoires personnels. Si le groupe est partagé, un avertissement vous le signale et indique que la suppression s'appliquera à tous les écrans.

**Step 3** Si votre groupe de répertoires personnels ne contient pas de contacts ajoutés manuellement, passez à l'Step 5.

Si vous avez ajouté manuellement des contacts au groupe de répertoires personnels *et que ceux-ci n'existent pas dans d'autres groupes*, un message vous avertit et vous pouvez déplacer ces contacts vers le répertoire complet avant de supprimer le groupe de répertoires personnels.

**Step 4** Pour supprimer un groupe de répertoires personnels ainsi que tous les contacts appartenant à ce groupe, sélectionnez **Supprimer les contacts**.

OU

Pour déplacer des contacts vers le répertoire complet avant de supprimer un groupe de répertoires personnels :

**a.** Sélectionnez **Déplacer les contacts vers le répertoire complet**.

Les contacts ajoutés manuellement sont récapitulés dans une liste. Par défaut, tous les contacts sont sélectionnés pour être déplacés vers le répertoire complet.

**b.** Sélectionnez un par un tous les contacts que vous souhaitez déplacer vers le répertoire complet et désélectionnez ceux que vous ne souhaitez pas déplacer.

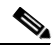

**Remarque** Si vous désélectionnez *tous* les contacts, vous devez sélectionner certains d'entre eux ou sélectionner **Supprimer les contacts** avant de poursuivre.

#### **Step 5** Cliquez sur **Oui**.

- **•** Si vous *n'avez pas ajouté manuellement* des contacts au groupe de répertoires personnels, celui-ci est supprimé.
- **•** Si vous *n'avez pas choisi de déplacer de contacts ajoutés manuellement* vers le répertoire complet, les contacts et le groupe de répertoires personnels sont supprimés.
- **•** Si vous *avez choisi de déplacer des contacts ajoutés manuellement* vers le répertoire complet, les contacts sont déplacés et le groupe de répertoires personnels est supprimé.

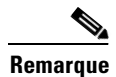

**Remarque** Tous les utilisateurs avec lesquels le Groupe de répertoires personnels était précédemment partagé recevront un message indiquant que le groupe a été supprimé. L'onglet disparaîtra ensuite de leur écran.

# <span id="page-56-0"></span>**Gestion des numérotations rapides**

### <span id="page-56-1"></span>**Ajout d'entrées au volet Numérotation rapide**

Pour ajouter un numéro dans le volet Numérotation Rapide, procédez de l'une des manières suivantes :

- **•** Faites glisser un contact d'un répertoire vers le volet Numérotation Rapide.
	- **–** Dans la boîte de dialogue **Confirmer la numérotation rapide privée**, cliquez sur **Oui**.

Ou

- **•** Appuyez sur **Alt + F6** ou cliquez avec le bouton droit de la souris sur le volet Numérotation Rapide et choisissez **Ajouter une numérotation rapide**.
	- **–** Saisissez le **Numéro**, le **Nom** et le **Nom de la société** du contact à enregistrer comme numérotation rapide.
	- **–** Si vous voulez que la numérotation rapide soit visible pour tous les utilisateurs, désélectionnez la case **Numérotation rapide privée**.
	- **–** Cliquez sur **OK**.

### <span id="page-56-2"></span>**Suppression d'entrées dans le volet Numérotation rapide**

Pour supprimer une entrée dans le volet Numérotation rapide, procédez comme suit :

- **Step 1** Sélectionnez la numérotation rapide à supprimer.
- **Step 2** Appuyez sur **Alt + D** ou cliquez avec le bouton droit de la souris et sélectionnez **Supprimer la numérotation rapide**.
- **Step 3** Cliquez sur **Oui** dans le message de confirmation.

### <span id="page-56-3"></span>**Modification d'entrées dans le volet Numérotation rapide**

Pour modifier une entrée dans le volet Numérotation rapide, procédez comme suit :

**Step 1** Sélectionnez la numérotation rapide à mettre à jour. **Step 2** Appuyez sur **Alt + S** ou cliquez avec le bouton droit de la souris et sélectionnez **Modifier la numérotation rapide**. **Step 3** Modifiez les champs **Nom**, **Numéro** et **Société**. **Step 4** Modifiez le paramètre **Numérotation rapide privée** selon vos besoins. **Step 5** Cliquez sur **OK**.

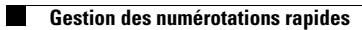

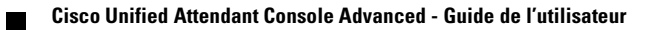

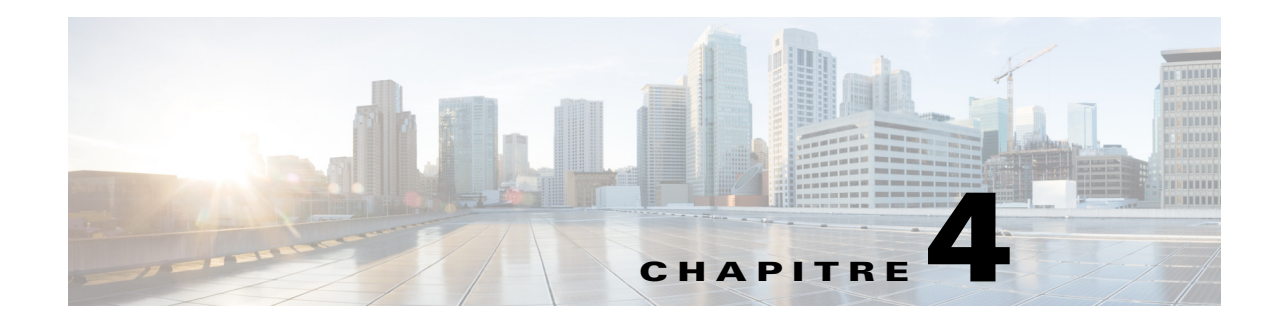

# **Gestion des contacts du répertoire**

Cette section décrit comment utiliser Cisco Unified Attendant Console Advanced pour gérer les contacts de répertoire des manières suivantes :

- **•** [Ajout de contacts à des répertoires](#page-58-0)
	- **–** [Ajout de contacts depuis le volet Répertoire](#page-59-0)
	- **–** [Ajout de contacts lors de la prise d'un appel](#page-59-1)
	- **–** [Ajout de contacts depuis le volet Coordonnées de Contact](#page-60-0)
- **•** [Suppression de contacts dans des répertoires](#page-60-1)
- **•** [Modification des coordonnées du contact](#page-61-0)
	- **–** [Définition et modification d'un assistant et de contacts alternatifs](#page-61-1)

### <span id="page-58-0"></span>**Ajout de contacts à des répertoires**

Vous pouvez créer de nouveaux contacts dans n'importe quel répertoire affiché : complet ou personnel. Les contacts ajoutés au répertoire complet sont disponibles pour tous les utilisateurs. Les contacts ajoutés à un groupe de répertoires personnels sont disponibles uniquement pour le propriétaire (créateur) du groupe et pour tous les autres utilisateurs qui le partagent. Le propriétaire d'un groupe de répertoires personnels et tous les utilisateurs qui le partagent peuvent ajouter, supprimer ou modifier les contacts de ce groupe. Les changements effectués sont visibles par tous les utilisateurs partageant ce groupe de répertoires personnels.

Vous pouvez sélectionner un contact du répertoire complet, puis le faire glisser dans l'onglet d'un groupe de répertoires personnels déjà créé, même si le contact ne répond pas aux critères définis pour ce groupe. Les contacts ajoutés à des groupes de répertoires personnels ne peuvent pas être glissés dans le répertoire complet.

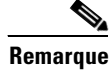

**Remarque** Si vous avez une installation Cisco Unified Attendant Console Advanced résiliente, vous devez vous connecter au serveur de publication pour pouvoir ajouter, supprimer ou modifier des contacts.

> Les opérateurs peuvent créer des contacts internes ou externes, du moment que leur numéro est fourni. Toutes les autres informations sont facultatives.

Vous pouvez ajouter des contacts des manières suivantes :

- **•** À partir du volet Répertoire
- **•** Lors d'une prise d'appel
- **•** À partir du volet Coordonnées de Contact

#### <span id="page-59-0"></span>**Ajout de contacts depuis le volet Répertoire**

Pour ajouter des contacts depuis le volet Répertoire :

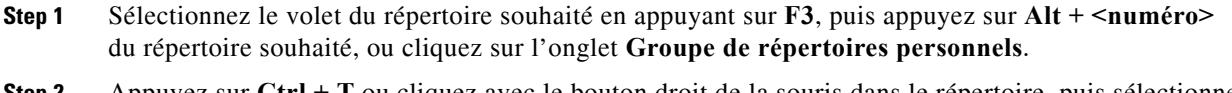

- **Step 2** Appuyez sur **Ctrl + T** ou cliquez avec le bouton droit de la souris dans le répertoire, puis sélectionnez **Ajouter un contact**. La fenêtre **Coordonnées de Contact** s'affiche.
- **Step 3** Ajoutez les coordonnées du contact selon vos besoins. Vous pouvez utiliser la fonctionnalité [Contenu](#page-51-0)  [de champ prédéfini](#page-51-0) pour vous y aider.

**Step 4** Appuyez sur Entrée ou cliquez sur **OK**.

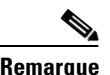

**Remarque** Sous l'onglet Numéros, il est possible que les champs suivants doivent être renseignés. Pour confirmer si ces paramètres sont requis, contactez votre administrateur système.

- **• Limiter CVO au nom du périphérique :** le nom du périphérique CUCM permet de récupérer les informations de CVO d'un contact. Le nom de ce périphérique est crée de l'une des façons suivantes :
	- **–** Une partie des coordonnées du contact, saisies dans le champ **Nom du périphérique** ci-dessous.
	- **–** Automatiquement calculé par Cisco Unified Attendant Console Advanced via l'algorithme de sélection de périphérique.

Si le contact possède un seul téléphone, sélectionnez **Limiter CVO au nom du périphérique** et saisissez manuellement le nom du périphérique du contact. Si le contact possède plusieurs téléphones ou utilise la fonctionnalité Mobilité des postes, effacez le contenu du champ **Limiter CVO au nom du périphérique**.

- **• Nom du périphérique :** nom du périphérique Cisco Unified Communications Manager. Sensible à la casse. Ce champ est inactif si vous n'avez pas sélectionné **Limiter CVO au nom du périphérique**.
- **• Désactiver le CVO :** option désactivée par défaut, ce qui signifie que l'opérateur ira chercher l'état du CVO. Toutefois, les utilisateurs ont la possibilité de désactiver le CVO pour tout contact en sélectionnant cette option. Si vous activez l'option **Désactiver le CVO**, les options **Limiter CVO au nom du périphérique** et **Nom du périphérique** sont alors indisponibles.

#### <span id="page-59-1"></span>**Ajout de contacts lors de la prise d'un appel**

Pour ajouter un contact lors de la prise d'un appel :

**Step 1** Appuyez sur **F12** alors qu'il y a un appel entrant pour que la fenêtre **Coordonnées de Contact** s'ouvre. **Step 2** Le numéro de l'appelant s'affiche sous l'onglet Numéros de contact. Un numéro interne s'affiche dans le champ Poste principal, un numéro externe s'affiche dans le champ Bureau 1. **Step 3** Ajoutez toute information supplémentaire que vous souhaitez enregistrer pour ce contact, puis appuyez sur Entrée, ou cliquez sur **OK** pour enregistrer. **Remarque** Les coordonnées du contact sont enregistrées dans le répertoire ou le groupe de répertoires personnels qui est ouvert à ce moment-là. Si le contact est enregistré dans un groupe de répertoires personnels, il est uniquement disponible pour les opérateurs ayant accès au groupe de répertoires personnels.

 $\mathbf{I}$ 

#### <span id="page-60-0"></span>**Ajout de contacts depuis le volet Coordonnées de Contact**

Vous pouvez ajouter des contacts via le volet Coordonnées de Contact si les éléments suivants sont tous vrais :

- **•** Le volet Coordonnées de Contact est visible. Pour en savoir plus sur la façon de le rendre visible, reportez-vous à la section [Contrôle de l'affichage des volets.](#page-37-1)
- **•** Vous parcourez un groupe de répertoires personnels, ou vous parcourez le répertoire complet et vous disposez des droits permettant d'y créer un contact.

Pour ajouter un contact depuis le volet Coordonnées de Contact :

- **Step 1** Sélectionnez l'onglet **Ajouter un contact**.
- **Step 2** Au choix :
	- **•** Faites glisser les coordonnées d'un contact existant du répertoire affiché et déposez-les dans la liste des champs, puis modifiez les coordonnées selon les besoins. Vous pouvez uniquement faire glisser et déposer des coordonnées si vous n'avez encore rien saisi dans les champs.
	- **•** Saisissez de nouvelles coordonnées du contact dans les champs. Vous pouvez utiliser la fonctionnalité [Contenu de champ prédéfini](#page-51-0) pour vous y aider.

Vous pouvez continue de parcourir les répertoires à la recherche de contacts pendant que vous saisissez de nouvelles coordonnées de contact.

**Step 3** Cliquez sur **Enregistrer** pour enregistrer le contact dans la base de données.

Si vous ajoutez un contact à un groupe de répertoires personnels partagé, vous êtes averti que d'autres utilisateurs peuvent modifier ou supprimer ce contact.

Si vous vous déconnectez alors que des coordonnées de contact ne sont pas enregistrées, vous êtes invité à poursuivre l'ajout ou à supprimer le contact et vous déconnecter.

### <span id="page-60-1"></span>**Suppression de contacts dans des répertoires**

Vous pouvez supprimer les contacts ajoutés manuellement de n'importe quel répertoire. Vous ne pouvez pas supprimer de contacts appartenant à votre répertoire d'entreprise.

**Cisco Unified Attendant Console Advanced - Guide de l'utilisateur**

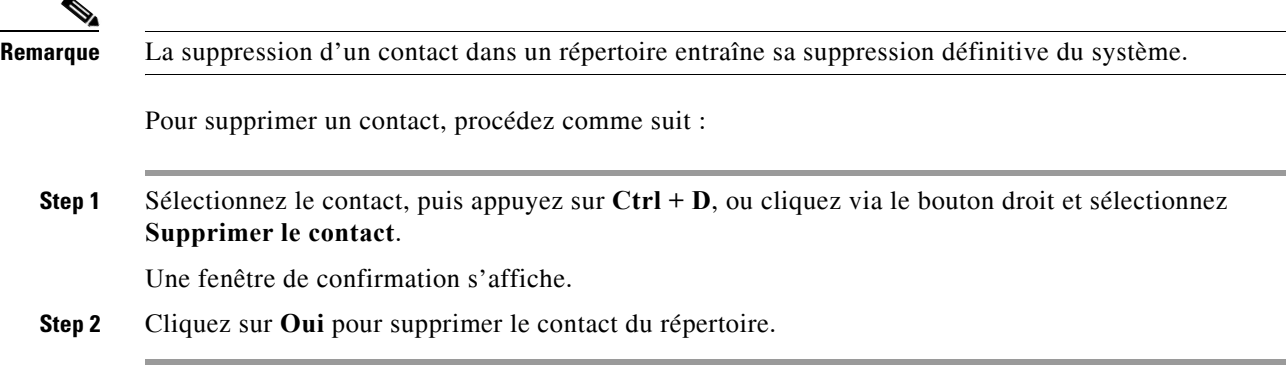

### <span id="page-61-0"></span>**Modification des coordonnées du contact**

Pour afficher des informations supplémentaires associées aux contacts dans le répertoire, vous pouvez ouvrir la fenêtre Coordonnées de Contact. La fenêtre Coordonnées de Contact affiche toutes les informations disponibles pour le contact sélectionné. Vous pouvez également modifier les coordonnées de contact à partir de cette fenêtre. Les coordonnées sont réparties dans cinq onglets :

- **•** Coordonnées : comprenant, entre autres, le nom, l'adresse, l'adresse e-mail
- **•** Numéros de contact : comprenant, entre autres, le poste principal, le portable, le domicile
- **•** Contacts alternatifs : Assistant et contact(s) alternatif(s)
- **•** Société : comprenant, entre autres, l'intitulé du poste, la société, le service
- **•** Mots-clés : Détails du mot-clé répertorie les mots-clés associés à ce contact. Pour ajouter des mots-clés supplémentaires, saisissez-les dans le champ, puis cliquez sur **Ajouter**. Pour remplacer un mot-clé existant, sélectionnez ce dernier, saisissez un mot-clé différent, puis cliquez sur **Remplacer**. Pour supprimer un mot-clé, sélectionnez-le et cliquez sur **Supprimer**.
- **•** Notes : Message d'Absence du Contact et Informations de Contact

Tous les utilisateurs peuvent afficher et modifier (à l'exception des champs grisés) les contacts appartenant au répertoire. Toutes les modifications seront visibles pour tous les utilisateurs.

Pour modifier les coordonnées d'un contact, procédez comme suit :

- **Step 1** Sélectionnez un contact.
- **Step 2** Ouvrez la fenêtre **Coordonnées de Contact**. Effectuez l'une des actions suivantes :
	- **–** Appuyez sur **F12**.
	- **–** Cliquez avec le bouton droit de la souris et sélectionnez **Contact > Coordonnées de Contact**.
	- **–** Cliquez sur **Coordonnées de Contact** .
- **Step 3** Apportez des modifications à tous les champs indisponibles.
- **Step 4** Cliquez sur **OK** une fois vos modifications terminées.

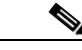

**Remarque** Les champs indisponibles appartiennent au répertoire d'entreprise. Si des modifications sont requises, contactez votre administrateur système.

#### <span id="page-61-1"></span>**Définition et modification d'un assistant et de contacts alternatifs**

Ouvrez la fenêtre Coordonnées de Contact, où vous pouvez indiquer :

- **•** Un **assistant**
- **•** Un ou plusieurs **contacts alternatifs**

Pour ajouter, modifier ou supprimer un contact alternatif ou un assistant, procédez comme suit :

- **Step 1** Ouvrez la fenêtre **Coordonnées de Contact**.
- **Step 2** Cliquez sur **Contacts alternatifs** dans le volet de navigation.
- **Step 3** Cliquez sur **Ajouter** ou **Remplacer** sous les en-têtes Assistant ou Alternatif selon le besoin. OU

Cliquez sur **Supprimer** pour supprimer des contacts et passez à l'étape 5.

**Step 4** Dans la fenêtre **Sélectionner un assistant** ou **Sélectionner alternatif**, recherchez et sélectionnez le contact requis. Cliquez sur **Ajouter**.

Répétez les étapes 3 et 4 pour ajouter des contacts supplémentaires.

**Step 5** Lorsque vous avez terminé, cliquez sur **OK**.

П

H

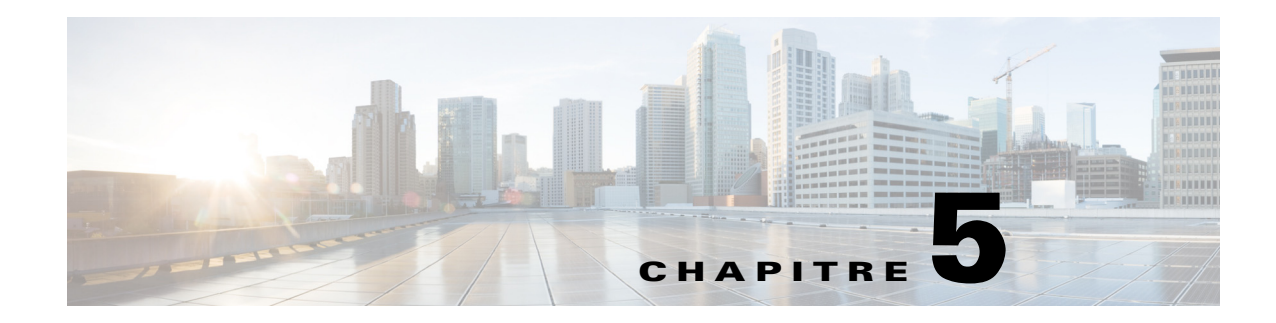

# **Utiliser les répertoires**

Cette section décrit comment utiliser Cisco Unified Attendant Console Advanced pour utiliser les répertoires des manières suivantes :

- **•** [Recherche dans le répertoire](#page-64-0)
- **•** [Recherche latérale](#page-65-0)
- **•** [Coordonnées de Contact développées](#page-66-0)
	- **–** [Ouvrir les Coordonnées de contact](#page-66-1)
	- **–** [Envoi d'e-mails à des contacts à partir de la fenêtre Coordonnées de Contact](#page-67-0)
	- **–** [Composition de numéros externes à partir de la fenêtre Coordonnées de Contact](#page-67-1)
	- **–** [Ajout, modification et suppression d'un message d'absence et d'informations de contact](#page-68-0)
	- **–** [État du téléphone du contact détaillé, État de présence et Contacts alternatifs](#page-69-0)
- **•** [Affichage des détails d'un appel actif sur le poste d'un contact du répertoire](#page-71-0)

## <span id="page-64-0"></span>**Recherche dans le répertoire**

Pour rechercher une personne ou un numéro, procédez comme suit :

**Step 1** Appuyez sur **F3** pour déplacer votre curseur sur la première zone de recherche de l'onglet de répertoire sélectionné.

**OU** 

Pour accéder à un autre onglet de répertoire :

- **•** À l'aide du clavier, procédez comme suit :
	- **–** Appuyez sur **Ctrl + Tab** et **Ctrl + Maj + Tab** pour sélectionner le répertoire suivant ou précédent.
	- **–** Accédez directement à l'un des dix premiers onglets en appuyant sur **Alt +< numéro>**, où <numéro> est une valeur entre 0 et 9, où 0 représente le dixième onglet et 1 le premier.
- **•** À l'aide de la souris, procédez comme suit :
	- **–** Cliquez sur l'onglet de répertoire souhaité.

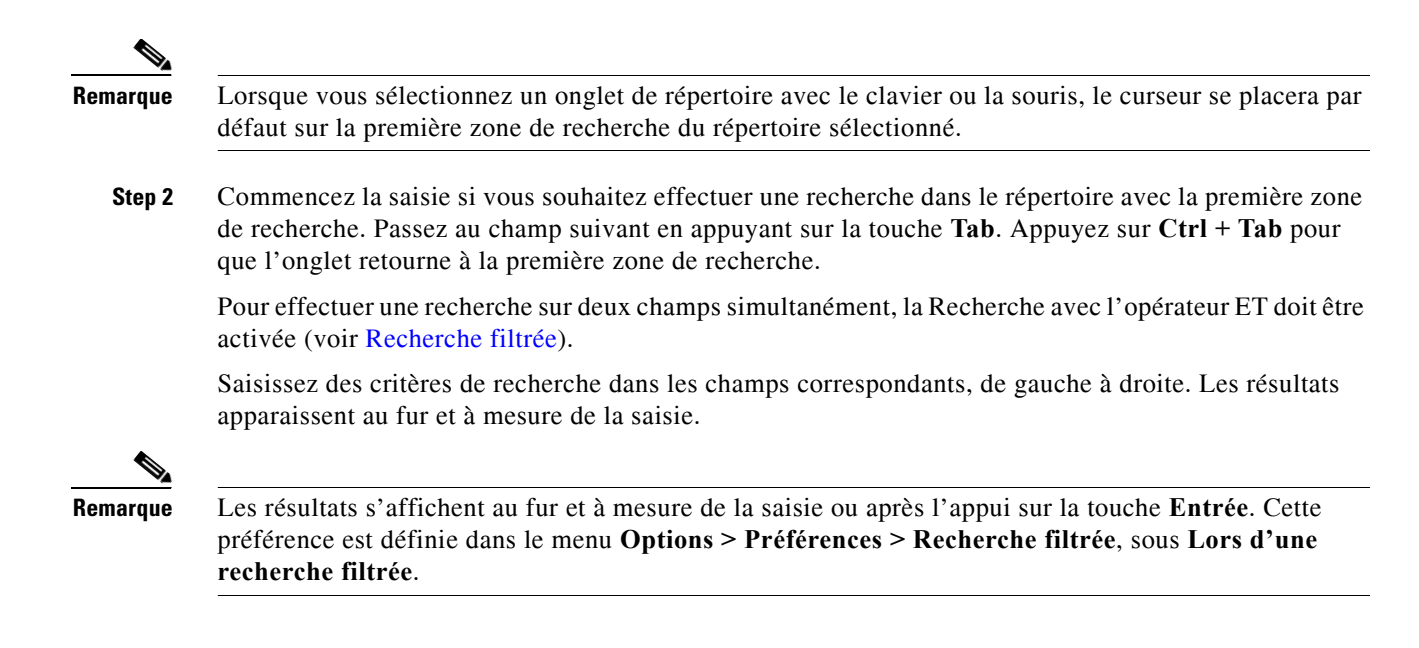

## <span id="page-65-0"></span>**Recherche latérale**

Lorsque vous effectuez une recherche latérale, vous filtrez la liste des contacts pour afficher les contacts dont le champ <option utilisateur spécifiée> correspond à celui du contact sélectionné.

Par exemple, si vous lancez une **recherche latérale** sur **Service** et que vous sélectionnez un contact portant le nom de service *Comptabilité*, la fenêtre des résultats de la recherche latérale répertorie tous les contacts dont le Service est égal à Comptabilité.

<span id="page-65-1"></span>Pour définir le champ de recherche latérale, sélectionnez **Options > Préférences > Recherche filtrée**, puis sélectionnez un champ dans le menu déroulant. Choisissez l'un des **Champs indexés** suivants :

- **•** Aucun : la fonction Recherche latérale est désactivée
- **•** Prénom
- **•** Nom
- **•** Champ utilisateur 1
- **•** Titre professionnel
- **•** Emplacement
- **•** Service
- **•** Numéro (effectue la recherche dans les champs Poste principal, Bureau 1 et Portable)

Pour effectuer une recherche latérale :

- **Step 1** Dans un répertoire, sélectionnez un contact avec des données dans le champ de recherche latérale défini.
- **Step 2** Appuyez sur les touches **Ctrl + F2**.

La fenêtre **Recherche latérale** s'affiche avec les contacts correspondants. La barre de titre contient les détails de la recherche.

**Step 3** Appuyez sur **Échap** pour fermer la fenêtre, puis continuez.

**OU** 

Pour approfondir davantage la recherche, maintenez appuyée la touche **Maj**, puis cliquez sur le champ contenant les données que vous recherchez.

Par exemple, pour trouver tous les contacts appelés *James Smith* dans une liste de résultats **Recherche latérale** sur le nom Smith, cliquez sur tout contact dont le champ **Prénom** contient *James*. Seuls les contacts appelés James Smith sont maintenant affichés.

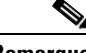

**Remarque** Vous pouvez sélectionner n'importe quel champ non graphique affiché pour n'importe quel contact, à condition qu'il ait été indexé dans le répertoire. Pour consulter la liste des champs indexés, consultez [Champs indexés.](#page-65-1)

#### **Recherche avec caractère générique**

Les utilisateurs peuvent effectuer une recherche avec caractère générique pour trouver des contacts plus facilement en utilisant \* pour remplacer plusieurs caractères ou ? pour un seul caractère.

- **•** Le caractère **\*** peut être placé n'importe où dans un terme à rechercher. Il correspondra à plusieurs caractères, par exemple, une recherche portant sur « J\*n » correspondra à « Jon », « John », « Jason », « Jonathan ».
- **•** Le caractère **?** peut être placé n'importe où dans un terme à rechercher. Il correspondra à un seul caractère, par exemple, une recherche portant sur « J?n » correspondra à « Jon », « Jan » et « Jennifer », mais pas à « Joan » ni « John ». De même, une recherche portant sur « J???n » correspondra à tous les mots commençant par J qui contiennent au moins 5 lettres, et dont la 5e lettre est N.

# <span id="page-66-0"></span>**Coordonnées de Contact développées**

### <span id="page-66-1"></span>**Ouvrir les Coordonnées de contact**

Pour afficher des informations supplémentaires associées aux contacts dans le répertoire, vous pouvez ouvrir la fenêtre **Coordonnées de Contact**. La fenêtre Coordonnées de Contact affiche toutes les informations disponibles pour le contact sélectionné. Vous pouvez également modifier les coordonnées de contact à partir de cette fenêtre. Les coordonnées sont réparties dans cinq onglets :

- **•** Détails : comprenant, entre autres, le nom, l'adresse, l'adresse e-mail
- **•** Numéros de Contact : comprenant, entre autres, le poste principal, le portable, le domicile
- Contacts alternatifs : assistant et contact(s) alternatif(s)
- **•** Société : comprenant, entre autres, l'intitulé du poste, la société, le service
- **•** Mots-clés : Détails du mot-clé répertorie les mots-clés associés à ce contact. Pour ajouter des mots-clés supplémentaires, saisissez-les dans le champ, puis cliquez sur **Ajouter**. Pour remplacer un mot-clé existant, sélectionnez ce dernier, saisissez un mot-clé différent, puis cliquez sur **Remplacer**. Pour supprimer un mot-clé, sélectionnez-le et cliquez sur **Supprimer**.
- **•** Notes : message d'absence du contact et informations de contact

 $\mathbf I$ 

Tous les utilisateurs peuvent afficher et modifier (à l'exception des champs indisponibles) les contacts appartenant au répertoire. Toutes les modifications seront visibles pour tous les utilisateurs.

Pour ouvrir une fenêtre Coordonnées de Contact, procédez comme suit :

- **Step 1** Sélectionnez un contact.
- **Step 2** Effectuez l'une des actions suivantes :
	- **–** Appuyez sur **F12**.
	- **–** Cliquez avec le bouton droit de la souris et sélectionnez **Contact > Coordonnées de Contact**.
	- **–** Cliquez sur **Coordonnées de Contact** .

La fenêtre Coordonnées de Contact s'affiche.

### <span id="page-67-0"></span>**Envoi d'e-mails à des contacts à partir de la fenêtre Coordonnées de Contact**

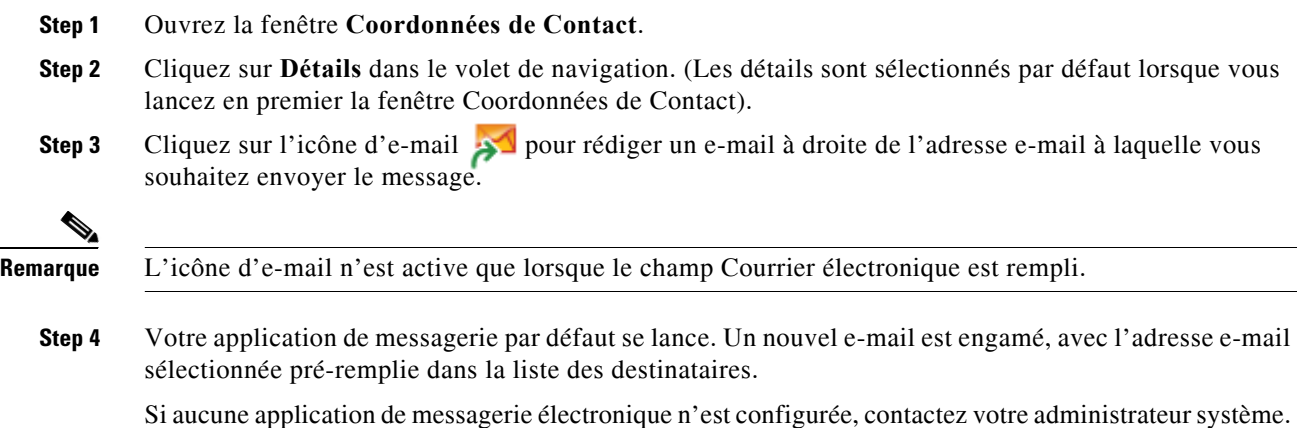

### <span id="page-67-1"></span>**Composition de numéros externes à partir de la fenêtre Coordonnées de Contact**

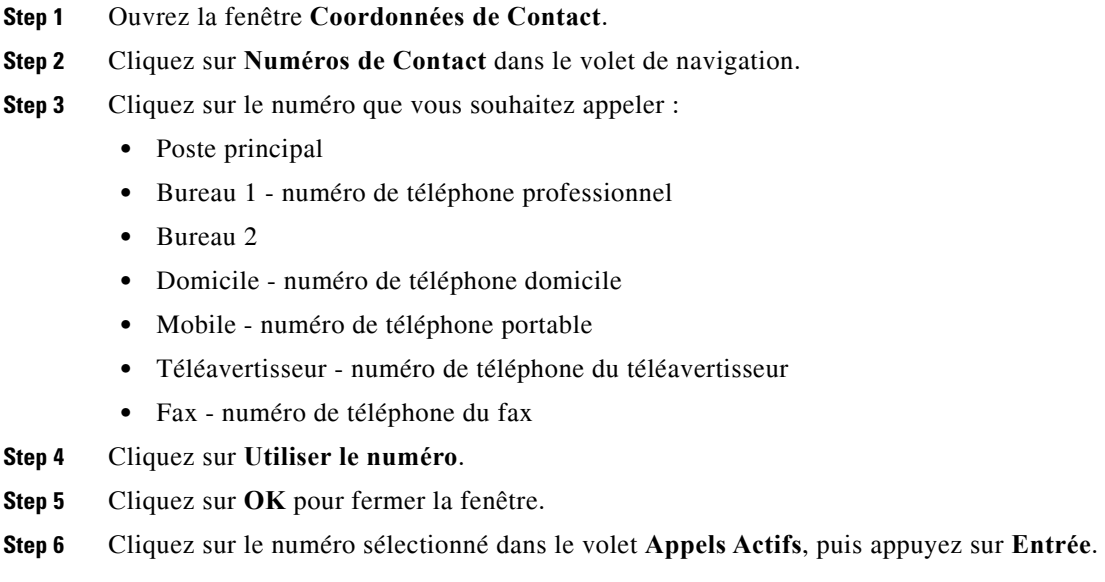

### <span id="page-68-0"></span>**Ajout, modification et suppression d'un message d'absence et d'informations de contact**

Vous pouvez joindre des informations de contact supplémentaires et un message d'absence aux contacts. Il s'agit de champs en texte libre qui peuvent couvrir des sujets tels que les congés, les demandes de non dérangement ou les absences.

Vous pouvez joindre des informations de contact à tous les contacts des répertoires et un message d'absence aux périphériques dans le champ Voyant d'occupation ou les répertoires.

Pour ajouter des informations de contact ou un message d'absence :

- **Step 1** Pour ouvrir la fenêtre Notes sur le contact :
	- **•** Sélectionnez un contact dans le répertoire et appuyez sur **Ctrl + N**.
	- **•** Vous pouvez également sélectionner le contact souhaité dans le volet Répertoire. Cliquez ensuite avec le bouton droit de la souris sur le contact, puis sélectionnez **Contact**. Dans le menu supplémentaire, sélectionnez **Notes sur le contact**.
- **Step 2** La boîte de dialogue **Coordonnées de Contact** comportant l'onglet **Note** s'affiche.
- **Step 3** Sélectionnez **Couleur de l'icône des notes sur le contact**. Cela permet d'appliquer un code couleur à la note. Par exemple, les notes en rouge peuvent indiquer qu'un contact est en congés.

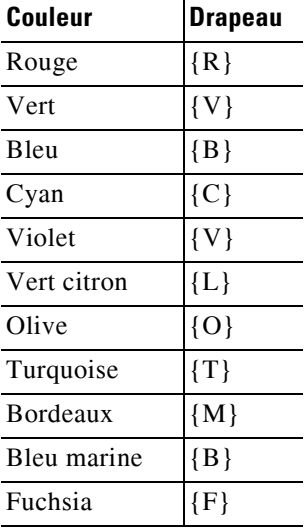

**Step 4** Saisissez les informations de contact ou un message d'absence du contact.

**Step 5** Cliquez sur **OK**.

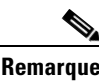

**Remarque •** L'option Message d'absence n'est pas disponible pour les contacts externes.

**•** Sous l'onglet **Options > Préférences > Afficher**, sous **Notes de couleur améliorées**, sélectionnez **Mettre la ligne entière en surbrillance avec la couleur des notes** pour appliquer une couleur de fond au contact ainsi qu'aux cases Informations de Contact et Message d'absence en utilisant la couleur définie sous Coordonnées de Contact.

Toutes les informations saisies sont visibles sur les écrans de tous les opérateurs lorsque le même contact est affiché. Si des informations supplémentaires ou un message d'absence sont associés à un contact, le volet Coordonnées de Contact affiche une icône de note, et si vous placez le curseur de la souris sur le contact ou l'icône de note, une info-bulle affiche le contenu de la note.

Pour supprimer des informations supplémentaires, procédez comme suit :

- **Step 1** Sélectionnez le contact, puis accédez à l'onglet **Notes sur le contact**.
- **Step 2** Supprimez le texte de la zone de message concernée.
- **Step 3** Cliquez sur **OK** pour terminer l'opération.

### <span id="page-69-0"></span>**État du téléphone du contact détaillé, État de présence et Contacts alternatifs**

L'État du voyant d'occupation **de** et l'état Source de présence par défaut **source de production** les onglets de répertoire de console par défaut, sous leurs en-têtes respectifs. Ils sont présentés sous la forme d'icônes et d'info-bulles (voir Table 5-1 pour obtenir la liste des indicateurs d'état Champ Voyant d'occupation et Table 5-2 pour obtenir la liste des icônes d'état de source de présence).

Pour plus d'informations concernant l'état de présence d'un contact et les numéros alternatifs, procédez de l'une des manières suivantes :

- **•** Appuyez sur **F2**.
- **•** Cliquez avec le bouton droit sur le contact, puis sélectionnez **Contact (nom) > Afficher les numéros alternatifs avec présence**.

La fenêtre **Numéros alternatifs pour <contact> - [<présence>]** s'ouvre.

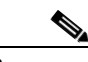

**Remarque** Cette fenêtre apparaît également si vous transférez un appel vers un poste auquel un état de présence est attribué.

> Sous **Détails de l'état de présence**, vous pouvez utiliser le volet de navigation sur la gauche pour afficher les pages qui contiennent les informations suivantes :

- **• Résumé :** paramètre par défaut, indiquant l'état du téléphone et tous les états de présence configurés.
- **• Téléphone :** état du voyant d'occupation du numéro de poste du contact. (Voir Table 5-1 pour obtenir la liste des icônes d'état du voyant d'occupation.)
- **• Sources de présence** activées (si elles ont été configurées par votre administrateur système) :
	- **–** WebEx Messenger
	- **–** Skype Entreprise
	- **–** Cisco IM&P

Voir Table 5-2 pour obtenir la liste des icônes de source de présence.

- **• Notes :** affiche des informations de contact et des messages d'absence.
- **•** Les **Détails sur l'autre contact** affichent :
	- **–** Tous les numéros associés au contact (poste principal, domicile, bureau 1, bureau 2, téléavertisseur et mobile)
	- **–** Coordonnées de contact de l'assistant

a ka

**–** Coordonnées de contact(s) alternatif(s)

Utilisez les contrôles d'appel sous les Détails sur l'autre contact pour :

- **–** Répondre à un appel : vous pouvez accepter les appels entrant sur l'une des lignes présentées.
- **–** Lancer un appel : sélectionnez un appel à l'aide des touches Haut et Bas ou de la souris. Appuyez sur la touche Entrée ou cliquez sur Appeler ...
- **–** Exécutez une commande d'appel sur un appel actif : si vous traitez activement un appel lorsque vous lancez les fenêtres Numéros alternatifs, les contrôles d'appel sont exécutés sur votre appel actif.

Les commandes d'appel disponibles comprennent :

- **•** Transfert avec consultation (raccourci clavier appuyez une fois sur la touche Entrée)
- **•** Transfert aveugle (raccourci clavier appuyez rapidement sur la touche Entrée deux fois de suite)
- **•** Transférer à messagerie vocale
- **•** Mettre en attente
- **•** Mettre en attente avec notes
- **•** Commencer la Conférence
- **•** Mettre l'appel en garde / indic.

#### Table 5-1 décrit les icônes d'état CVO.

#### *Table 5-1 Icônes d'état Champ Voyant d'occupation (CVO)*

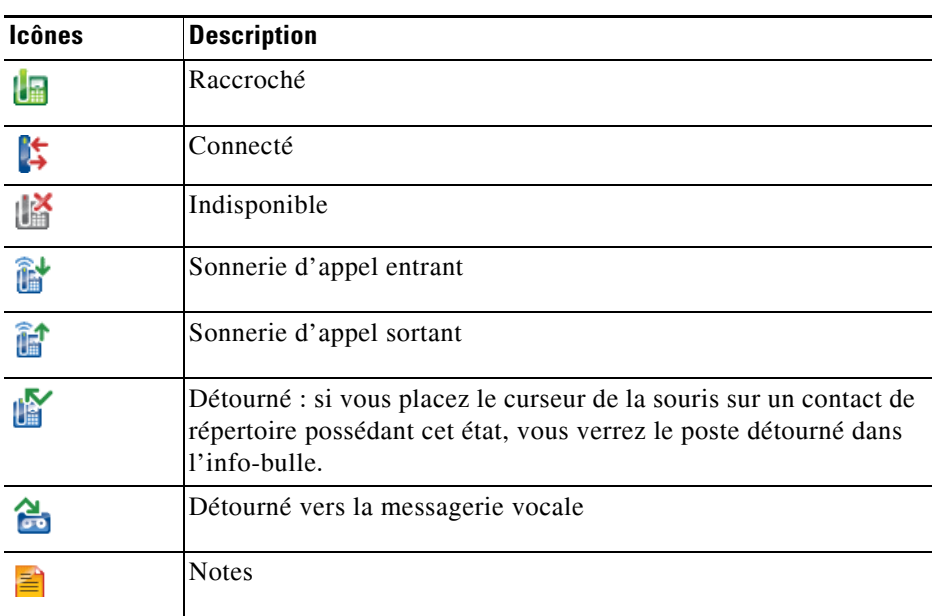

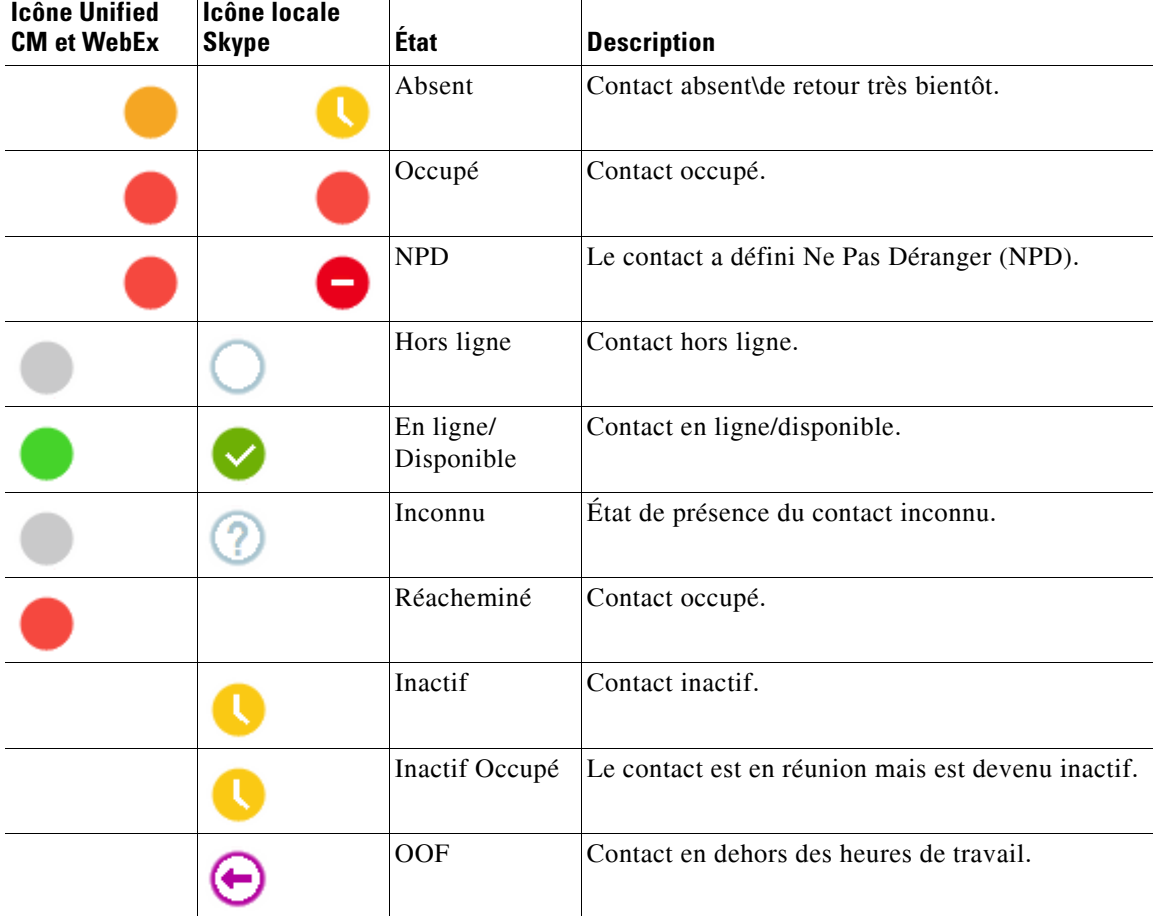

Table 5-2 décrit les icônes de présence Cisco IM&P, WebEx Messenger et Skype Entreprise. *Table 5-2 Icônes de présence Cisco IM&P, WebEx Messenger et Skype Entreprise*

# <span id="page-71-0"></span>**Affichage des détails d'un appel actif sur le poste d'un contact du répertoire**

Vous pouvez afficher l'état et les détails d'appels actifs sur le poste principal d'un contact du répertoire. Pour afficher l'état, ouvrez la fenêtre d'état en procédant comme suit :

- **Step 1** Cliquez avec le bouton droit de la souris sur un contact dans le répertoire.
- **Step 2** Sélectionnez **Contact > État > Appels**.

Dans le volet Appels, les informations suivantes s'affichent :

- **• Nom** du contact (si disponible).
- **•** Numéro **ILA** à partir duquel l'appel a été effectué.
- **•** Numéro **DDI** vers lequel l'appel a été effectué.
- **• État** de l'appel (entrant, en attente, connecté ou occupé).

Vous pouvez répondre à tout appel entrant en cliquant sur **Répondre** .

**Step 3** Cliquez sur **OK** pour fermer la fenêtre.
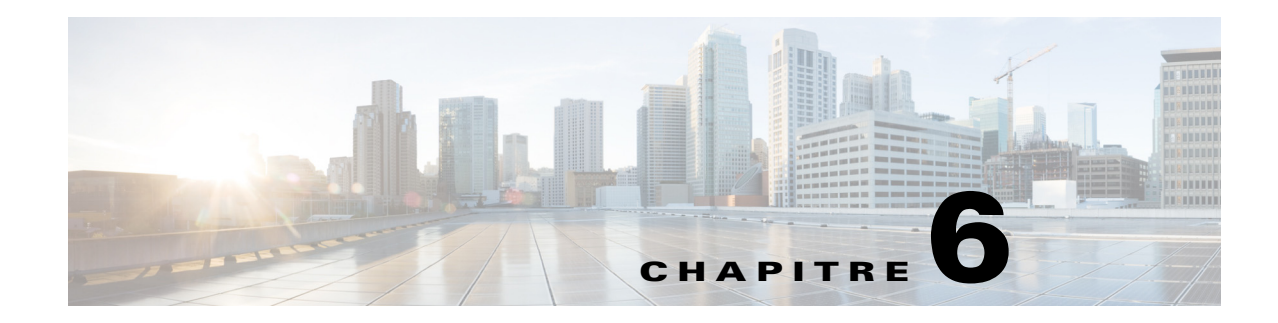

# **Commandes d'Appel**

Cette section explique comment utiliser Cisco Unified Attendant Console Advanced pour effectuer les actions suivantes :

- **•** [Émission d'appels sortants](#page-73-0)
- **•** [Suppression d'appels](#page-73-1)
- **•** [Réponse aux appels](#page-74-0)
- **•** [Transfert d'appels](#page-76-0)
- **•** [Mettre des appels en attente](#page-79-0)
- **•** [Utilisation de l'option Couper le son](#page-80-0)
- **•** [Mise en garde d'appels](#page-80-1)
- **•** [Récupération des appels mis en garde](#page-81-0)
- **•** [Etablissement de conférences téléphoniques](#page-81-1)
- **•** [Basculement entre les appels](#page-82-0)
- **•** [Commandes d'appels en retour](#page-82-1)
- **•** [Rétablissement des appels](#page-83-0)
- **•** [Fournir des codes FAC \(code d'autorisation imposée\) et CMC \(code objet client\)](#page-83-1)
- **•** [Transfert de files d'attente vers une destination en mode urgence](#page-84-0)
- **•** [Envoi d'e-mails](#page-85-0)

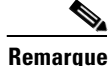

**Remarque** Lorsque vous utilisez un périphérique de connexion tel que le Cisco IP Phone ou le Jabber Softphone pour exécuter les commandes d'appel, tenez compte des points suivants :

- **•** Pour tirer parti des Cisco Unified Attendant Console Advanced fonctionnalités de commande d'appel et générer des rapports exhaustifs, hormis la prise et la terminaison d'appels, les commandes d'appel (transfert, mise en attente, mise en garde, conférence et ainsi de suite) doivent être exécutées dans l'application de la console.
- **•** La prise et la terminaison d'appels à partir du périphérique de connexion ou d'un casque équipé sont prises en charge. Pour éviter les prises d'appel ou les demandes de terminaison dupliquées entraînant des erreurs de commande d'appel, exécutez la commande d'appel soit à partir de l'application de console cliente, soit à partir du périphérique de connexion.

Г

**•** Les commandes d'appel initiées à partir de l'application de console doivent être terminées dans l'application de console. Par exemple, si un transfert avec consultation est initié à partir de l'application de console, il doit être terminé via l'application de console. Le même principe s'applique à l'utilisation du périphérique de connexion pour exécuter les commandes d'appel. Par exemple, si un transfert avec consultation est initié à partir du périphérique de connexion, il doit être terminé via le périphérique de connexion.

# <span id="page-73-0"></span>**Émission d'appels sortants**

### **Appel d'un contact du répertoire ou numérotation rapide**

Pour effectuer un appel sortant vers un contact sélectionné ou en numérotation rapide à l'aide du clavier, appuyez sur **Entrée** pour lancer l'appel.

Pour effectuer un appel sortant vers un contact sélectionné ou en numérotation rapide à l'aide de la souris, effectuez l'une des actions suivantes :

- **•** Double-cliquez sur le contact ou la numérotation rapide.
- **•** Cliquez avec le bouton droit sur le contact ou la numérotation rapide, puis sélectionnez **Appeler**.

### **Appel d'un numéro composé manuellement**

Plutôt que de sélectionner un contact dans un répertoire, puis de passer un appel, vous pouvez composer un numéro directement depuis votre clavier si le curseur n'est pas dans un champ de recherche (mise en forme du numéro comme si vous le composiez sur votre téléphone). Au fur et à mesure de la saisie, les chiffres apparaissent dans le champ situé en bas du volet Appels Actifs. Pour modifier le numéro, vous pouvez utiliser les raccourcis clavier suivants :

- **•** Retour arrière Effacer un chiffre
- **•** Barre d'espace Effacer le numéro pendant sa numérotation
- **•** Entrée Lancer l'appel

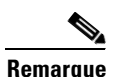

**Remarque** Vous pouvez avoir à saisir un code d'accès externe pour émettre des appels externes (pour plus de détails, voir [Fournir des codes FAC \(code d'autorisation imposée\) et CMC \(code objet client\)](#page-83-1)).

# <span id="page-73-1"></span>**Suppression d'appels**

<span id="page-73-2"></span>Pour supprimer un appel à l'aide du clavier, procédez comme suit :

- **Step 1** Appuyez sur la touche **F7** pour sélectionner le volet Appels Actifs.
- **Step 2** Appuyez sur **Entrée**.

Pour supprimer un appel à l'aide de la souris, effectuez l'une des actions suivantes :

- **•** Double-cliquez sur l'appel dans le volet Appels Actifs.
- **•** Dans le volet Appels Actifs, cliquez avec le bouton droit sur l'appel et sélectionnez **Supprimer l'Appel**.
- <span id="page-74-1"></span>**•** Cliquez sur le bouton **Supprimer l'Appel** dans la barre d'outils de l'appel.

## <span id="page-74-0"></span>**Réponse aux appels**

Pour répondre à un appel en sonnerie sur votre combiné (affiche un état de sonnerie dans le volet Appels Actifs, balise d'appel), procédez comme suit :

- **•** Rien : si la Connexion automatique est activée pour les appels mis en file d'attente, l'appel passe automatiquement à un état de conversation. (Emplacement des préférences : menu **Options > Préférences > Appels en attente > Connexion automatique**)
- **•** Décrochez le combiné.
- **•** Appuyez sur **Entrée**.
- **•** Double-cliquez sur l'appel.
- Cliquez sur Répondre à l'appel  $\mathcal{L}_{\mathbb{R}}^{\mathbb{R}}$ .

### **Prise d'appels à partir des files d'attente Cisco Unified Attendant Console**

Les appels arrivant dans les files d'attente Cisco Unified Attendant Console sont classés par ordre de priorité et placés dans le volet Appels entrants en attente. L'acceptation de ces appels est déterminée par le type de file d'attente. Dans le volet (F9) Files d'attente, l'icône en regard des noms de file d'attente individuels indique le type de file d'attente.

- Files d'attente de distribution de diffusion : représentées par des icônes bleues  $\frac{1}{2}$
- Files d'attente de distribution forcée : représentées par des icônes vertes  $\mathbf{F}$

Vous ne pouvez traiter qu'un appel à la fois. Les étapes suivantes ne s'appliquent donc que lorsque vous n'avez pas d'appels actifs dans le volet Appels Actifs.

## **Files d'attente de distribution de diffusion**

Les appels entrants dans les files d'attente de distribution de diffusion sont classés par ordre de priorité décroissant (la priorité est définie par votre administrateur système) dans le volet Appels entrants en attente (F8). Les utilisateurs doivent accepter (prendre) manuellement les appels dans la file d'attente de diffusion. Il existe deux façons d'accepter un appel dans une file d'attente de diffusion :

- **• Répondre au prochain :** accepte automatiquement l'appel dont la priorité suivante est la plus élevée dans la file d'attente.
- **• Sélection choisie :** sélectionnez manuellement un appel dans la file d'attente pour l'accepter.

 $\mathbf I$ 

## **Répondre au prochain**

Utilisez Répondre au prochain pour répondre à l'appel dont la priorité suivante est la plus élevée dans la file d'attente.

Pour accepter l'appel suivant à l'aide du clavier, procédez comme suit :

**Step 1** Appuyez sur la touche **Répondre au prochain** (+ [plus]). L'appel dont la priorité suivante est la plus élevée est déplacé dans le volet Appels Actifs. Step 2 Répondez à l'appel (voir [Réponse aux appels](#page-74-0) pour plus d'options). Pour accepter l'appel suivant à l'aide de la souris, procédez comme suit : **Step 1** Cliquez avec le bouton droit de la souris sur le volet Appels entrants en attente. **Step 2** Dans le menu, sélectionnez **Répondre au prochain**.

Quel que soit l'appel sur lequel vous avez cliqué avec le bouton droit de la souris, l'appel dont la priorité suivante est la plus élevée est déplacé dans le volet Appels Actifs.

Step 3 Répondez à l'appel (voir [Réponse aux appels](#page-74-0) pour plus d'options).

### **Sélection choisie**

Si l'appel que vous souhaitez choisir ne s'affiche pas dans la vue actuelle, appuyez sur F9 pour sélectionner le volet Files d'attente. Puis, utilisez les touches Haut et Bas pour sélectionner la file d'attente requise.

Pour sélectionner un appel à l'aide du clavier, procédez comme suit :

- **Step 1** Sélectionnez le volet Appels entrants en attente en appuyant sur la touche **F8**.
- **Step 2** Sélectionnez l'appel à accepter à l'aide des touches Haut et Bas.
- **Step 3** Appuyez sur la touche **Entrée** pour déplacer l'appel dans votre volet Appels Actifs.
- **Step 4** Répondez à l'appel (voir [Réponse aux appels](#page-74-0) pour plus d'options).

Pour sélectionner un appel à l'aide de la souris, procédez comme suit :

**Step 1** Dans le volet Appels entrants en attente, effectuez l'une des actions suivantes :

- **•** Double-cliquez sur l'appel souhaité.
- **•** Faites glisser l'appel souhaité depuis le volet **Appels entrants en attente** vers le volet Appels Actifs.
- Step 2 Répondez à l'appel (voir [Réponse aux appels](#page-74-0) pour plus d'options).

## **Files d'attente de distribution forcée**

Les appels entrants vers les files d'attente de distribution forcée sont immédiatement distribués aux utilisateurs disponibles qui ne s'occupent pas d'un appel actif. Les utilisateurs sont sélectionnés de manière circulaire (mode « round-robin »), en fonction de l'ordre dans lequel ils se connectent à l'application de console. Si aucun utilisateur n'est disponible lorsque les appels arrivent dans la file d'attente, ils sont classés et placés dans la file d'attente jusqu'à ce qu'un utilisateur soit disponible.

- **•** Aucune action n'est requise pour accepter les appels des files d'attente de distribution forcée.
- Lorsque l'appel s'affiche dans votre volet Appels Actifs, vous pouvez y répondre (voir Réponse aux [appels](#page-74-0) pour plus d'options).

Si vous ne répondez pas à l'appel dans un délai défini (déterminé par votre administrateur système), l'appel est transféré au prochain utilisateur disponible. Si aucun autre utilisateur n'est disponible, la distribution de l'appel revient vers vous.

## <span id="page-76-0"></span>**Transfert d'appels**

Il existe deux méthodes de transferts d'appel :

- **• Transfert aveugle :** lancez et terminez le transfert sans consulter le destinataire.
- **• Transfert avec consultation** (annoncé) : transfert effectué après consultation avec le destinataire.

Pour pouvoir être transféré, un appel doit posséder l'état *En conversation*.

### **Messages Code d'autorisation imposée (FAC) et Code objet client (CMC)**

Vous pouvez être amené à fournir un code d'autorisation imposée (FAC) et/ou un code objet client (CMC) lorsque vous effectuez un transfert vers un numéro externe ou international. Si besoin, lorsque vous lancez la consultation ou le transfert aveugle vers un numéro externe ou international, les événements suivants se produisent :

**Step 1** Une boîte de dialogue **Code requis** s'affiche à l'écran lorsque votre transfert est lancé :

- **•** Pour le Code d'autorisation imposée (FAC), le texte à l'écran est *Veuillez saisir le code d'autorisation imposée*.
- **•** Pour le Code objet client (CMC), le texte à l'écran est *Veuillez configurer le Code objet client*.
- **Step 2** Saisissez le code correct, puis cliquez sur OK.

Si le code correct est fourni, votre appel sera effectué.

Si vous n'avez pas fourni de code ou avez fourni un code incorrect, l'appel échoue.

Si vous avez des questions, contactez votre administrateur système.

 $\mathbf I$ 

## **Transfert aveugle d'appels**

### **Transfert aveugle d'appels vers un numéro composé**

Pour effectuer un transfert aveugle vers un numéro composé, procédez comme suit :

**Step 1** Répondez à un appel ou sélectionnez l'appel dans le volet Appels Actifs en appuyant sur la touche F7.

- **Step 2** Saisissez le numéro de destination. Le curseur se positionne automatiquement dans la boîte de numérotation.
- **Step 3** Appuyez rapidement sur la touche **Entrée** deux fois de suite (sous 1,5 seconde) pour exécuter le transfert aveugle.

OU

Appuyez sur les touches **Maj + Entrée** pour procéder au transfert aveugle.

#### <span id="page-77-0"></span>**Transfert aveugle vers un contact du répertoire**

Pour effectuer un transfert aveugle vers un contact du répertoire à l'aide du clavier, procédez comme suit :

- **Step 1** Répondez à un appel ou sélectionnez l'appel dans le volet Appels Actifs en appuyant sur la touche F7.
- **Step 2** Exécutez votre recherche dans le répertoire (voir [Recherche dans le répertoire](#page-64-0) pour obtenir des instructions).
- **Step 3** Si plusieurs résultats sont renvoyés, utilisez les flèches Haut et Bas pour sélectionner le contact prévu. Autrement, passez à l'étape suivante.
- **Step 4** Appuyez rapidement sur la touche **Entrée** deux fois de suite (sous 1,5 seconde) pour exécuter le transfert aveugle.

OU

Appuyez sur les touches **Maj + Entrée** pour procéder au transfert aveugle.

Pour effectuer un transfert aveugle vers un contact du répertoire à l'aide de la souris, cliquez avec le bouton droit sur le contact requis et sélectionnez **Transfert aveugle**, ou procédez comme suit :

- **Step 1** Répondez à un appel ou sélectionnez l'appel dans le volet Appels Actifs en appuyant sur la touche F7.
- **Step 2** Exécutez votre recherche dans le répertoire (voir [Recherche dans le répertoire](#page-64-0) pour obtenir des instructions).
- **Step 3** Double-cliquez sur le contact requis pour lancer le transfert ou faites glisser l'appel actif sur le contact requis.

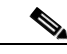

**Remarque** Pour cela, l'option **Options > Préférences > Transferts d'appel > Lors d'un glisser-déplacer ou d'un double-clic** doit être définie sur **Effectuer un transfert aveugle**.

## **Transferts d'appels avec consultation**

#### **Transfert avec consultation vers un numéro composé**

<span id="page-78-1"></span>Pour effectuer un transfert avec consultation vers un numéro composé à l'aide du clavier, procédez comme suit :

- **Step 1** Répondez à un appel ou sélectionnez l'appel dans le volet Appels Actifs en appuyant sur la touche F7.
- **Step 2** Saisissez le numéro de destination. Le curseur se positionne automatiquement dans la boîte de numérotation.
- **Step 3** Appuyez sur **Entrée** pour lancer la consultation.
- <span id="page-78-0"></span>**Step 4** Une fois la consultation avec le destinataire terminée, appuyez sur **Entrée** pour procéder au transfert.

Pour effectuer un transfert avec consultation vers un numéro composé à l'aide de la souris, procédez comme suit :

- **Step 1** Répondez à un appel ou sélectionnez l'appel dans le volet Appels Actifs en appuyant sur la touche F7.
- **Step 2** A l'aide du clavier, tapez le numéro du destinataire. Le curseur se positionne automatiquement dans la boîte de numérotation.
- **Step 3** Appuyez sur **Entrée** pour lancer la consultation.
- **Step 4** Cliquez sur **Transfert pour terminer** le transfert.

#### **Transfert avec consultation vers un contact du répertoire**

Pour effectuer un transfert avec consultation vers un contact du répertoire à l'aide du clavier :

- **Step 1** Répondez à un appel ou sélectionnez l'appel dans le volet Appels Actifs en appuyant sur la touche F7.
- **Step 2** Exécutez votre recherche dans le répertoire (voir [Recherche dans le répertoire](#page-64-0) pour obtenir des instructions).
- **Step 3** Utilisez les flèches Haut et Bas pour déplacer votre sélection dans la liste des résultats. Autrement, passez à l'étape suivante.
- **Step 4** Appuyez sur **Entrée** pour lancer la consultation.
- **Step 5** Après la consultation, appuyez sur la touche **Entrée** pour procéder au transfert.

Pour effectuer un transfert avec consultation vers un contact du répertoire à l'aide de la souris :

- **Step 1** Répondez à un appel ou sélectionnez l'appel dans le volet Appels Actifs en appuyant sur la touche F7.
- **Step 2** Exécutez votre recherche dans le répertoire (voir [Recherche dans le répertoire](#page-64-0) pour obtenir des instructions).

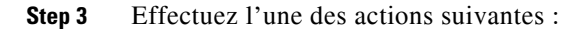

- **–** Double-cliquez sur le contact requis pour lancer le transfert.
- **–** Faites glisser l'appel actif vers le contact requis.

**Remarque** Pour cela, l'option **Options > Préférences > Transferts d'appel > Lors d'un glisser-déplacer ou d'un double-clic** doit être définie sur **Effectuer un transfert aveugle**.

<span id="page-79-1"></span>**–** Cliquez avec le bouton droit sur le contact requis, puis sélectionnez **Consulter**.

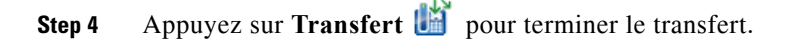

## <span id="page-79-2"></span><span id="page-79-0"></span>**Mettre des appels en attente**

Pour mettre un appel actif en attente à l'aide du clavier, appuyez sur la touche **Page suivante**.

Pour mettre un appel actif en attente à l'aide de la souris, procédez de l'une des façons suivantes :

- **•** Faites glisser l'appel actif vers le volet Appels en cours.
- Cliquez avec le bouton droit sur l'appel actif et sélectionnez **Mettre en attente**
- <span id="page-79-3"></span>• Cliquez sur l'appel actif pour le sélectionner, puis cliquez sur **Mettre en attente** depuis la barre d'outils Commande d'Appel.

### **Récupération des appels en attente**

Pour récupérer un appel en attente à l'aide du clavier, procédez comme suit :

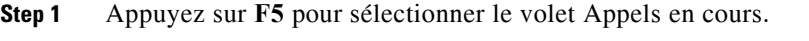

- **Step 2** Sélectionnez un appel à l'aide des touches de défilement vertical.
- **Step 3** Appuyez sur **Page suivante** pour récupérer l'appel en attente.

Pour récupérer un appel en attente à l'aide de la souris, effectuez l'une des actions suivantes :

- **•** Double-cliquez sur l'appel en attente.
- Cliquez sur l'appel en attente et sélectionnez **Récupérer de** depuis la barre d'outils Commande d'Appel.
- Cliquez avec le bouton droit sur l'appel en attente, puis sélectionnez Récupérer **...**
- **•** Faites glisser l'appel en attente vers le volet Appels Actifs.

## <span id="page-80-0"></span>**Utilisation de l'option Couper le son**

Pour couper le micro pour les appels actifs, procédez comme suit :

- **•** Avec le clavier, appuyez sur **Ctrl + Q**.
- Avec la souris, cliquez sur **Couper le son**
- Avec la souris, cliquez avec le bouton droit sur l'appel actif et sélectionnez **Couper le son**

Pour rétablir le son des appels, répétez la même action.

La console peut être configurée de manière à couper automatiquement le son des appels dans les scénarios suivants :

- **•** Recherche dans le répertoire
- **•** Composition d'un numéro
- **•** Changement d'onglet dans le répertoire

Accédez à l'onglet **Options > Préférences > Couper le son** pour modifier la préférence

**Remarque** Lorsque le son d'un appel est coupé, l'appelant entendra une musique d'attente.

## <span id="page-80-1"></span>**Mise en garde d'appels**

<span id="page-80-2"></span>La mise en garde d'appels est semblable à la mise en attente, mais permet à un autre utilisateur de reprendre l'appel. Lors de la mise en garde d'un appel via la Cisco Unified Attendant Console, tout utilisateur connecté peut récupérer l'appel. De plus, les contacts internes peuvent récupérer l'appel en composant l'extension de mise en garde.

Pour mettre en garde un appel actif (état en conversation) à l'aide du clavier, appuyez sur la touche **Début**.

Pour mettre en garde un appel actif (état en conversation) à l'aide de la souris, procédez de l'une des façons suivantes :

- Cliquez sur **Mettre l'appel en garde** / indic.
- **•** Faites glisser l'appel actif vers un poste de mise en garde disponible.

### <span id="page-81-0"></span>**Récupération des appels mis en garde**

<span id="page-81-2"></span>Pour reprendre un appel mis en garde à l'aide du clavier, composez l'extension du poste de mise en garde.

Pour récupérer un appel mis en garde à l'aide de la souris, effectuez l'une des actions suivantes :

- **•** Double-cliquez sur l'appel mis en garde.
- **•** Faites glisser l'appel mis en garde vers le volet Appels Actifs.
- <span id="page-81-3"></span>**•** Cliquez avec le bouton droit de la souris sur l'appel mis en garde et sélectionnez **Récupérer** dans le menu.

## <span id="page-81-1"></span>**Etablissement de conférences téléphoniques**

Une conférence téléphonique permet de faire participer une troisième personne à un appel.

Au cours d'un appel actif, pour démarrer une conférence avec une troisième personne à l'aide du clavier, procédez comme suit :

- **Step 1** Sélectionnez le contact/la numérotation rapide ou composez le numéro que vous souhaitez ajouter à la conférence.
- **Step 2** Appuyez sur **Fin**.
- **Step 3** Attendez que la troisième personne réponde et appuyez sur **Fin** pour rassembler les trois participants à la conférence.

Au cours d'un appel actif, pour démarrer une conférence avec une troisième personne à l'aide de la souris, procédez comme suit :

- **Step 1** Sélectionnez le contact/la numérotation rapide ou composez le numéro que vous souhaitez ajouter à la conférence.
- **Step 2** Cliquez sur **Commencer la Conférence** .
- **Step 3** Attendez que la troisième personne réponde et cliquez sur **Conférence** .

Pour quitter la conférence à l'aide du clavier après l'avoir lancée, procédez comme suit :

**Step 1** Utilisez les flèches Haut et Bas pour sélectionner le Contrôleur de Conférence dans le volet Appels Actifs.

**Step 2** Appuyez sur **Entrée** pour supprimer l'appel.

Pour quitter la conférence à l'aide de la souris après l'avoir lancée, procédez de l'une des manières suivantes :

- **Step 1** Double-cliquez sur le Contrôleur de Conférence dans le volet Appels Actifs.
- **Step 2** Dans le volet Appels Actifs, cliquez avec le bouton droit sur le Contrôleur de Conférence et sélectionnez **Supprimer l'Appel**.

## <span id="page-82-0"></span>**Basculement entre les appels**

<span id="page-82-3"></span>Lorsque deux appels actifs sont en cours, l'un mis en garde et l'autre connecté, vous pouvez basculer entre les deux.

Par exemple :

Lorsque vous appelez un contact pour consultation, l'appel entrant est mis en garde. Lorsque la destination accepte les réponses, vous pouvez effectuer l'une des actions suivantes pour basculer entre l'appelant entrant et la destination :

- **•** Dans le volet Appels Actifs, cliquez avec le bouton droit sur l'appel entrant et sélectionnez **Basculer**.
- **•** Appuyez sur la touche **+** (plus). L'appel entrant qui a été mis en garde pendant la consultation devient actif.

## <span id="page-82-2"></span><span id="page-82-1"></span>**Commandes d'appels en retour**

Les appels peuvent être restaurés dans le volet Appels en cours pour l'une des raisons suivantes :

- **•** Destination incorrecte.
- Temps limite de mise en attente (s'il est configuré, les appels en attente pendant un délai supérieur à celui défini dépasseront le délai d'attente).
- **•** Délai d'attente de transfert (s'il est configuré, les appels transférés qui ne sont pas gérés par la destination sous un délai défini dépasseront le délai d'attente).
- **•** Temps limite de garde par indicatif (s'il est configuré, les appels mis en garde qui ne sont pas gérés sous un délai défini dépasseront le délai d'attente).
- **•** Mise en Attente (si elle est configurée, les appels mis en attente dépassent le délai d'attente s'ils ne sont pas gérés sous un délai défini).

Une fois l'appel déplacé dans le volet Appels Actifs, vos commandes d'appel standard deviennent **Commandes d'appel en retour**. La seule différence entre les commandes d'appel en retour et les classiques est que les actions sont exécutées avec les critères de l'appel initial. Consultez le tableau Commandes d'appel utilisées sur les appels en retour pour obtenir la liste des commandes et de leurs fonctions.

Par exemple, vous avez peut-être effectué un transfert aveugle d'un appelant vers un contact du répertoire, et ce contact du répertoire n'a pas répondu à l'appel. L'appel retourne dans le volet Appels en cours. Une fois l'appel repris, vous pouvez cliquer sur celui-ci avec le bouton droit et sélectionner Transfert aveugle. L'appel est automatiquement transféré en aveugle vers la destination précédente. Vous pouvez également appuyer sur Supprimer pour rétablir le transfert aveugle.

Le Table 6-1 récapitule les commandes que vous pouvez utiliser sur les appels en retour.

*Table 6-1 Commandes d'appel utilisées sur les appels en retour* 

| Nom de la commande | <b>Icône</b> | <b>Description</b>                                                                |
|--------------------|--------------|-----------------------------------------------------------------------------------|
| Supprimer l'Appel  | üť           | Permet d'annuler un appel reçu.                                                   |
| Transfert aveugle  | ü            | Permet de transférer l'appel directement au poste depuis lequel il est<br>revenu. |
| Rétablir           | 醘            | Permet de rétablir une action réalisée auparavant sur l'appel en retour.          |

 $\mathbf I$ 

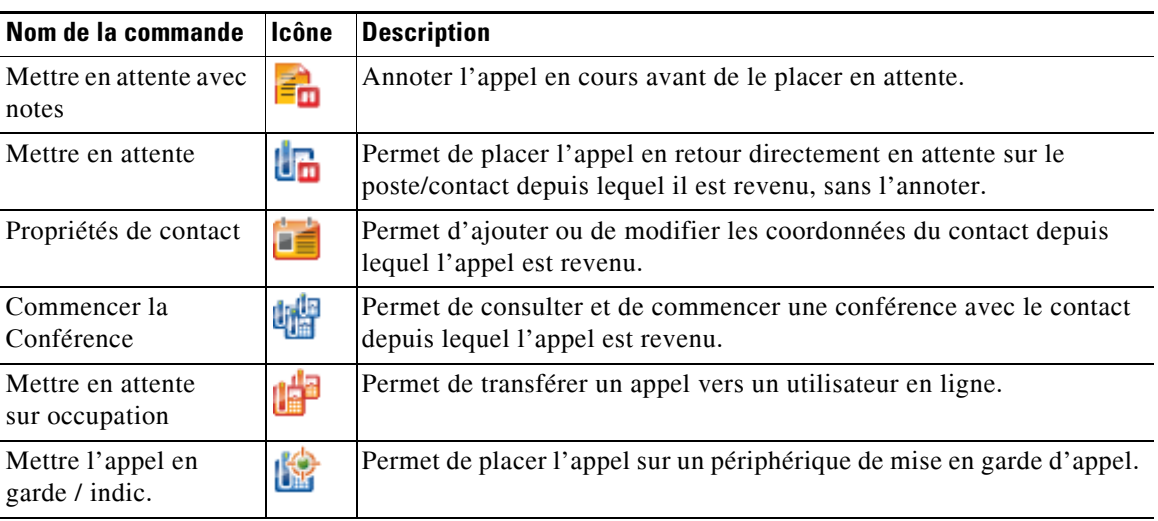

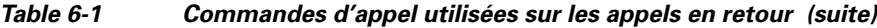

## <span id="page-83-0"></span>**Rétablissement des appels**

La fonction Rétablir vous permet de répéter l'action de commande d'appel précédente sur un appel en retour actif en cliquant sur Rétablir **de la complete aux supprimer**. Ces actions comprennent :

- **•** Transfert aveugle
- **•** Mettre en attente sur occupation

# <span id="page-83-1"></span>**Fournir des codes FAC (code d'autorisation imposée) et CMC (code objet client)**

Vous pouvez être amené à fournir un code d'autorisation imposée (FAC) et/ou un code objet client (CMC) lorsque vous effectuez un transfert aveugle externe. L'administrateur configure ces codes via Cisco Unified Attendant Console Advanced Administration. Si nécessaire pendant un transfert avec consultation, vous voyez s'afficher une boîte de dialogue dans laquelle vous devez entrer le code correct pour effectuer votre appel.

## **Code d'autorisation imposée (FAC)**

Souvent dans les centres d'appel, les agents n'ont pas le droit d'effectuer des transferts avec consultation vers des numéros externes ou internationaux. Les codes d'autorisation imposée (FAC) permettent aux agents de débloquer ces appels. Lorsque les agents tentent d'effectuer des transferts d'appel externes, la boîte de dialogue **Code requis** s'affiche, dans laquelle ils doivent saisir le FAC avant de pouvoir compléter l'appel. S'ils ne parviennent pas à saisir un FAC, ou qu'ils entrent un FAC incorrect, l'appel échoue.

 $\mathbf I$ 

## **Code objet client (CMC)**

Les codes objet client permettent d'offrir une méthode supplémentaire de journalisation des appels dans Cisco Unified Communication Manager. Ils sont utilisés pour consigner les appels de différents clients dans un journal.

Le concept du CMC consiste à devoir saisir le CMC pour effectuer un appel ou transfert externe, sinon l'appel ne peut être complété. Le CMC et les informations sur l'appel sont inscrits dans les enregistrements détaillés des appels. Cela peut être utilisé plus tard pour imputer les appels dans différents centres de coûts.

# <span id="page-84-0"></span>**Transfert de files d'attente vers une destination en mode urgence**

Cisco Unified Attendant Console Advanced vous permet de définir le mode urgence pour n'importe quelle file d'attente. Lorsque les files d'attente sont en mode urgence, tous les appels sont automatiquement redirigés vers une autre destination : (une permanence téléphonique de nuit ou une messagerie vocale, par exemple). Ces destinations sont configurées à l'aide de Cisco Unified Attendant Console Advanced Administration.

Pour mettre une file d'attente en mode Urgence, procédez comme suit :

- **Step 1** Effectuez l'une des actions suivantes :
	- **•** Dans le menu principal, sélectionnez **Options > Urgence**.
	- **•** Sélectionnez le volet Files d'attente et appuyez sur **Ctrl + E**.

La boîte de dialogue **Urgence** s'affiche.

**Step 2** Pour chaque file d'attente à passer en mode urgence, sélectionnez-la dans la liste **Files d'attente** 

**disponibles** et déplacez-la dans la liste **Files d'attente en urgence** en cliquant sur  $\sum$ . Cliquez sur

pour déplacer toutes les files d'attente.

**Remarque** La liste **Files d'attente disponibles** contient uniquement les files d'attente pour lesquelles une *destination d'urgence* a été configurée à l'aide de Cisco Unified Attendant Console Advanced Administration.

**Step 3** Cliquez sur **OK**.

Pour retirer une file d'attente du mode Urgence, suivez la même procédure. Vous devez cependant sélectionner la file d'attente dans la liste **Files d'attente en urgence** pour la déplacer dans la liste **Files d'attente disponibles**.

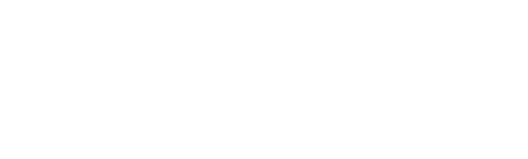

# <span id="page-85-0"></span>**Envoi d'e-mails**

<span id="page-85-1"></span>Lorsque vous transférez un appel vers un poste et que celui-ci revient à l'issue du délai imparti, vous pouvez envoyer un e-mail à la personne pour lui fournir d'importantes informations sur l'appel. La combinaison de touches de raccourci pour envoyer un e-mail est **Ctrl + M**. Vous pouvez également sélectionner un contact en cliquant avec le bouton droit de la souris. Dans le sous-menu **Contact**, une option permet d'envoyer un e-mail.

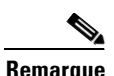

**Remarque** La fenêtre Coordonnées de Contact de Cisco Unified Attendant Console Advanced doit préalablement comporter une adresse e-mail.

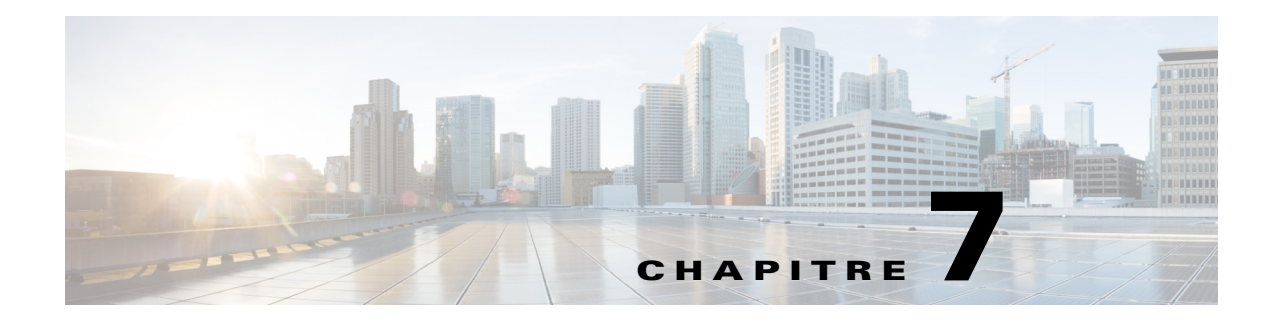

# **Collecte de journaux**

Pour collecter des journaux :

**Step 1** Dans le menu principal de la Console, sélectionnez **Aide > Collecter les journaux**.

La fenêtre **Outil de collecte des journaux** s'affiche.

**Step 2** Acceptez **l'emplacement et le nom du fichier de l'archive** par défaut ou spécifiez les vôtres. Le chemin par défaut correspond à celui du bureau de votre ordinateur et le nom de fichier par défaut se présente sous la forme suivante :

*<votre\_nom\_utilisateur>\_<AAAAMMJJ>\_<HHMM>.zip*

*<AAAAMMJJ>\_<HHMM>* correspond à la date et à l'heure à laquelle l'outil de collecte des journaux a été lancé.

- **Step 3** Si vous souhaitez une archive personnalisée, sélectionnez **Avancé** pour afficher les **Options** à appliquer, puis sélectionnez une ou plusieurs options parmi les suivantes (toutes les options choisies sont appliquées, que l'option **Avancé** soit sélectionnée ou non) :
	- **• Protégée par un mot de passe :** l'ouverture/le déplacement/la suppression de l'archive est protégé(e) par un mot de passe interne connu uniquement du personnel d'assistance aux clients.
	- **• Inclure une capture d'écran de l'application** (sélectionnée par défaut) : un fichier BMP de l'interface actuelle de la Console est inclus dans l'archive.
	- **• Inclure une capture d'écran du bureau :** un fichier BMP de votre bureau actuel est inclus dans l'archive.
	- **• Inclure les fichiers de configuration** (sélectionnée par défaut) : les fichiers de configuration de Cisco Unified Attendant Console Advanced sont inclus dans l'archive.
	- **• Inclure les contenus du presse-papiers :** sélectionnez cette option lorsque le presse-papiers contient une image telle qu'une capture d'écran d'une boîte de dialogue ou d'un message, qui vous permettra de résoudre le problème.
	- **• Limiter la plage de dates :** collecte des journaux uniquement à partir de la plage de dates indiquée :
		- **– Début** à 00.00.00 de la date indiquée
		- **– Fin** à 23:59:59 de la date indiquée
- **Step 4** Cliquez sur **Démarrer**.

Le fichier zip d'archive a été créé.

Г

H

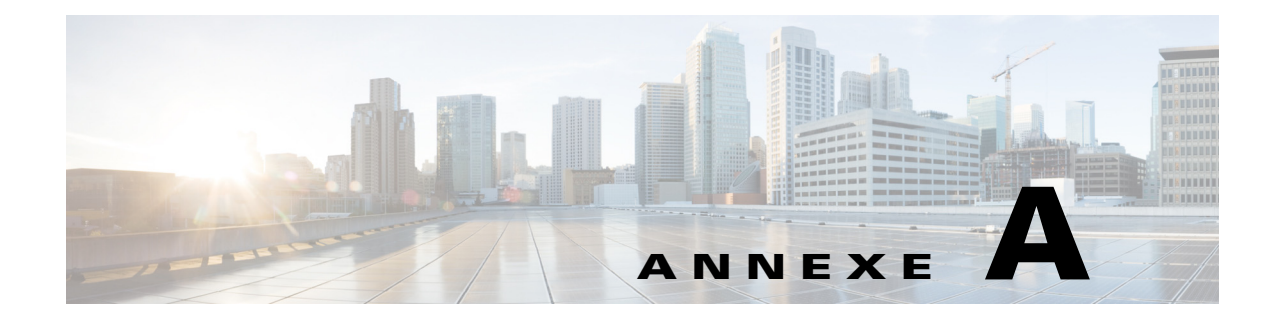

# **Client utilisateur console avec JAWS - Référence rapide**

Ce chapitre fournit une référence rapide pour les utilisateurs employant Cisco Unified Attendant Console Advanced avec un script JAWS.

# **Contenus et Index**

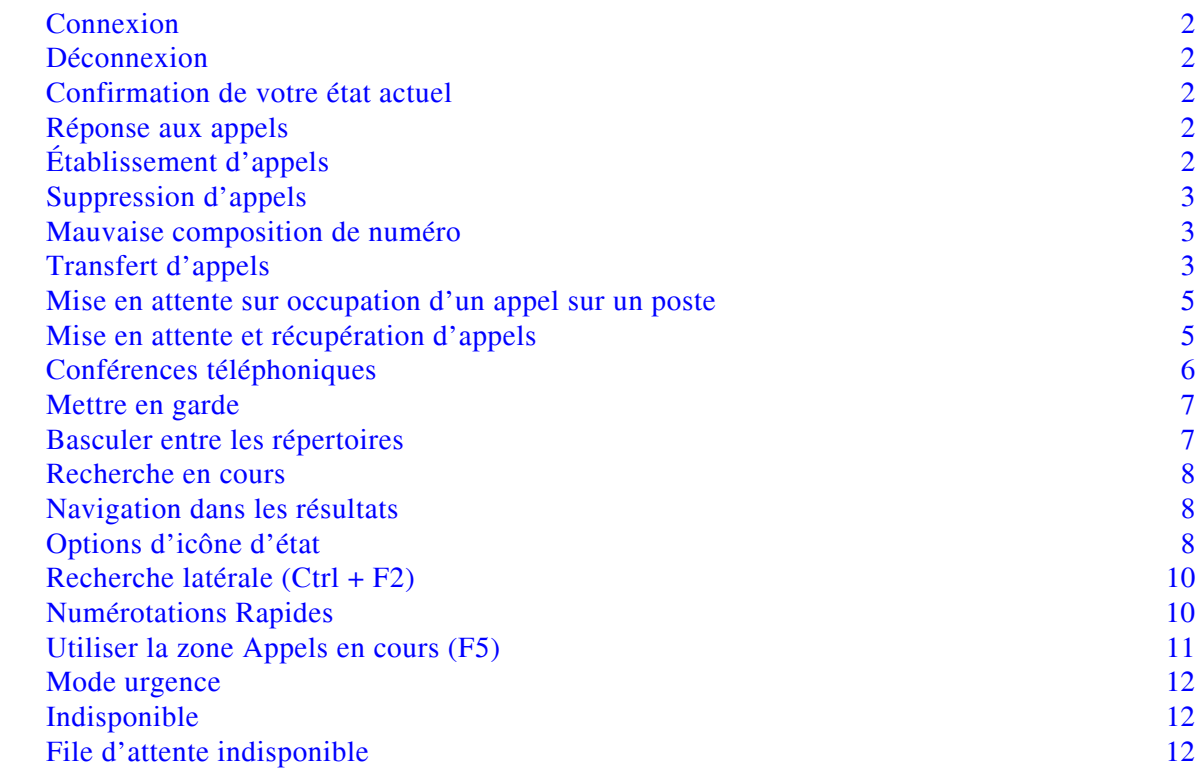

# **Tâches courantes**

### <span id="page-89-0"></span>**Connexion**

**Ctrl + I** permet d'ouvrir la boîte de dialogue de connexion, avec une mise en évidence du champ Mot de passe. La flèche Haut vous permet d'accéder à notre nom de connexion, qui est vide au début. L'outil mémorise ensuite le dernier nom utilisé pour chaque future connexion. Le Mot de passe ci-dessous est le champ d'extension, qui est lui aussi rempli avec les données de la connexion précédente.

## <span id="page-89-1"></span>**Déconnexion**

**Ctrl + O** vous déconnecte de la console, sans confirmation.

### <span id="page-89-2"></span>**Confirmation de votre état actuel**

À tout moment, utilisez **Inser + T** pour vérifier votre état.

### <span id="page-89-3"></span>**Réponse aux appels**

Les appels entrants sont mis en file d'attente dans la fenêtre Appels en attente **(F8)**. Ils sont présentés par ordre de priorité, selon la configuration du système.

La méthode la plus courante pour répondre à des appels consiste à sélectionner l'appel suivant ayant la priorité la plus élevée.

- **Step 1** Appuyez sur la touche **Répondre au prochain** (plus + sur le pavé numérique). L'appel reçu est placé dans le champ Appels Actifs. **(F7)**
- **Step 2** Le script lit les détails de l'appelant uniquement : Étiquette de Routage (identifiant la file d'attente de l'appel), un nom si disponible et/ou le numéro de l'appelant. Pour répéter les détails, appuyez sur **F7.**

## <span id="page-89-4"></span>**Établissement d'appels**

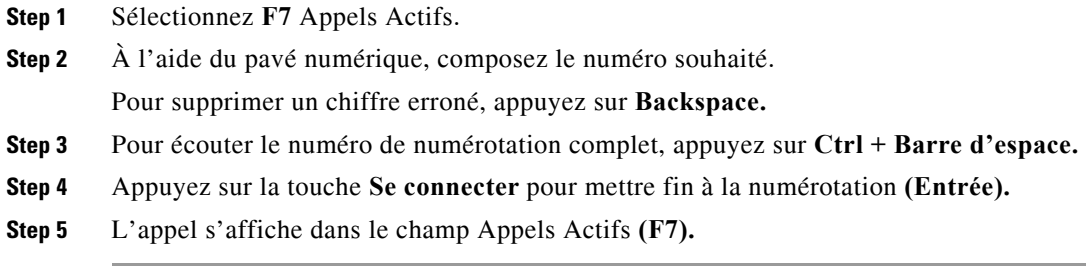

## <span id="page-90-0"></span>**Suppression d'appels**

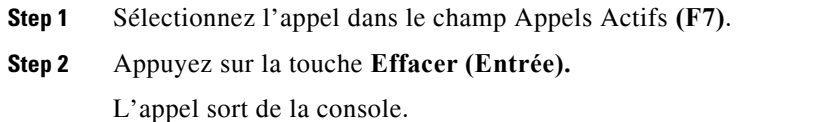

## <span id="page-90-1"></span>**Mauvaise composition de numéro**

Appuyez sur la touche **Correction du numéro (Backspace).** 

## <span id="page-90-2"></span>**Transfert d'appels**

### **Transfert aveugle si le poste est connu**

Avec l'appel dans le champ Appels Actifs. **(F7)**

- **Step 1** Saisissez le numéro du poste. Le numéro est lu au fur et à mesure de la saisie.
- **Step 2** Appuyez rapidement deux fois sur la touche **Se connecter** pour terminer le transfert. **(Entrée, Entrée)** L'appel sort de la console.

### **Transfert aveugle à l'aide d'une recherche dans le répertoire**

Avec l'appel dans le champ Appels Actifs. **(F7)**

**Step 1** Appuyez sur **F3** ou commencez simplement à saisir le contact à rechercher.

Le script vous indique le champ de recherche actif.

- **Step 2** Commencez la saisie ; le script lit les lettres.
- **Step 3** Appuyez sur **Tab** pour passer à d'autres champs de recherche si besoin, par exemple **Nom** et **Service**.
- **Step 4** Lorsque vous êtes prêt à valider la recherche, appuyez sur **Entrée** (sur le pavé numérique ou le clavier). Le script lit le nombre de contacts renvoyés et les détails du premier contact.
- **Step 5** Appuyez sur **Flèche Bas** pour sélectionner le contact suivant dans la liste.
- **Step 6** Lorsque le contact correct est trouvé, pour déterminer si davantage d'informations sont requises, dont l'état de la ligne, s'il existe des Notes pour le contact, leur Présence au niveau du serveur Cisco CUPS ou si des Contacts alternatifs sont configurés, utilisez la **Flèche Gauche** pour accéder au début de la ligne du contact, et utilisez la **Flèche Droite** pour lire les éléments individuels.
- **Step 7** Une fois le contact correct sélectionné, appuyez deux fois sur **Entrée** pour transférer l'appel. L'appel sort de la console.

Г

### **Récupération d'un appel sans réponse**

Si le poste de destination ne répond pas, l'appel apparaît en tant que délai d'attente dépassé dans le champ Progression de l'appel. **(F5)**

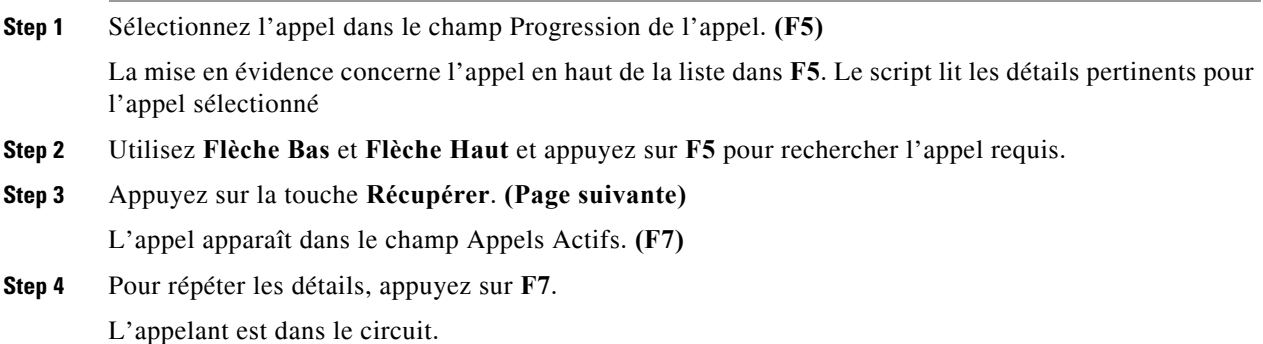

### **Transfert annoncé/avec consultation**

Les détails de l'appel en cours sont affichés dans le champ Appels Actifs. **(F7)**

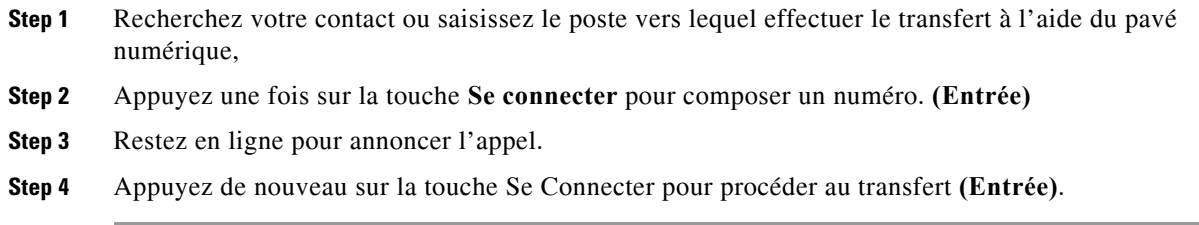

### **Pas de réponse**

Au cours d'un transfert avec consultation, vous pouvez terminer la consultation et retourner à l'appelant initial. Appuyez sur **Annuler la consultation** pour retourner à l'interlocuteur *appelant* (**Moins -**).

### **Basculement entre deux appels actifs**

- **•** Appuyez sur **Basculer** pour revenir à l'*appelant*. **(Plus +)**
- **•** Appuyez sur **Basculer** pour revenir au *destinataire*. **(Plus +)**

## <span id="page-92-0"></span>**Mise en attente sur occupation d'un appel sur un poste**

### **Mettre en attente sur occupation des appels à l'aide d'un transfert avec consultation**

Lorsque l'appel en question est sélectionné dans le champ Appels actifs. **(F7)** :

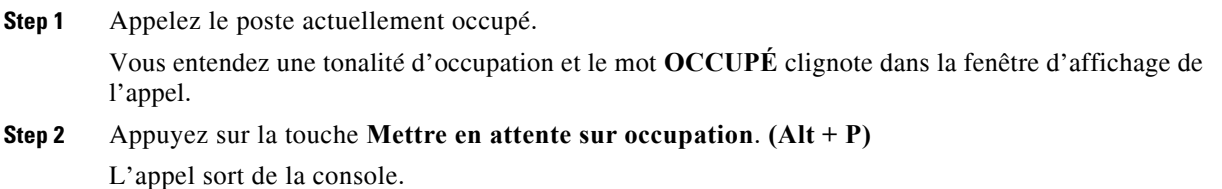

### **Mettre en attente des appels sur occupation à l'aide d'un transfert aveugle**

Utilisez cette option avec le réglage Préférence défini sur Mise en attente sur occupation automatique si occupé. Après avoir sélectionné l'appel concerné dans le champ Appels Actifs **(F7),** effectuez un transfert aveugle (**Entrée**, **Entrée**) vers le poste actuellement occupé. L'appel sort de la console.

## <span id="page-92-1"></span>**Mise en attente et récupération d'appels**

### **Mise en attente d'un appel**

Lorsque l'appel se trouve dans Appels Actifs **(F7)** :

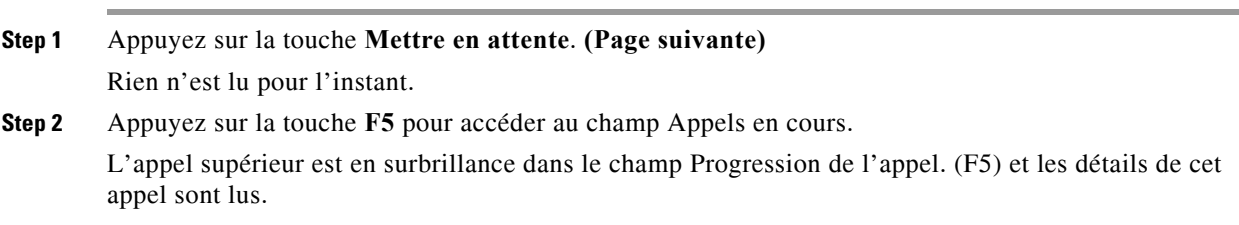

### **Mise en attente d'un appel avec notes**

Avec un appel actif sélectionné **(F7)**

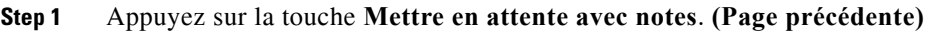

- **Step 2** Saisissez la note, utilisez **Ctrl + Entrée** pour ajouter un retour chariot dans le message.
- **Step 3** Appuyez sur **Entrée** lorsque vous avez terminé la saisie pour mettre l'appel en attente.
- **Step 4** Appuyez sur la touche **F5** pour accéder au champ Appels en cours.

L'appel supérieur est en surbrillance dans le champ Progression de l'appel. (F5) et les détails de cet appel sont lus.

**Step 5** Si le script indique qu'il existe une note. Appuyez sur **Page précédente** pour lire la note.

#### **Récupération d'un appel**

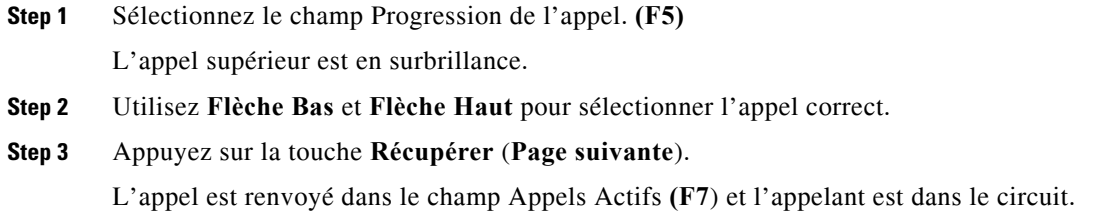

### **Rétablir un appel**

Cette fonction permet de renvoyer un appel à sa destination prévue après qu'il a été rappelé à la fin du délai d'attente depuis son transfert, de sa mise en garde, ou de sa mise en attente.

- **Step 1** Appuyez sur la touche **F5** pour accéder à la fenêtre Appels en cours.
- **Step 2** Sélectionnez l'appel à l'aide de la **Flèche Bas/Flèche Haut**.
- **Step 3** Appuyez sur le bouton Rétablir **(Suppr**).

## <span id="page-93-0"></span>**Conférences téléphoniques**

Trois participants peuvent assister simultanément à une conférence.

Avec un appel actif sélectionné :

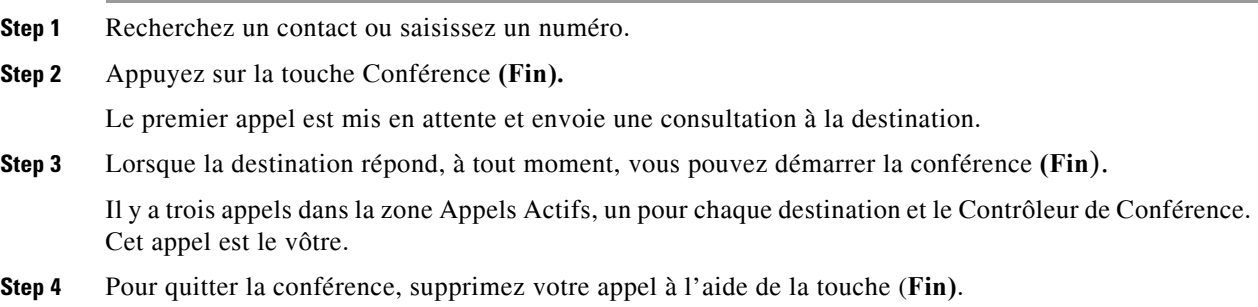

## <span id="page-94-0"></span>**Mettre en garde**

### **Placement de l'appel dans une position de mise en garde**

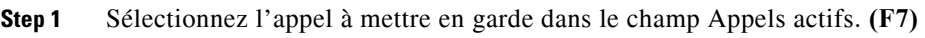

- **Step 2** Appuyez sur la touche **Mettre en garde (Domicile)**. La prochaine position de mise en garde disponible est utilisée.
- **Step 3** Appuyez sur **F9** pour accéder à la zone de mise en garde. Le script vous indique immédiatement où le dernier appel a été mis en garde, ce qui peut être annoncé selon le besoin.

### **Récupération avant dépassement du délai d'attente**

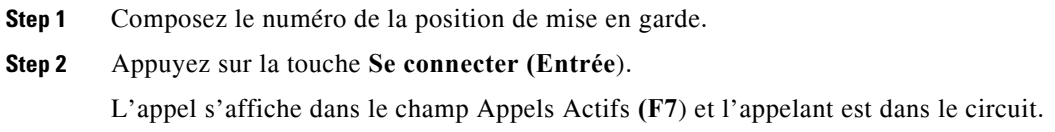

### **Récupération après dépassement du délai d'attente**

À la fin du délai d'attente, l'appel est présenté dans la fenêtre Appels en cours (F5).

**Step 1** Sélectionnez l'appel dans le champ Progression de l'appel. **(F5) Step 2** Appuyez sur la touche **Récupérer**. **(Page suivante)**  L'appel s'affiche dans le champ Appels Actifs **(F7**) et l'appelant est dans le circuit.

# **Utiliser le répertoire**

## <span id="page-94-1"></span>**Basculer entre les répertoires**

**Step 1** Appuyez sur **F3** pour activer le premier champ Recherche du dernier groupe de répertoire utilisé.

**Step 2** Pour basculer entre les groupes de répertoires, utilisez **Alt+***numéro,* où *numéro* correspond à la position de l'onglet à partir de la gauche. **Ctrl + Tab** permet de faire défiler les onglets de gauche à droite.

### <span id="page-95-0"></span>**Recherche en cours**

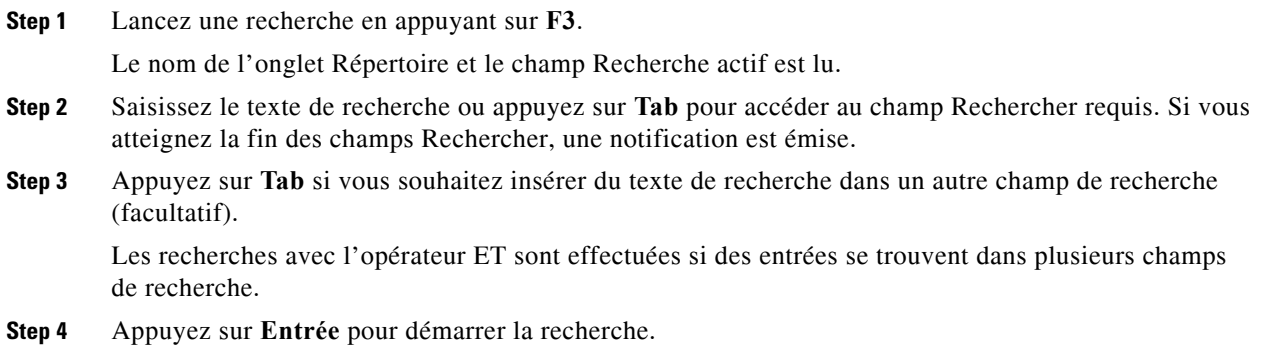

### <span id="page-95-1"></span>**Navigation dans les résultats**

Navigation simple :

- **•** Permet de se déplacer vers le bas dans la liste des résultats Flèche Bas
- **•** Permet de se déplacer vers le haut dans la liste des résultats Flèche Haut
- **•** Navigation avancée (lire les cellules individuelles)
- **•** Permet de se déplacer vers le bas dans la colonne Flèche Bas
- **•** Permet de se déplacer vers le haut dans la colonne Flèche Haut
- **•** Avancer dans une ligne Flèche droite
- **•** Revenir en arrière dans une ligne Flèche gauche
- **•** Lire les icônes d'état Flèche gauche jusqu'au début du contact, puis lisez vers la droite avec la flèche droite pour lire un élément à la fois

## <span id="page-95-2"></span>**Options d'icône d'état**

Vous pouvez définir les options suivantes dans n'importe quel ordre, mais laissez-les ensemble dans leur position par défaut sur le côté gauche du répertoire :

- **•** État du téléphone lu lorsque vous sélectionnez un contact :
	- **–** Inactif
	- **–** Actif
	- **–** Sonnerie
	- **–** Hors service
- **•** Notes lues lorsque vous sélectionnez un contact.
	- **–** Dit « Notes » si une note est définie, puis lit la note selon le besoin.
	- **–** Pour modifier ou saisir une note, appuyez sur **Ctrl + N**.
	- **–** Pour lire les Notes sur le contact, appuyez sur **Flèche Bas**.
	- **–** Appuyez sur **Tab** puis **Flèche Bas** pour lire la Note de contact absent.
- **•** Contacts alternatifs
	- **–** Dit « Le contact a des numéros alternatifs » si cela est vrai.
	- **–** Pour consulter plus d'informations, appuyez sur **F2** et **Tab** dans les contacts. Lorsque vous avez trouvé l'entrée souhaitée, vous pouvez la composer en appuyant sur **Entrée**.
- **•** Présence (est défini pour CUPS ou Microsoft OCS, mais pas les deux) lu lorsque vous sélectionnez un contact (voir ci-dessous).

### **État de présence (CUPS)**

 $\mathbf{I}$ 

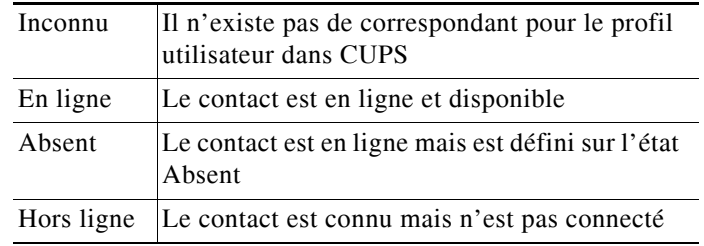

### **Etat de présence (Microsoft OCS/LCS)**

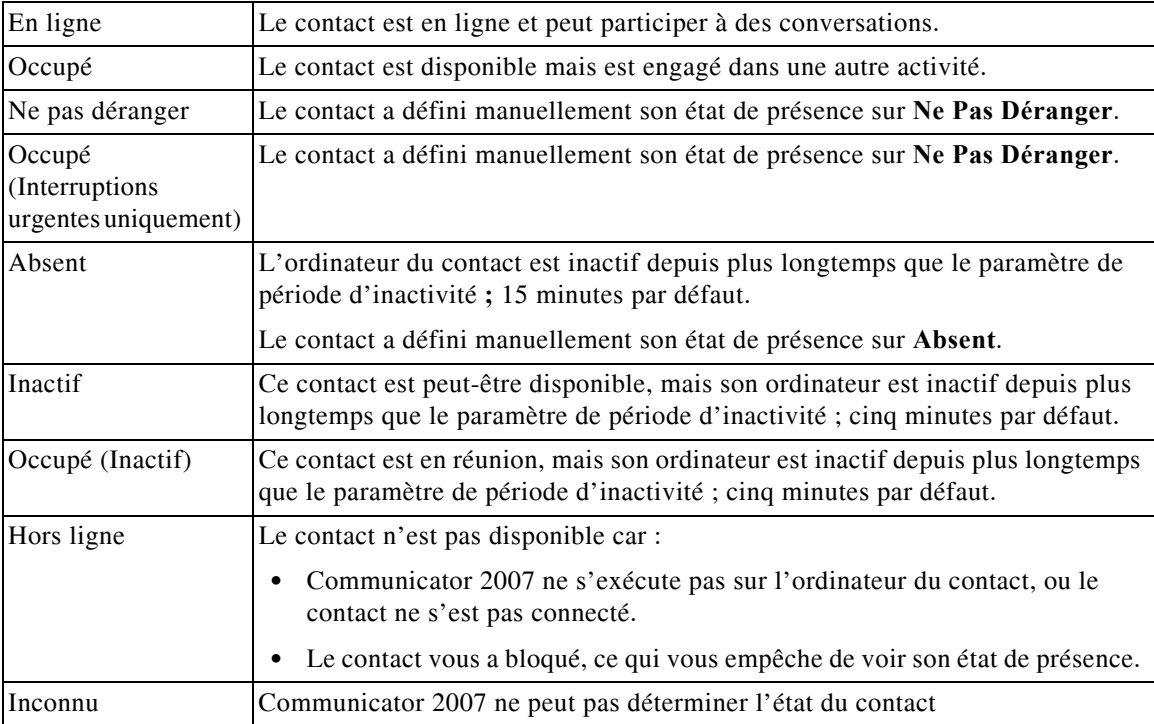

## <span id="page-97-0"></span>**Recherche latérale (Ctrl + F2)**

Lorsqu'un contact est sélectionné dans le répertoire, vous pouvez rechercher des contacts associés d'après un champ configuré, par exemple d'autres personnes du même service :

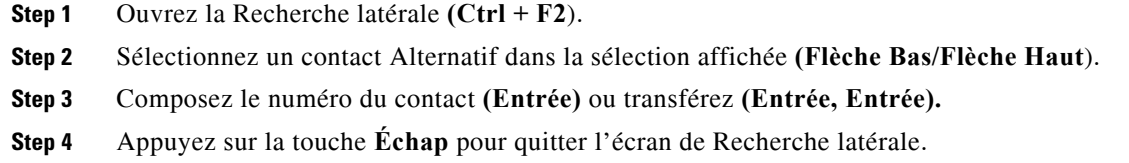

#### **Configuration de la recherche latérale**

Pour définir le champ Recherche latérale préféré, vous devez spécifier les critères dans **Préférences** :

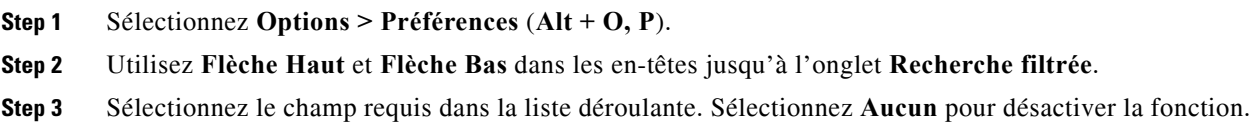

## <span id="page-97-1"></span>**Numérotations Rapides**

Les numéros et contacts de Numérotation Rapide s'affichent dans la fenêtre F6.

### **Utilisation des Numérotations Rapides**

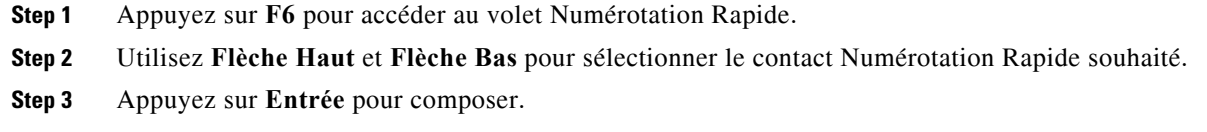

## **Ajout de numéros de numérotation rapide**

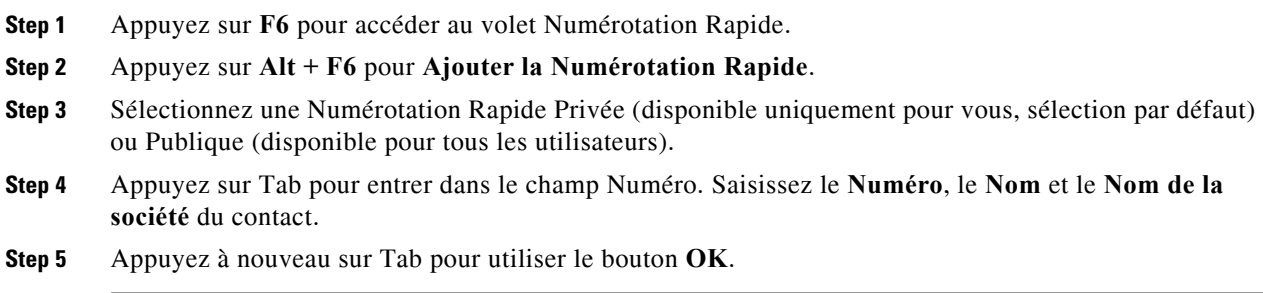

#### **Suppression d'une numérotation rapide**

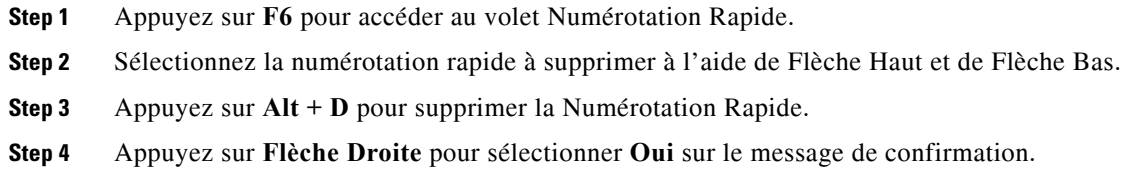

#### **Modification d'une numérotation rapide**

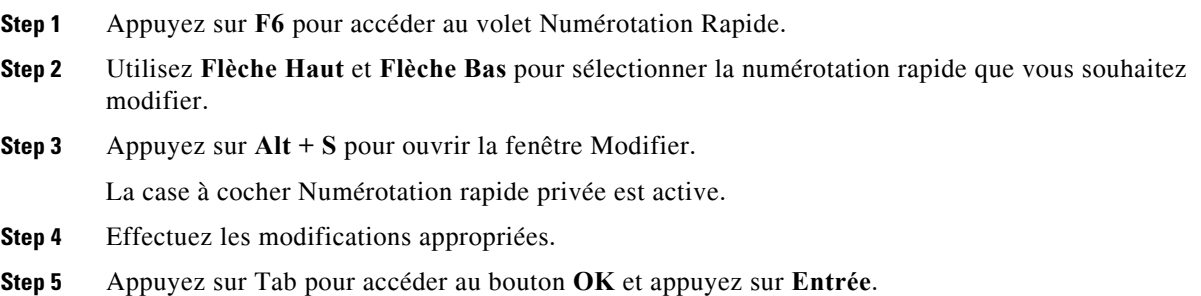

## <span id="page-98-0"></span>**Utiliser la zone Appels en cours (F5)**

Cette zone contient des appels en attente ou dont le délai est dépassé depuis des opérations, comme un transfert, une mise en garde d'appel, une mise en attente si occupé ou des messages de téléavertisseur Chuchotement, y compris des réponses.

Pour utiliser la zone :

#### **Step 1** Appuyez sur **F5.**

L'appel supérieur est mis en évidence et les informations suivantes sont lues :

- **•** Étiquette de Routage
- **•** Appel pour (le cas échéant) Nom et Numéro
- **•** Appel de (Numéro)
- **•** État, par exemple Pas de réponse, En garde, Temps limite de garde par indicatif
- **•** Durée de l'appel dans la zone F5
- **•** Réponse du téléavertisseur, le cas échéant
- **Step 2** Utilisez **Flèche Haut** et **Flèche Bas** pour lire d'autres détails de l'appel, en appuyant sur **F5** après chaque flèche pour lire les informations complètes.

# **Fonctionnalités utiles**

## **Numérotation de numéros de téléphone copiés**

Après avoir copié un numéro à composer, appuyez sur **Ctrl + V** ou **Ctrl + Inser** à partir de n'importe où dans la fenêtre de la console à l'exception d'une zone de recherche de texte du répertoire. Cela copie les caractères composables du numéro de téléphone copié dans la zone de numérotation **Appels Active**. Vous êtes maintenant en mesure de composer le numéro collé.

## <span id="page-99-0"></span>**Mode urgence**

Vous pouvez placer vos files d'attentes d'appels en mode urgence si nécessaire. Appuyez sur **Ctrl + Maj + E** pour activer les files d'attente pour lesquelles une destination de débordement d'urgence est définie. Pour désactiver le mode urgence, appuyez sur **Alt + Maj + E**. Si vous appuyez sur **Inser + T** pour vérifier votre état, il affiche que vous êtes en mode urgence uniquement si *toutes* vos files d'attente sont dans ce mode.

## <span id="page-99-1"></span>**Indisponible**

Rendez-vous indisponible pour les appels en appuyant sur **F10**. Appuyez à nouveau sur **F10** pour redevenir disponible.

## <span id="page-99-2"></span>**File d'attente indisponible**

Appuyez sur **Ctrl + F10** pour devenir indisponible pour la prise d'appels entrants (vous pouvez toujours gérer d'autres parties de l'application). Appuyez à nouveau sur **Ctrl + F10** pour redevenir disponible.

### **INDEX**

### **A**

Accessibilité pour les personnes handicapées **[1-1](#page-12-0)** Affichage Interface **[1-9](#page-20-0)** Réinitialisation **[2-4](#page-39-0)** Affichage des volets **[2-2](#page-37-0)** Déplacement **[2-3](#page-38-0)** Redimensionnement **[2-3](#page-38-1)** Afficher - Préférences **[2-5](#page-40-0)** Appels en attente - Préférences **[2-8](#page-43-0)** Appels en retour, commandes **[6-11](#page-82-2)** Appels mis en garde Informations **[1-23](#page-34-0)** Récupération **[6-10](#page-81-2)** Authentification unique (SSO) Configuration **[2-14](#page-49-0)**

#### **B**

Barre latérale du contact - Préférences **[2-11](#page-46-0)** Basculement entre les appels **[6-11](#page-82-3)**

### **C**

Champ Voyant d'occupation (CVO) **[1-2](#page-13-0)** Connexion **[1-4](#page-15-0)** Consignation - Préférences **[2-15](#page-50-0)** Contacts Ajout **[4-1](#page-58-0)** Coordonnées de Contact **[5-3](#page-66-0)** E-mail **[5-4](#page-67-0)** Informations de contact **[5-5](#page-68-0)** Message d'absence **[5-5](#page-68-1)** Numérotation de numéros externes **[5-4](#page-67-1)** Ouvrir **[5-3](#page-66-1)**

Couleur de la file d'attente **[2-8](#page-43-1)** Couper le son - Préférences **[2-8](#page-43-2)**

#### **E**

E-mails, envoi **[6-14](#page-85-1)** En-têtes de Champ - Préférences **[2-12](#page-47-0)** Envoi d'e-mails **[6-14](#page-85-1)** Établissement de conférences téléphoniques **[6-10](#page-81-3)**

### **F**

Fonctionnalités dépendantes du CVO, désactivation **[2-6](#page-41-0)**

### **G**

Généralités - Préférences **[2-5](#page-40-1)** Groupes de répertoires personnels **[3-1](#page-52-0)** Partage **[2-10](#page-45-0)** Groupes de répertoires personnels - Préférences **[2-10](#page-45-1)**

### **I**

Informations de Contact **[5-5](#page-68-0)** Interface Affichage **[1-9](#page-20-1)** Appels Actifs **[1-22](#page-33-0)** Appels en cours **[1-21](#page-32-0)** Barre d'outils de commande d'appel **[1-20](#page-31-0)** Barre de menus **[1-10](#page-21-0)** Coordonnées de Contact **[1-19](#page-30-0)** Files d'attente **[1-14](#page-25-0)** Groupes de répertoires personnels **[3-1](#page-52-0)** Historique des appels **[1-11](#page-22-0)** Mettre en garde **[1-23](#page-34-1)** Numérotation rapide **[1-24](#page-35-0)** Répertoires **[1-15](#page-26-0)** Toutes les files d'attente **[1-15](#page-26-1)**

#### **M**

Message d'absence **[5-5](#page-68-1)** Mettre des appels en attente **[6-8](#page-79-1)** Mettre en garde - Préférences **[2-7](#page-42-0)** Mise en attente automatique si occupé **[2-7](#page-42-1)** Mise en garde d'appels **[6-9](#page-80-2)**

#### **N**

Numéros alternatifs - Préférences **[2-12](#page-47-1)** Numéros de contact **[1-17](#page-28-0)** Numérotation rapide Suppression de numéros **[3-5](#page-56-0)** Numérotation rapide, ajout de numéros **[3-5](#page-56-1)** Numérotation rapide, modification d'un numéro **[3-5](#page-56-2)**

**O**

Options de numérotation automatique **[2-7](#page-42-2)**

### **P**

Paramètres FAC et CMC **[6-8](#page-79-2)** Préférences Afficher **[2-5](#page-40-0)** Appels en attente **[2-8](#page-43-0)** Avancé **[2-15](#page-50-1)** Barre latérale du contact **[2-11](#page-46-0)** Consignation **[2-15](#page-50-0)** Couper le son **[2-8](#page-43-2)** En-têtes de Champ **[2-12](#page-47-0)** Généralités **[2-5](#page-40-1)** Groupes de répertoires personnels **[2-10](#page-45-1)** Mettre en garde **[2-7](#page-42-0)** Numéros alternatifs **[2-12](#page-47-1)** Numérotation **[2-7](#page-42-3)** Présence **[2-6](#page-41-1)**

Recherche filtrée **[2-13](#page-48-0)** Répertoire **[2-9](#page-44-0)** Sécurité **[2-14](#page-49-1)** Sons **[2-8](#page-43-3)** Transferts d'appel **[2-7](#page-42-4)** Tri secondaire **[2-12](#page-47-2)** Préférences avancées **[2-15](#page-50-1)** Préférences de numérotation **[2-7](#page-42-3)** Préfixe de messagerie vocale pour les numéros composés **[2-7](#page-42-5)** Présence - Préférences **[2-6](#page-41-1)**

#### **R**

Raccourcis clavier **[1-2](#page-13-1)** Recherche Recherche avec caractère générique **[5-3](#page-66-2)** Recherche dans le répertoire **[5-1](#page-64-1)** Recherche latérale **[5-2](#page-65-0)** Recherche avec l'opérateur ET **[2-13](#page-48-1)** Recherche filtrée - Préférences **[2-13](#page-48-0)** Récupération des appels en attente **[6-8](#page-79-3)** Récupération des appels mis en garde **[6-10](#page-81-2)** Rendre indisponible **[1-8,](#page-19-0) [2-5](#page-40-2)** Répertoire - Préférences **[2-9](#page-44-0)** Réponse aux appels **[6-3](#page-74-1)** Rétablissement des appels **[2-7](#page-42-6)** Rôles **[2-1](#page-36-0)**

#### **S**

Sécurité - Préférences **[2-14](#page-49-1)** Sons - Préférences **[2-8](#page-43-3)** Statistiques des files d'attente, affichage **[1-14](#page-25-1)** Suppression d'appels **[6-2](#page-73-2)**

### **T**

Transférer l'appel Direct **[2-15](#page-50-2)** Transfert aveugle externe **[6-7](#page-78-0)** Transfert interne avec consultation **[6-7](#page-78-1)** Transfert aveugle **[2-7](#page-42-7)** Transfert d'appels Transfert aveugle externe **[6-6](#page-77-0)** Transferts d'appel - Préférences **[2-7](#page-42-4)** Transferts directs **[2-15](#page-50-2)** Tri secondaire - Préférences **[2-12](#page-47-2)**

### **V**

Volet Appels en cours **[1-21](#page-32-0)**